Министерство образования Республики Беларусь БЕЛОРУССКИЙ НАЦИОНАЛЬНЫЙ ТЕХНИЧЕСКИЙ УНИВЕРСИТЕТ

Кафедра «Таможенное дело»

**Ɉ.ȼ. Ⱥɥɶɲɟɜɫɤɚɹ, Ɍ.Ⱥ. Ƚɚɥɚɣ, ɂ.Ⱥ. Ʉɨɜɚɥɶɤɨɜɚ** 

# ТЕХНОЛОГИИ РАБОТЫ В ЭЛЕКТРОННЫХ ТАБЛИЦАХ MS EXCEL 2007

Методическое пособие к лабораторным работам по дисциплине «Информационные технологии» для студентов специальностей 1-26 02 02 «Менеджмент», 1-25 01 07 «Экономика и управление на предприятии», 1-25 01 08 «Бухгалтерский учет, анализ и аудит», 1-96 01 01 «Таможенное лело»

 $Yu$ ебное электронное издание

Минск 2011

#### **Авторы:**

*Ɉ.ȼ. Ⱥɥɶɲɟɜɫɤɚɹ, Ɍ.Ⱥ. Ƚɚɥɚɣ, ɂ.Ⱥ. Ʉɨɜɚɥɶɤɨɜɚ* 

#### **Репензенты:**

О.В. Бугай, доцент кафедры «Программное обеспечение вычислительной техники и автоматизированных систем» БНТУ, кандидат технических наук, доцент;

В.С. Юденков, заведующий кафедрой «Полиграфическое оборудование и системы обработки информации» БГТУ, кандидат технических наук, доцент

В методическом пособии рассмотрено семь тем, охватывающих раздел учебной программы дисциплины «Информационные технологии» для студентов специальностей 1-26 02 02 «Менеджмент», 1-25 01 07 «Экономика и управление на предприятии», 1-25 01 08 «Бухгалтерский учет, анализ и аудит», 1-96 01 01 «Таможенное дело», который посвящен изучению электронных таблиц MS Excel. По каждой теме даны теоретические сведения и примеры. Практические задания представлены в форме лабораторных работ, целью которых являются изучение возможностей и получение навыков работы в электронных таблицах, таких как форматирование таблиц и значений ячеек, проведение расчетов с использованием формул и встроенных функций, построение и форматирование диаграмм, управление списками, автоматизация с помощью макросов и шаблонов. Контрольные вопросы после каждой темы предназначены для закрепления полученных знаний.

Белорусский национальный технический университет пр-т Независимости, 65, г. Минск, Республика Беларусь Тел. (017) 292-12-35 Регистрационный № БНТУ/ФТУГ91 - 7.2011

> © Альшевская О.В., Галай Т.А., Ковалькова И.А., 2011 © *GHTY*, 2011

# **СОДЕРЖАНИЕ**

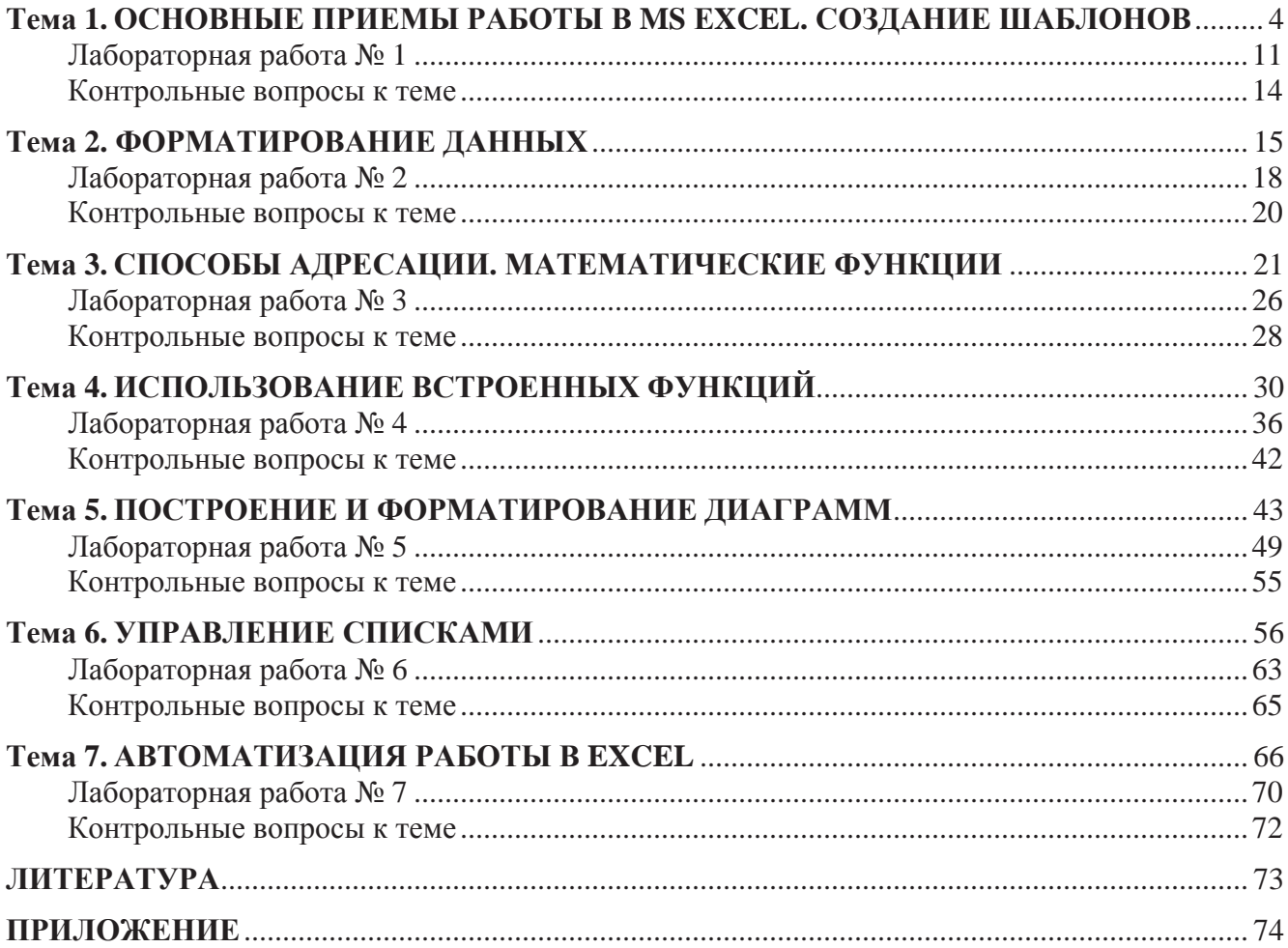

## **Тема 1**

## **ɈɋɇɈȼɇɕȿ ɉɊɂȿɆɕ ɊȺȻɈɌɕ ȼ MS EXCEL. ɋɈɁȾȺɇɂȿ ɒȺȻɅɈɇɈȼ**

Электронные таблицы MS Excel предназначены для обработки таблично организованной информации. Особенностью электронных таблиц является структурирование информации непосредственно на этапе ввода данных — данные и формулы хранятся в ячейках рабочего листа (рис. 1.1). Рабочий лист Excel 2007 состоит из 1 048 576 строк и 16 384 столбцов, т.е. из более 17 миллиардов ячеек. Совокупность листов составляет рабочую книгу, которая сохраняется как целостный объект в одном файле с расширением xlsx.

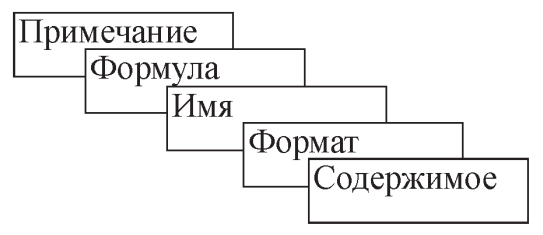

Рис. 1.1. Слои ячейки

#### Настройки окна MS Excel

Управление средой осуществляется посредством кнопок ленты инструментов и контекстного меню, вызываемого правой кнопкой мыши. Лента инструментов состоит из нескольких тематических вкладок, на каждой из которых располагаются группы кнопок, позволяющие открыть нужный диалог или выполнить необходимое действие (рис. 1.2).

Настройки окна Excel производятся с помощью кнопок на закладке **Вид**, а также при изменении параметров Excel. Для этого нужно нажать кнопку **Office** [**Come**] и щелкнуть по

кнопке **В Параметры Excel** . Параметры Excel разделены на 9 категорий (рис. 1.3). В этом окне можно изменить количество листов в книге, стандартный размер и шрифт в ячейках (категория *Основные*), способ пересчета формул и стиль ссылок (категория Формулы), установить режим показа формул в ячейках листа, показать/убрать линии сетки, заголовки строк и столбцов, полосы прокрутки (категория Дополнительно), изменить параметры автосохранения (категория Сохранение) и др. С помощью кнопки | изменить списки... | (категория Основные) можно открыть диалог для создания пользовательского списка. Для этого нужно в левой части этого диалогового окна выбрать строку НОВЫЙ СПИСОК, а в правой части ввести элементы списка, нажимая после каждого элемента Enter.

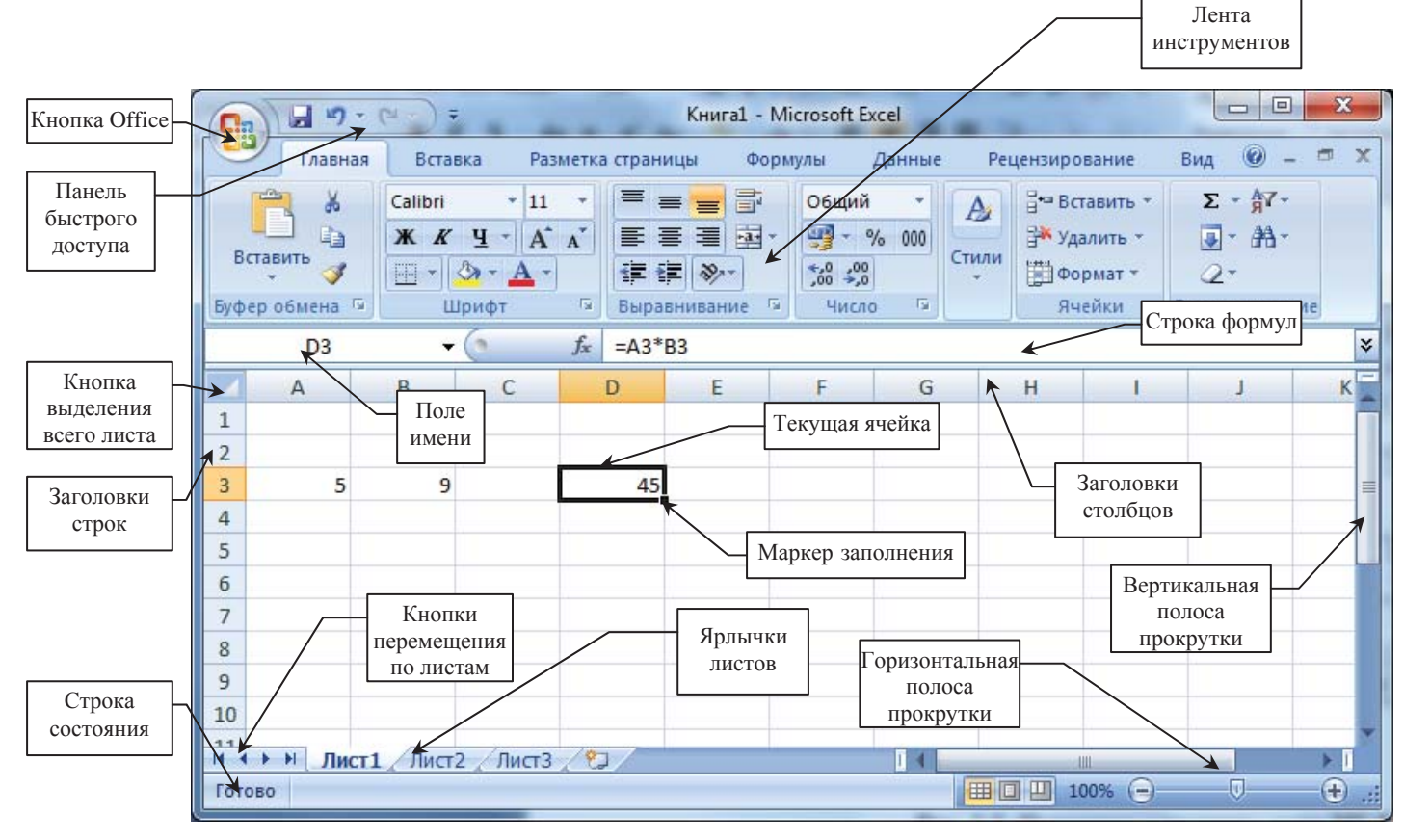

Рис. 1.2. Основные элементы окна MS Excel

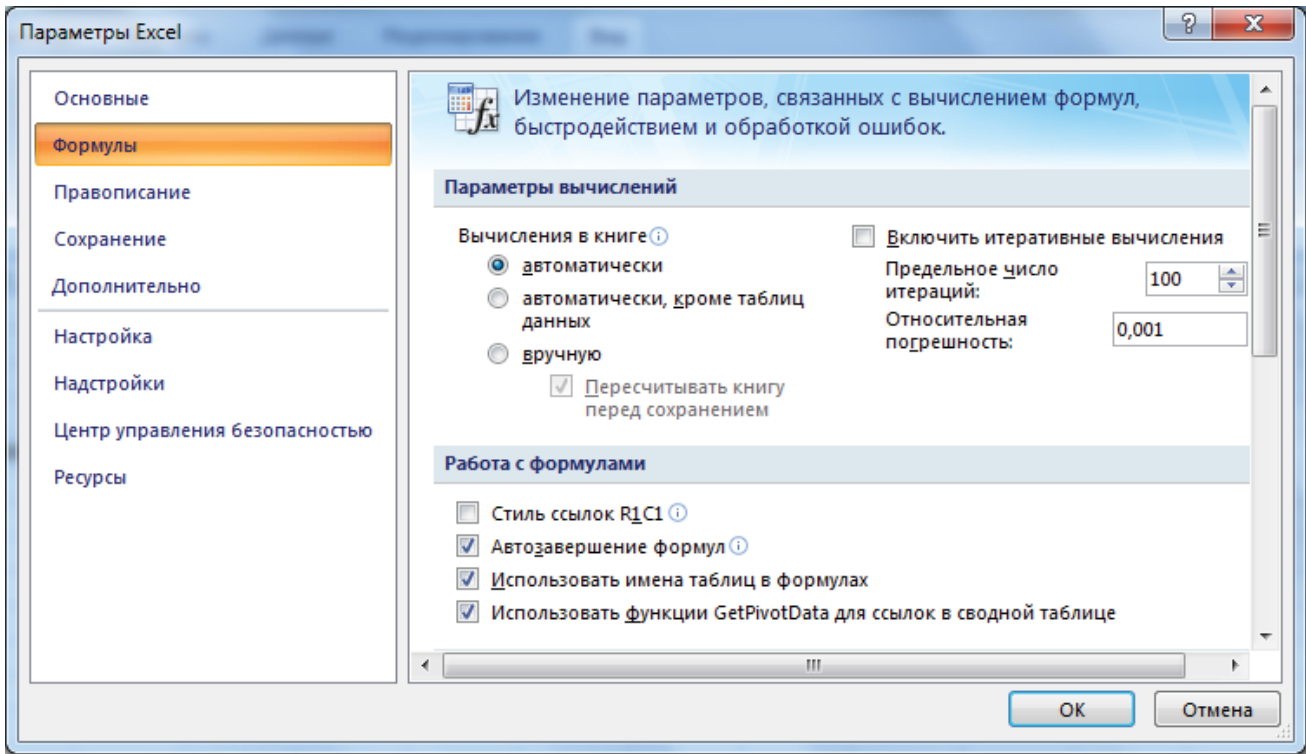

Рис. 1.3. Параметры настроек Excel

## Ввод и редактирование данных

Для ввода информации в ячейку листа нужно сделать ее активной, набрать с клавиатуры необходимые данные и нажать Enter. Можно вводить числа, текст, даты, время, формулы.

Ввод символов в Excel воспринимается как текстовая информация, цифр — как числовая. Для ввода чисел или формул как текста набор начинают с символа одинарной кавычки. Если, например, ввести '222, то это значение будет являться текстовой переменной, но одинарная кавычка в ячейке отображаться не будет. Ввод дат и времени осуществляется в соответствии с установками региональных стандартов в среде Windows. Для русской версии элементы даты (день, месяц, год) разделяются точкой, а элементы времени (часы, минуты, секунды) — двоеточием. Например, ввод 2.12.98 соответствует дате 2 декабря 1998 года, ввод **13:45** соответствует 13 часам 45 минутам.

Числовые данные можно вводить в различных форматах: в виде десятичной (2,34) или простой дроби  $(\frac{1}{2} \rightarrow 0 \frac{1}{2})$ , в экспоненциальном формате  $(3 \cdot 10^8 \rightarrow 3E+8)$ , с добавлением денежной единицы (25р.) или знака процента (45%).

Редактировать данные в активной ячейке можно в строке формул или непосредственно в ячейке, дважды щелкнув по ней мышью или нажав функциональную клавишу **F2**.

Если данные в активной ячейке неверны, то их можно удалить одним из способов:

- начать новый ввод данных;
- нажать клавишу **Delete** на клавиатуре;
- нажать кнопку **Очистить д** на вкладке Главная ленты инструментов.

#### Манипуляции с листами и ячейками

Перемещение ячеек осуществляется следующим образом: выделяется диапазон для перемещения, указатель мыши помещается на границу выделенного фрагмента (принимает вид белой стрелки), и при нажатой левой клавише мыши, перетаскивается на новое место. Аналогичный результат можно получить, используя кнопки Вырезать и Вставить на закладке Главная ленты инструментов.

Копирование ячеек осуществляется аналогично перемещению, только при этом нужно удерживать клавишу Ctrl. Можно также использовать команды Копировать и Вставить на закладке Главная ленты инструментов.

Для вставки или удаления рабочего листа, нужно щелкнуть правой кнопкой мыши по ярлычку листа, в контекстном меню выбрать команду Добавить... или Удалить. Новый лист будет вставлен слева от выбранного листа. Чтобы **переместить** рабочий лист, нужно поместить указатель мыши на его ярлычок и, удерживая левую кнопку, переместить в нужное место. Копирование производиться также, но с удерживанием клавиши Ctrl. Чтобы переименовать

рабочий лист, достаточно дважды щелкнуть мышью на ярлычке этого листа, ввести новое имя и ɧɚɠɚɬɶ **Enter**.

Вставка/удаление ячеек, строк и столбцов осуществляется с помощью кнопок <sup>⊟на</sup> Вставить на закладке Главная ленты инструментов. Вставка столбца происходит слева от **ЭМ** Удалить

текущей ячейки, вставка строки — выше текущей ячейки.

Изменение размеров столбцов и строк, скрытие и отображение строк, столбцов и рабочих листов осуществляется с помощью одноименных команд, доступных при нажатии кнопки <del>фармат и на закладке Главная ленты</del> инструментов.

#### $\Phi$ орматирование ячеек

Осуществляется с помощью кнопок на закладке Главная ленты инструментов или диалогового окна Формат ячеек, открываемого одноименной командой при нажатии кнопки

**THE ФОРМАТ** 

.

Диалог Формат ячеек (рис. 1.4) состоит из шести закладок.

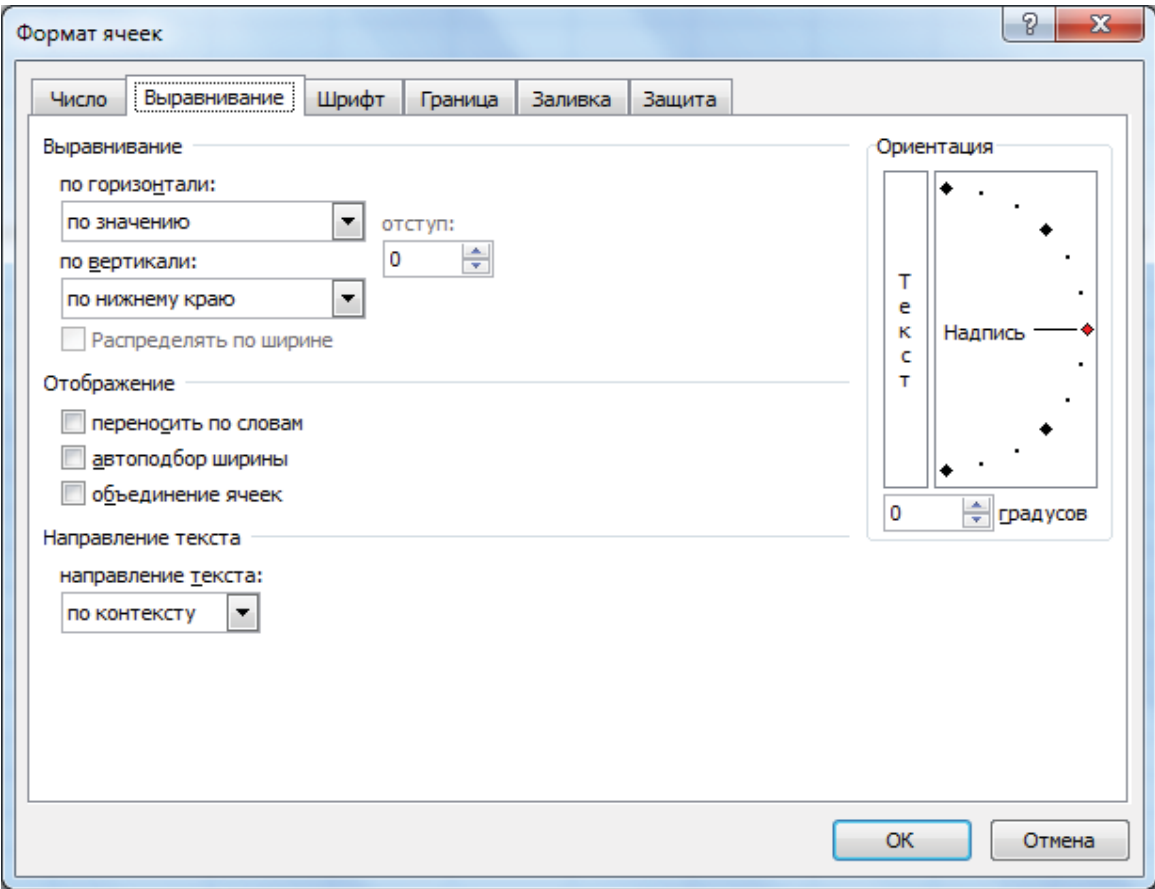

Рис. 1.4. Диалоговое окно Формат ячеек

- ◆ Число предназначена для форматирования значений ячеек:
- ◆ Выравнивание позволяет:
	- расположить содержимое ячейки в любом положении по отношению к ее границам;
	- разместить содержимое ячейки в несколько строк (флажок Переносить по словам);
	- объединить несколько предварительно выделенных ячеек в одну (флажок Объединение **ячеек**):
- √ Шрифт дает возможность изменять шрифт, размер и цвет шрифта, начертание, подчеркивание, эффекты (верхний и нижний индекс, зачеркивание);
- √ Граница позволяет задавать обрамление ячеек, цвет и тип линии обрамления;
- ◆ Заливка можно изменять фон и узор ячеек;
- ◆ Защита используется при создании шаблонов.

Можно копировать формат по образцу, созданному ранее. Для этого необходимо выделить ячейки, формат которых нужно скопировать, и щелкнуть на кнопке Формат по **образцу На** закладке Главная ленты инструментов, а затем выделить диапазон, который

нужно отформатировать.

## **Настройка параметров страницы**

Управление параметрами страницы и печатью осуществляется с помощью кнопок на закладке Разметка страницы ленты инструментов (рис. 1.5) или диалогового окна Параметры страницы.

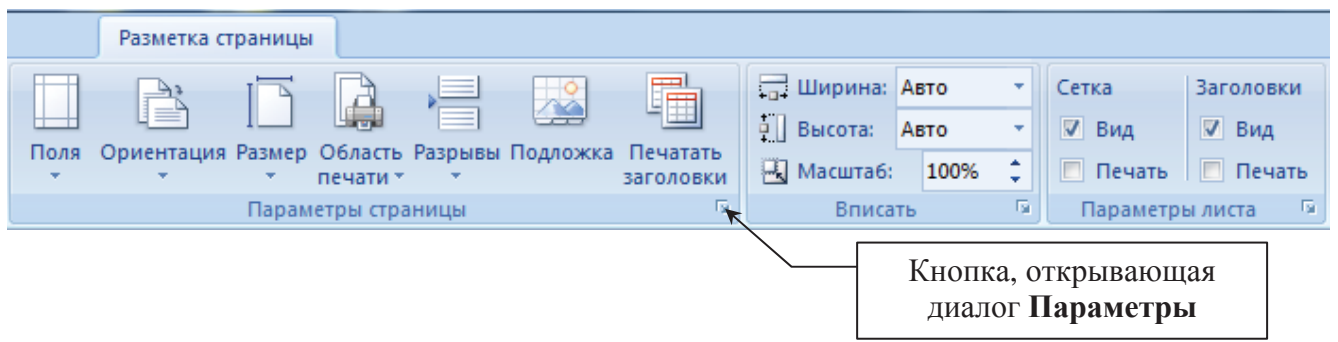

Рис. 1.5. Закладка Разметка страницы

Диалог Параметры страницы (рис. 1.6) состоит из 4 закладок:

- √ Страница задается размер и ориентация станицы, масштаб печати (таблица при печати пропорционально уменьшается или увеличивается);
- ◆ Поля устанавливаются поля и центрирование таблицы на странице;
- ◆ Колонтитулы создаются верхний и нижний колонтитулы путем нажатия кнопки | Создать верхний (нижний) колонтитул...|. В режиме создания колонтитулов можно, используя кнопки  $\begin{bmatrix} A \end{bmatrix}$   $\begin{bmatrix} \bullet \\ \bullet \end{bmatrix}$   $\begin{bmatrix} \bullet \\ \bullet \end{bmatrix}$   $\begin{bmatrix} \bullet \\ \bullet \end{bmatrix}$   $\begin{bmatrix} \bullet \\ \bullet \end{bmatrix}$   $\begin{bmatrix} \bullet \\ \bullet \end{bmatrix}$   $\begin{bmatrix} \bullet \\ \bullet \end{bmatrix}$   $\begin{bmatrix} \bullet \\ \bullet \end{bmatrix}$ , изменить шрифт, вставить

номер страницы, количество страниц, текущие дату и время, путь к файлу, имя файла, имя листа, рисунок, отредактировать рисунок;

√ Лист — включается печать заголовков строк и столбцов, сетки, примечаний, изменяется порядок вывода страниц на печать. Если таблица многостраничная, то можно автоматически печатать шапку на каждой странице. Для этого нужно указать диапазон ячеек, содержащих заглавия столбцов, в поле сквозные строки.

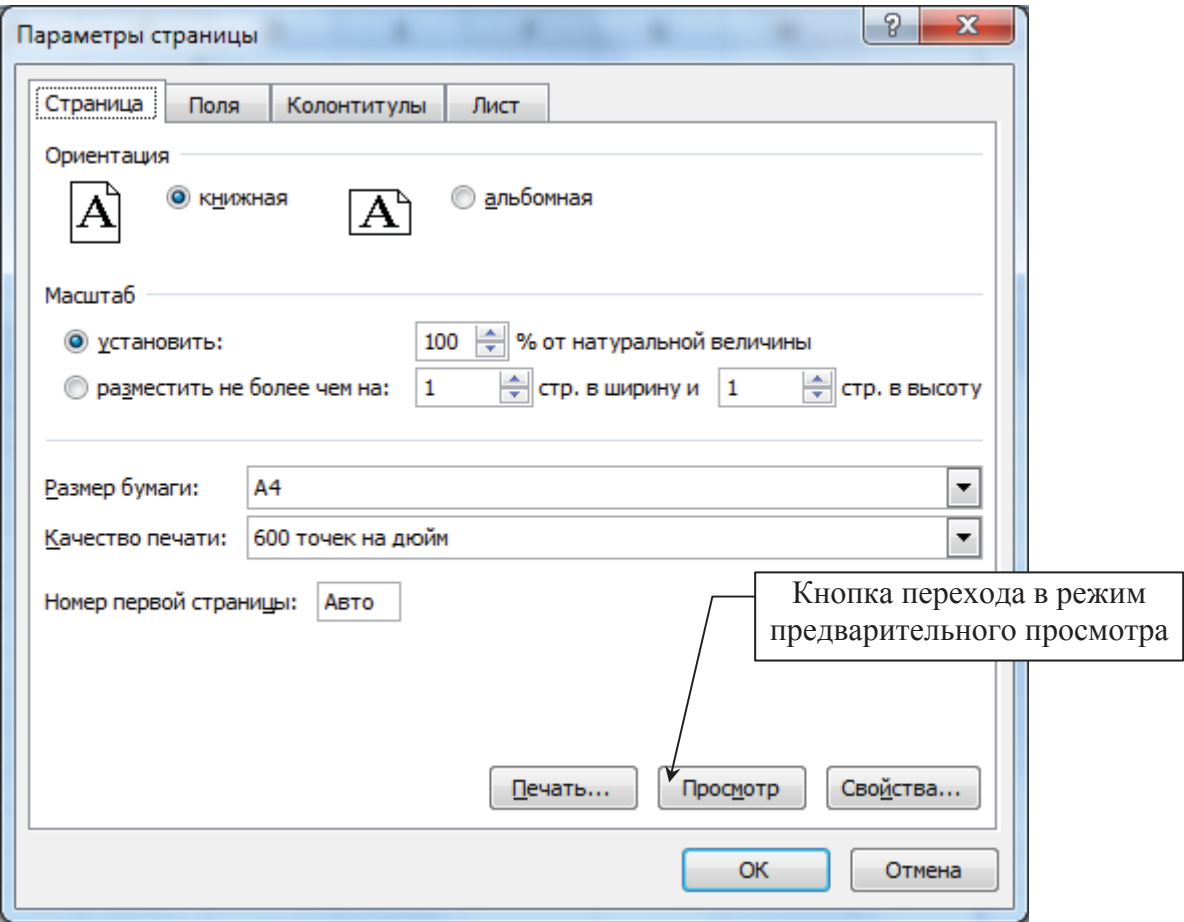

Рис. 1.6. Диалоговое окно Параметры страницы

Для просмотра файла в том виде, в котором он будет напечатан, нужно перейти в режим предварительного просмотра.

#### Простейшие вычисления в Excel

Вычисления в Excel производятся с помощью формул. Формула должна начинаться со знака равенства (=), за которым следует набор вычисляемых величин. Для выполнения основных математических операций используются арифметические операторы:

**+**, −, \* (умножение), / (деление), ^ (возведение в степень).

Excel обрабатывает операторы слева направо. Если формула состоит из нескольких операторов с разным приоритетом, действия выполняются в следующем порядке: возведение в

степень, умножение и деление, сложение и вычитание. Чтобы изменить порядок обработки операторов, нужно расставить круглые скобки.

Чтобы применять в формуле исходные данные, хранящиеся в ячейках, следует в качестве аргументов использовать ссылки на эти ячейки. Ссылка на ячейку (ее адрес) однозначно определяется номером столбца и номером строки, например: А1, F5, N23. Ссылка на непрерывный диапазон ячеек определятся адресами верхней левой и нижней правой ячеек, которые записываются через двоеточие, например: A2:C5, D12:G17, L2:L8. Ссылку в формуле можно ввести с клавиатуры, но, чтобы избежать опечаток, лучше непосредственно щелкнуть левой клавишей мыши по нужной ячейке или выделить диапазон, тогда адрес в формуле будет прописан автоматически.

#### Создание шаблонов

Шаблон — это книга, разработанная как прототип для создания сходных книг и содержащая неизменный текст, формулы, макросы, а также ячейки, в которые вносится переменная информация. Использование шаблонов позволяет автоматизировать заполнение и расчет стандартных таблиц, бланков, отчетов, счетов и т.п.

Чтобы создать шаблон, нужно:

- внести в ячейки неизменную информацию, формулы, произвести необходимое форматирование;
- выделить ячейки, в которые будет вноситься переменная информация, и снять с них защиту (в диалоге Формат ячеек на закладке Защита снять флажок Защищаемая ячейка);
- если нужно скрыть формулы, выделить ячейки с формулами и в диалоге **Формат ячеек** на закладке Защита установить флажок Скрыть формулы;
- установить защиту, нажав кнопку Защитить лист на закладке Рецензирование панели инструментов. Можно также указать пароль;
- нажать кнопку Office  $\left\{ \begin{array}{ll} \bullet & \bullet \\ \bullet & \bullet \end{array} \right\}$ , щелкнуть по команде Сохранить как и выбрать Тип файла: **Шаблон Excel** (имеет расширение xltx) или Шаблон Excel с поддержкой макросов (имеет расширение xltm). Обратить внимание, в какой папке будет сохранен шаблон, чтобы при необходимости его можно было открыть для редактирования;
- закрыть созданный шаблон.

Чтобы воспользоваться шаблоном, нужно нажать кнопку **Office**, щелкнуть по команде **Создать**. В появившемся окне Создание книги выбрать категорию Мои шаблоны, найти нужный шаблон и дважды щелкнуть по его пиктограмме. При этом на основе шаблона создается новый файл, а шаблон остается в своей папке неизменным.

# **Ʌɚɛɨɪɚɬɨɪɧɚɹ ɪɚɛɨɬɚ ʋ 1**

**Цель работы:** научиться настраивать окно MS Excel, вводить в ячейки таблицы различные типы данных и формулы, копировать, выделять, форматировать, пользоваться автозаполнением, управлять параметрами печати рабочего листа, использовать арифметические операторы в формулах, создавать шаблоны с защищенными ячейками.

## Задания

## **І.** Ввод данных и формул.

- 1. В ячейки столбца А ввести следующие данные:
	- 1.1. Число в виде десятичной дроби.
	- 1.2. Число в виде простой дроби.
	- 1.3. Число 7000000000000 (ширину столбца не увеличивать). Просмотреть содержимое ячеек с введенными данными в строке формул.
	- 1.4. Отрицательное число.
	- $1.5.$  Число 30.
	- 1.6. Число  $30\%$ .
	- 1.7. Время окончания пары.
	- 1.8. Дату своего рождения.
	- 1.9. Свою фамилию.
	- 1.10. Слово **истина**.
- 2. Увеличить ширину столбца А. Сделать вывод о типах введенных данных и их выравнивании в ячейке.
- 3. В ячейки столбца В ввести формулы:
	- 3.1.  $=2*30$
	- 3.2.  $=2*30\%$
	- 3.3.  $=2*AS$ , где  $AS$  это ссылка на ячейку.
	- 3.4.  $=2*46$ , гле  $A6$  это ссылка на ячейку.
	- 3.5.  $^{\circ}$  =2\*A5
- 4. Сравнить введенные формулы и полученные результаты.

## **II.** Манипуляции с листами и ячейками.

- 1. Переименовать лист с введенными данными.
- 2. Сделать две копии этого листа разными способами.
- 3. С помощью мыши переместить вторую копию листа в конец рабочей книги.
- 4. Добавить новый лист в начале рабочей книги.
- 5. На листе с данными скопировать данные из диапазона ячеек А1:А6 в любые свободные ячейки четырьмя различными способами.
- 6. С помощью мыши переместить ячейки А7:А10 в другое место.
- 7. Удалить из ячейки отрицательное число.
- 8. Удалить какую-либо ячейку, в которую было скопировано отрицательное число. Сделать вывод о различии команд Удалить ячейку и Очистить содержимое.
- 9. Скрыть какой-либо столбец, а затем отобразить его.
- 10. Установить ширину столбца А равной 3. Сделать вывод о причине появления ####.
- 11. Между столбцами А и В вставить пустой столбец.
- 12. Между строками 1 и 2 вставить пустую строку.
- 13. Выделить два диапазона: A1:A5 и C1:C3. Убрать выделение.
- 14. Выделить столбец В и строку 2. Убрать выделение.

## **III. Автозаполнение.**

- 1. На новом листе в ячейки A1:E1 ввести: любое число, дату, время, текст, формулу  $=$ R1+7
- 2. С помощью маркера заполнения протянуть вниз: число на 10 строк, дату и время на 8, текст на 5, формулу на 8. Сделать вывод о правилах работы маркера с разными типами данных и формулами.
- 3. В ячейки A11:A17 ввести данные: январь, вторник, фев, чт. 1 кв. 2 квартал, 1 кв. 2004.
- 4. С помощью маркера заполнения протянуть введенные данные вправо на несколько столбнов.
- 5. Создать новый пользовательский список из фамилий студентов своей подгруппы.
- 6. По аналогии с пунктами 3, 4 заполнить ячейки списком фамилий.

## **IV.** Форматирование.

- 1. На новом листе в ячейку В2 ввести какое-либо слово. С помощью маркера скопировать его в ячейки С2: Е2, а затем в ячейки В3: D5.
- 2. Используя кнопки на закладке Главная и диалог **Формат ячеек**, оформить таблицу по образцу, приведенному на рис. 1.7.

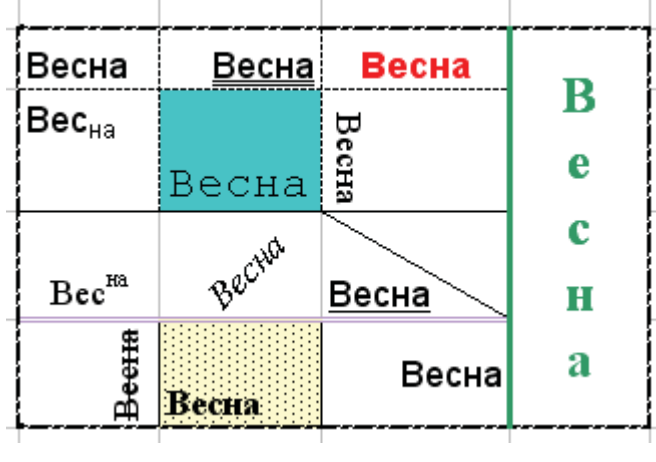

Pис. 1.7

## **V. ɇɚɫɬɪɨɣɤɚ ɜɢɞɚ ɨɤɧɚ Excel.**

- 1. Перейти на какой-либо лист, содержащий формулы. Отключить строку формул.
- 2. Отключить показ сетки, ярлычков листов, линеек прокрутки, заголовков строк и столбцов. Включить показ формул.
- 3. Установить стиль ссылок R1C1. Просмотреть имеющиеся формулы.
- 4. Включить показ сетки, ярлычков листов, линеек прокрутки, заголовков строк и столбнов.
- 5. Отключить стиль ссылок R1C1 и показ формул. Включить строку формул.

## **VI. ɂɫɩɨɥɶɡɨɜɚɧɢɟ ɚɪɢɮɦɟɬɢɱɟɫɤɢɯ ɨɩɟɪɚɬɨɪɨɜ ɜ ɮɨɪɦɭɥɚɯ.**

- 1. Создать новую книгу с одним листом, который назвать «Треугольник».
- 2. Ввести данные и отформатировать таблицу по образцу, приведенному на рис. 1.8.

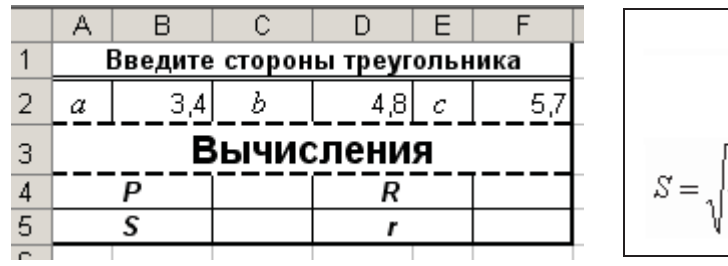

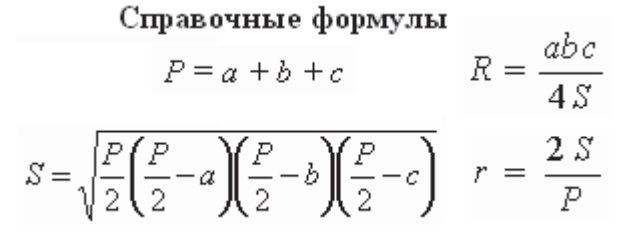

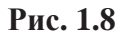

3. В ячейках С4, С5, F4, F5 вычислить соответствующие значения (см. справочные формулы). В формулах использовать ссылки на ячейки с исходными данными.

## **VII. ɇɚɫɬɪɨɣɤɚ ɩɚɪɚɦɟɬɪɨɜ ɫɬɪɚɧɢɰɵ ɢ ɩɟɱɚɬɢ.**

- 1. Для листа «Треугольник» установить следующие параметры страницы:
	- 1.1. ориентация страницы альбомная; печать с масштабом 150 %;
	- 1.2. поля страницы по 4 см, поля колонтитулов по 2 см; центрирование на странице по вертикали и горизонтали;
	- 1.3. верхний колонтитул: слева вывести имя файла и листа; справа — вывести текущую дата и время; нижний колонтитул: по центру — вывести номер страницы;
	- 1.4. установить печать заголовков строк и столбцов.
- 2. Перейти в режим предварительного просмотра и проверить правильность сделанных настроек.

## **VIII.** Создание шаблона.

- 1. На листе «Треугольник» очистить содержимое ячеек В2, D2, F2 и снять с них защиту.
- 2. Скрыть все формулы.
- 3. Установить защиту листа.
- 4. Сохранить книгу как шаблон.
- 5. Закрыть шаблон. Создать файл на основе шаблона и заполнить его.

## Контрольные вопросы к теме

- 1. Назовите правила ввода даты и времени в ячейки рабочего листа Excel.
- 2. Как добавить новый лист в конец рабочей книги, как переместить лист?
- 3. Как можно управлять видом окна Excel?
- 4. Как настраивать ширину столбцов и высоту строк?
- 5. Как ввести число в виде денежной единицы, в виде натуральной дроби?
- 6. Как вводятся формулы, каково назначение строки формул?
- 7. Как изменить стиль ссылок с обычного на R1C1 и обратно?
- 8. Что означает появление символов ##### в ячейке рабочего листа?
- 9. Перечислите возможные варианты копирования и перемещения ячеек рабочего листа?
- 10. Как очистить весь рабочий лист?
- 11. Как завершить ввод данных в ячейку? Каким образом можно редактировать содержимое ячеек?
- 12. Как переименовать, скопировать и удалить рабочий лист?
- 13. Перечислите возможности форматирования ячеек в Excel.
- 14. Как создать пользовательский список?
- 15. Как создать ряд для поквартального отчета (1 квартал 1999 и т.д.)?
- 16. Как вставить в колонтитул текущую дату; текущее время; имя файла; имя листа; номер страницы; количество страниц?
- 17. Каким образом можно разместить большую таблицу на одной странице?
- 18. Как можно задать печать сетки и заголовков строк и столбцов?
- 19. Назовите арифметические операторы, применяемые в Excel, и порядок их обработки.
- 20. Как можно вставить в формулу ссылку на ячейку?
- 21. Для чего применяются шаблоны, где они хранятся и какое имеют расширение?
- 22. Как осуществляется защита шаблона?

# Tема 2

# **ɎɈɊɆȺɌɂɊɈȼȺɇɂȿ ȾȺɇɇɕɏ**

Для форматирования числовых данных используется закладка Число диалогового окна Формат ячеек. Чтобы отформатировать число, можно выбрать встроенный формат. Если ни один из встроенных форматов не подходит, можно создать пользовательский. Для этого в списке Числовые форматы следует выбрать (все форматы) и затем в поле Тип написать формат, используя символы-заменители.

#### Символы-заменители:

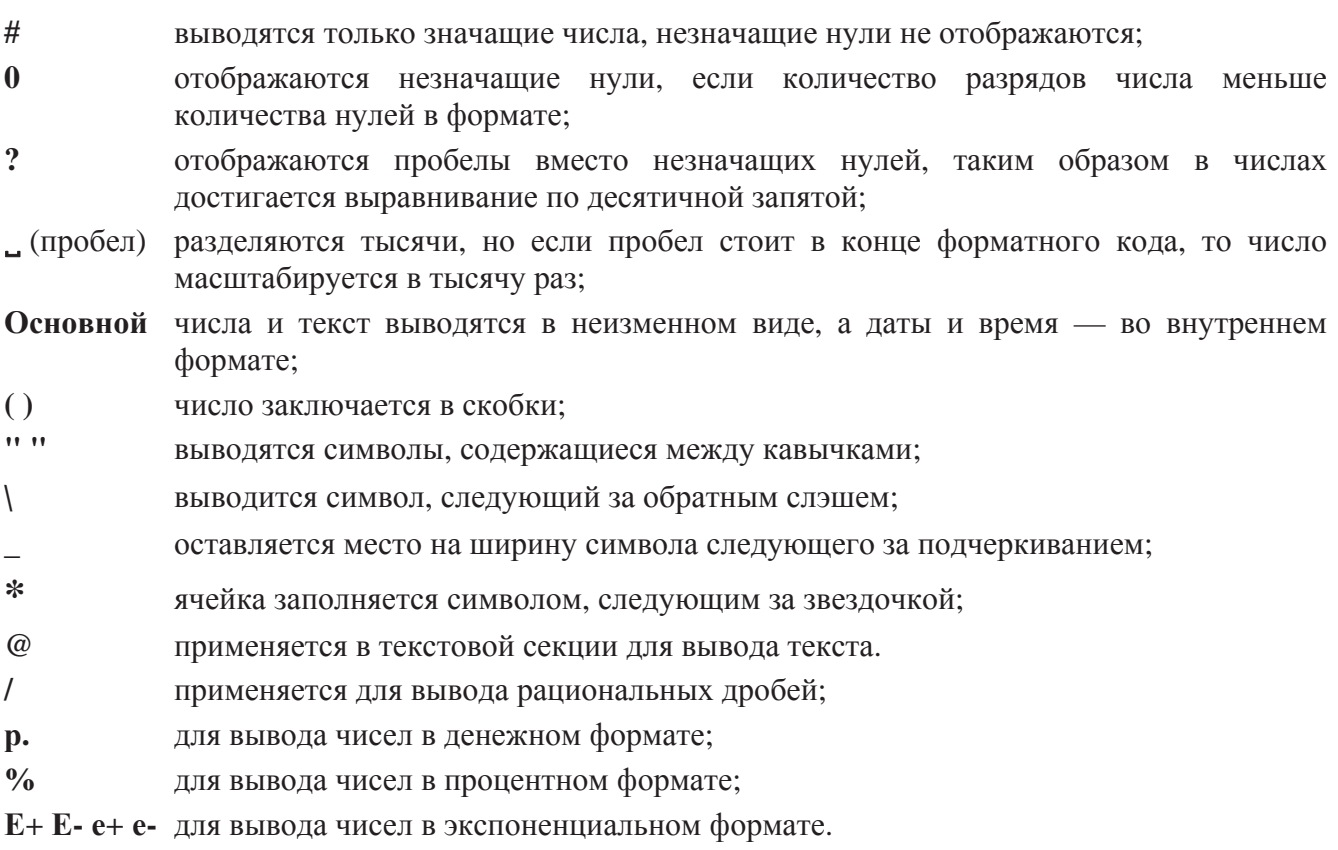

#### **Ɏɨɪɦɚɬɢɪɨɜɚɧɢɟ ɞɚɬɵ ɢ ɜɪɟɦɟɧɢ ɫɭɬɨɤ**

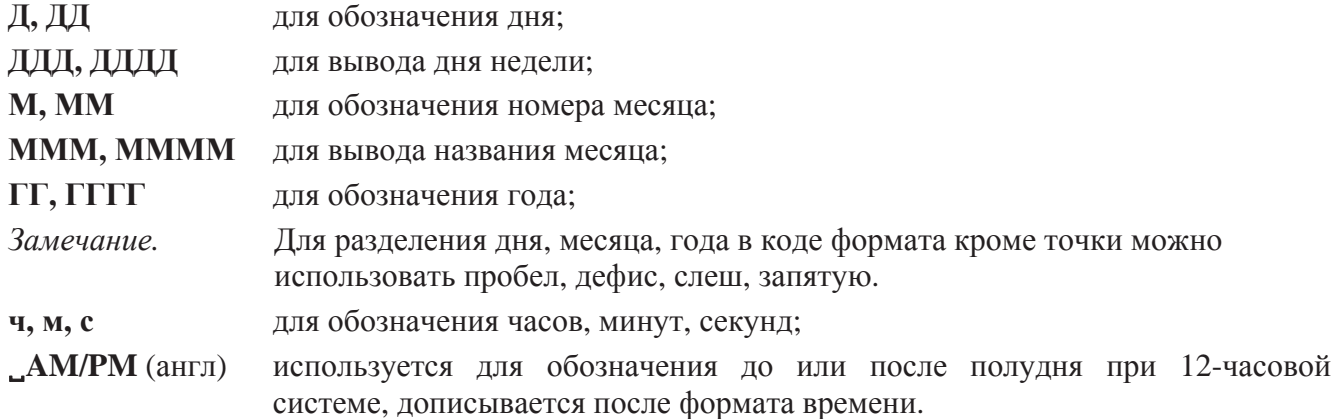

Пользовательский формат может включать ло четырех секций, разлеляемых точкой с запятой. По умолчанию первая секция описывает положительные числа, вторая отрицательные, третья — ноль, четвертая — текст.

Можно изменить назначение по умолчанию числовых секций формата. Для этого в секцию следует ввести условие в квадратных скобках, состоящее из оператора сравнения и значения, например [<=50]. Допускается вводить условие в первую и вторую секцию формата, третья будет работать для всех остальных чисел.

Для отображения чисел какой-либо секции другим цветом нужно ввести в эту секцию название цвета в квадратных скобках: [Зеленый], [Красный]. Чтобы числа какой-либо секции или текст не отображались, вместо кода в секцию вводится пробел.

Общий вид кода формата:

[Цвет][Условие]Код;[Цвет][Условие]Код;[Цвет]Код;@

Пример 2.1. Разработать формат, который отобразит положительные числа с разделением тысяч и одним десятичным знаком, отрицательные числа — красным цветом в скобках, без минуса и десятичных знаков, ноль должен выравниваться по левой границе ячейки, текст не отображается.

*ȼɵɩɨɥɧɟɧɢɟ:* 

- 1. Выделить исходные данные и открыть диалог **Формат ячеек**.
- 2. На заклалке Число в списке Числовые форматы выбрать строку *(все форматы)* и в поле Тип написать формат, состоящий из четырех секций, разделенных точкой с запятой:
- положительные числа  $\rightarrow \#$ \_##0,0
- отрицательные числа  $\rightarrow$  [Красный](0)
- $-$  HOJIb  $\Rightarrow$  0<sup>\*</sup>...
- 3. После нажатия ОК исходные данные отобразятся так, как показано на рис. 2.1.

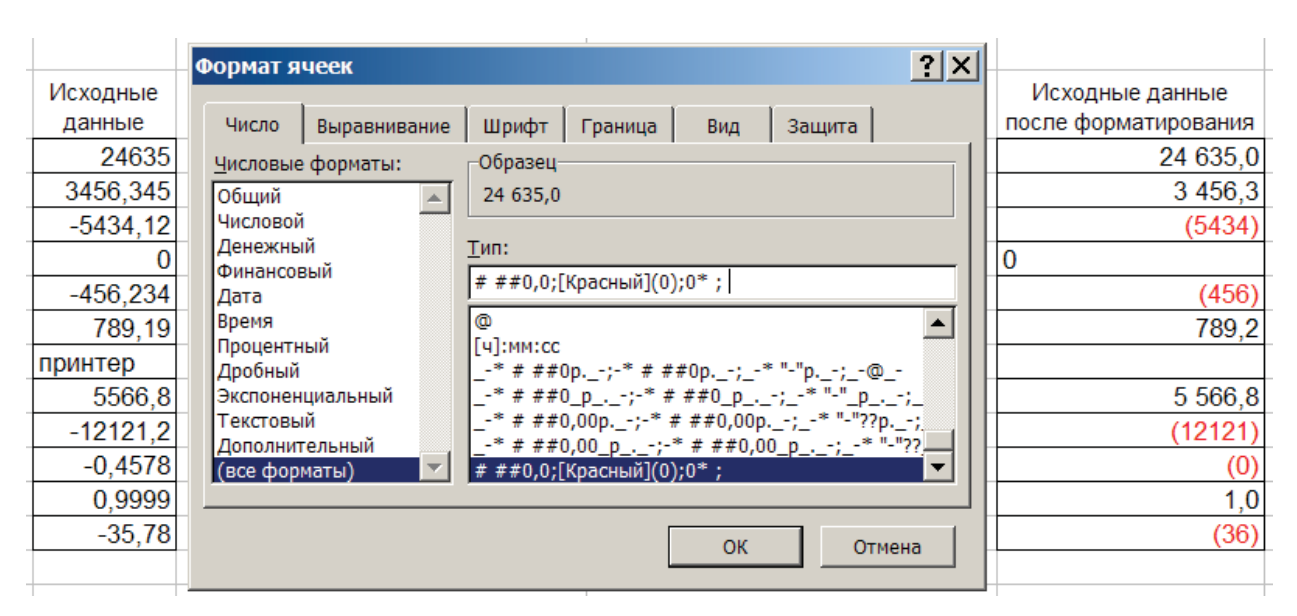

Рис. 2.1. Создание пользовательского формата

Пример 2.2. Создать пользовательский формат, который отобразит исходные данные так, как показано в правом столбце (рис. 2.2).

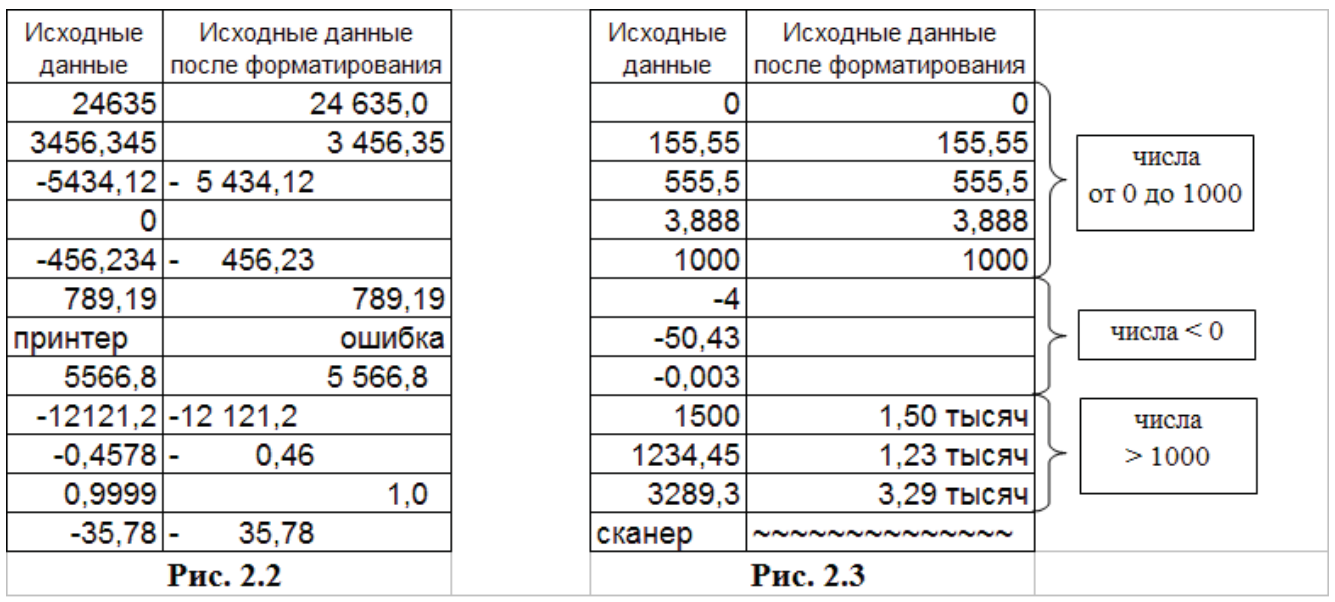

#### Выполнение:

- 1. После внимательного рассмотрения рисунка видно, что в положительных числах разделяются тысячи, они имеют один обязательный десятичный знак, второй десятичный знак выводится или на него оставляется место, т.е. числа выровнены по запятой. Таким образом, для положительных чисел нужно назначить формат —  $# ##0,0?$
- 2. Отрицательные числа выровнены к левой границе ячейки, в них также разделяются тысячи и имеется выравнивание по запятой, они имеют один обязательный десятичный знак, для чисел имеющих больше одного десятичного знака выводится второй знак. Таким образом, для отрицательных чисел нужно назначить формат - -??.??0,0#
- 3. Нулевые значения не отображаются, поэтому в третей секции вводится пробел.
- 4. Вместо текстовых значений выводится слово «ошибка», выровненное к правой границе ячейки. Таким образом, формат, подходящий ко всему столбцу исходных данных имеет вид: #\_##0,0?; -??\_??0,0#;\_;\*\_"ошибка"

Пример 2.3. Создать формат с условиями, который отобразит исходные данные так, как показано в правом столбце (рис. 2.3).

#### $B$ ыполнение:

- 1. Как видно из рисунка, числа от 0 до 1000 не изменились, значит они имеют формат Основной
- 2. Отрицательные числа не отображаются, поэтому в секции, которая их описывает, вводится пробел.
- 3. Числа > 1000 масштабируются в 1000 раз, выводятся с двумя обязательными знаками после запятой и словом «тысяч», поэтому для них подходит формат 0,00<sub>-</sub>"<sub>-</sub>тысяч"
- 4. Вместо текста вся ширина ячейки заполняется знаком ~, т.е. формат имеет вид  $*~$
- 5. Для создания формата с условиями необходимо соблюдать порядок расстановки условий. Нельзя задавать формат интервалу [0; 1000]. Условие в первой секции ставится так, чтобы не захватить два промежутка. Таким образом, возможны четыре варианта объединения форматов п.п. 1—4 для создания формата с условиями, подходящего ко всему столбцу с исходными данными:
	- $[-50]$ ;  $[-50]$   $[-50]$ ОСНОВНОЙ;0,00,  $"$ , тысяч";\*~
	- [<0], : [>1000]0,00, ", тысяч";Основной;\*~
	- [>1000]0,00, ", тысяч";[<0], ;Основной;\*~
	- [>1000]0,00\_"\_тысяч";[>=0]Основной; ;\*~

# $\Lambda$ абораторная работа № 2

**Цель работы: научиться разрабатывать многосекционные числовые форматы.** 

## Задания

## **Вариант** 1

1.1. Создать файл на основе шаблона «Excel\_lab\_2\_1». Скопировать исходные данные в соседние столбцы и назначить соответствующие форматы:

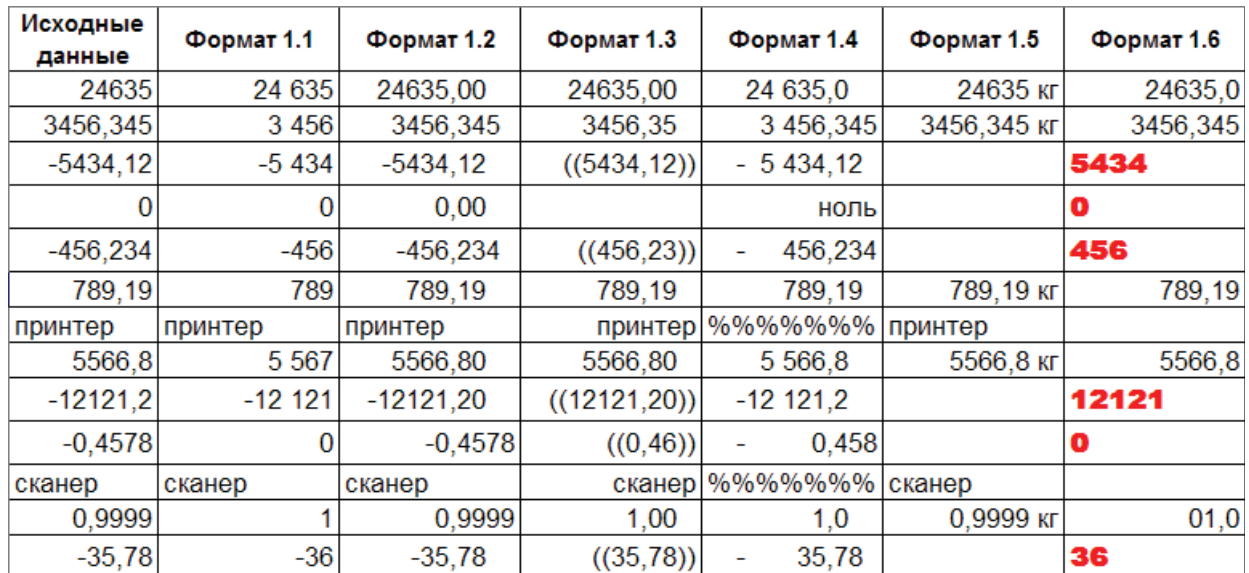

Примечание. В формате 1.6 отрицательные и нулевые значения должны быть красного цвета.

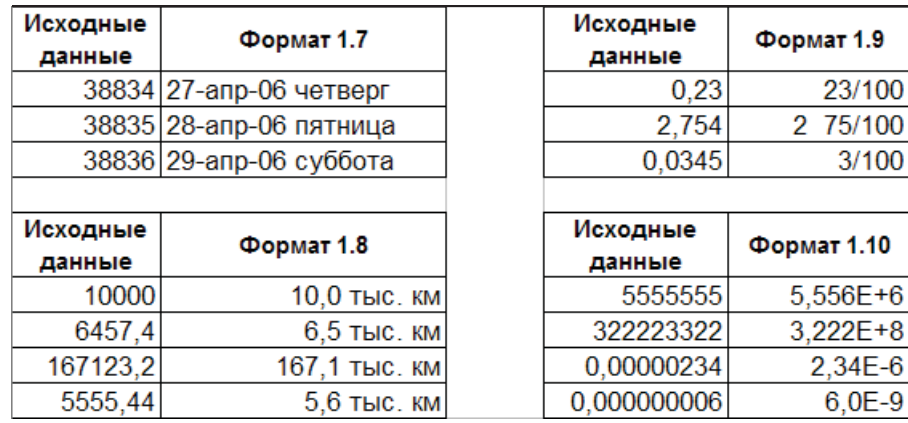

## 1.2. Создать форматы с условиями:

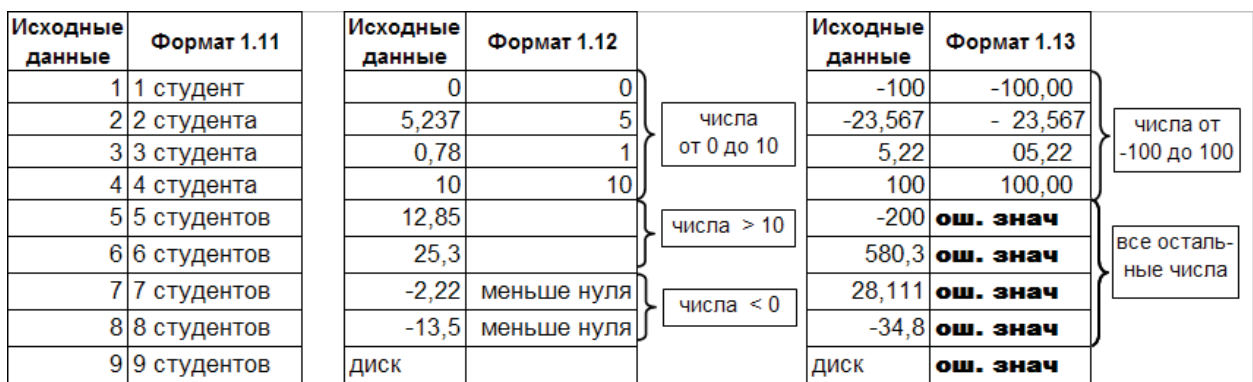

 $\Pi$ римечание. В формате 1.13 текст «ОШ. ЗНАЧ» должен быть синего цвета.

## **Вариант 2**

2.1. Создать файл на основе шаблона «Excel\_lab\_2\_2». Скопировать исходные данные в соседние столбцы и назначить соответствующие форматы:

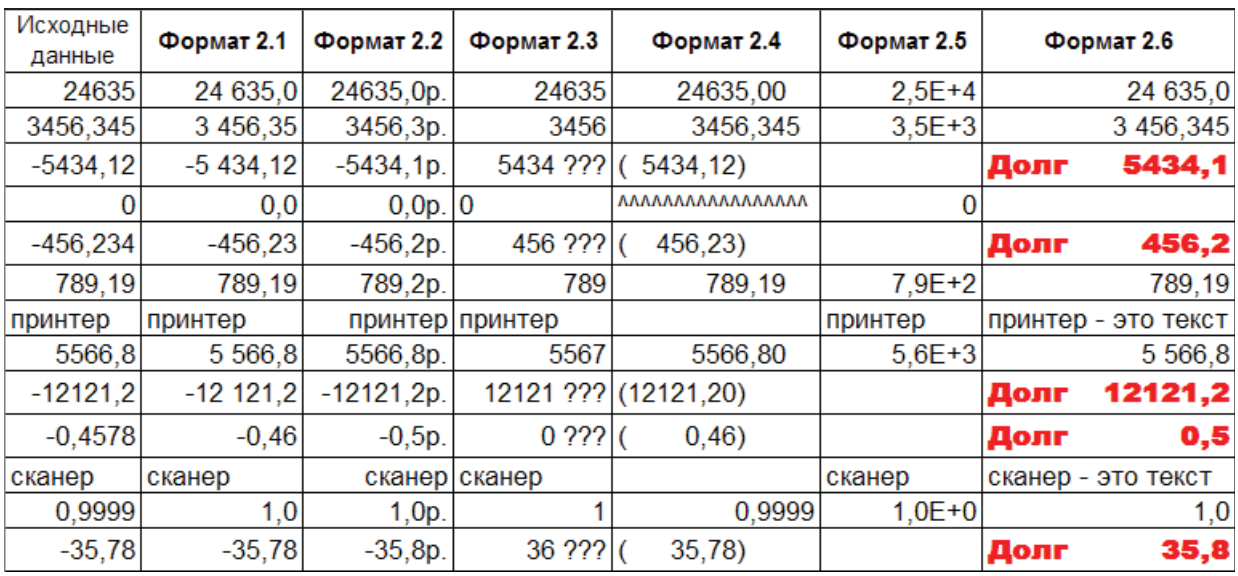

*Примечание*. В формате 2.6 отрицательные числа со словом «Долг» должны быть синего цвета.

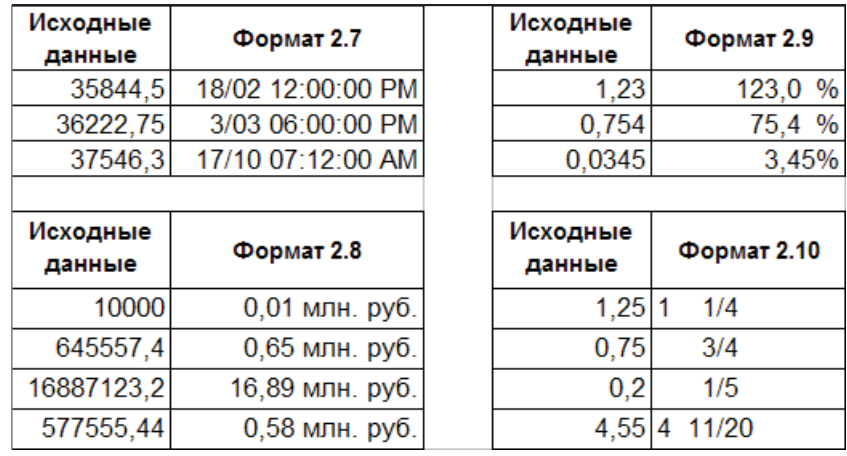

#### 2.2. Создать форматы с условиями:

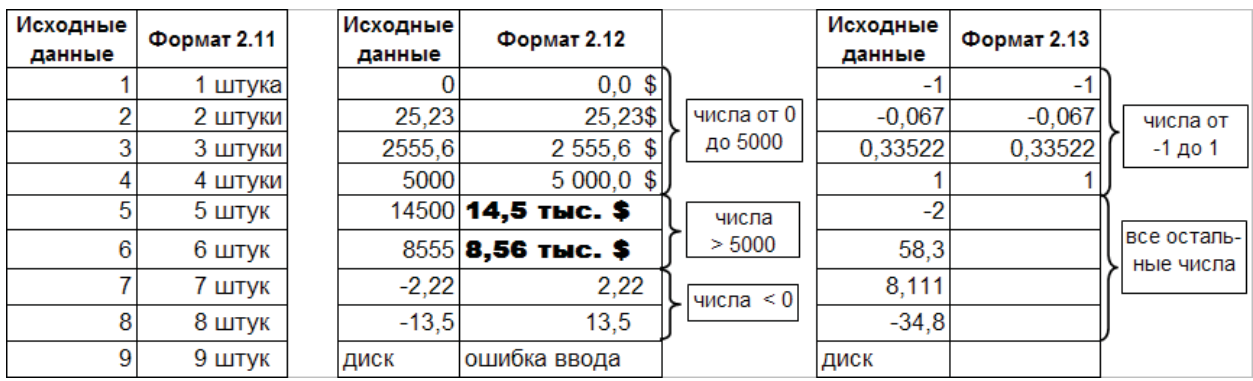

*Примечание*. В формате 2.12 числа > 5000 с текстом «тыс. \$» должны быть красного цвета.

## Контрольные вопросы к теме

- 1. Как в MS Excel хранятся даты и время? Какие символы-заменители применяются для форматирования дат и времени?
- 2. Как с помощью числового формата можно:
	- масштабировать числа в тысячу раз;
	- выравнивать числа по левому краю;
	- выравнивать числа по десятичной запятой;
	- окрашивать числа в какой-либо цвет;
	- выводить дату и время во внутреннем формате;
	- скрывать содержимое ячейки;
	- заполнять всю ширину ячейки каким-либо символом;
	- дописывать к числу текст?
- 3. Как в MS Excel будут интерпретированы значения <sup>3</sup>/4 и 5:?
- 4. Каким образом можно в одном формате по-разному отображать положительные и отрицательные числа?
- 5. Каковы правила написания формата с условиями?

### **Ɍɟɦɚ 3**

## СПОСОБЫ АДРЕСАЦИИ. МАТЕМАТИЧЕСКИЕ ФУНКЦИИ

#### **Ⱥɞɪɟɫɚɰɢɹ ɜ Excel**

В формулах Excel применяются относительные, абсолютные и смешанные ссылки.

При копировании формулы, содержащей **относительные** ссылки, они изменяются относительно расположения ячейки, содержащей формулу. Например, ячейка С1 содержит формулу =A1+B1. При копировании формулы в С2 ссылки изменяются  $(=A2+B2)$ . Если необходимо, чтобы ссылки не изменялись при копировании формулы, нужно использовать **абсолютные** ссылки. Например, нужно к числам в В1:В5 прибавить значение из А1, для этого в формуле = A1+B1 нужно использовать абсолютную ссылку на A1. Для обозначения абсолютных ссылок используется знак \$. Следовательно, формула в С1 должна иметь вид =\$A\$1+B1, а при копировании в С2 изменится только относительный адрес (=\$A\$1+B2). Ссылка называется **смешанной**, если одна часть адреса относительная, другая — абсолютная. Например, в ссылке  $$A1$  при копировании формулы будет меняться только строка, в ссылке C\$5 при копировании формулы будет меняться только столбец.

Для циклического изменения типа ссылки используется клавиша **F4**.

Для копирования формулы в смежные ячейки используется маркер заполнения.

#### Связывание листов

Чтобы использовать в формуле данные, расположенные на другом рабочем листе, удобно открыть новое окно (кнопка **Новое окно** на закладке *Вид* ленты инструментов) и расположить их рядом (кнопка Упорядочить все). В одном окне открыть лист с формулой, в другом — с данными и ссылаться на ячейки с помощью мыши. При этом автоматически прописанная ссылка будет содержать имя листа, например: =Лист2!А3. Для разделения имени листа и адреса ячейки используется восклицательный знак.

Таким же образом можно ссылаться на данные другой книги, в этом случае ссылка будет содержать имя файла, которое заключается в квадратные скобки, например:  $=$ [kurs.xls]Итоги**!**\$D\$4.

#### Применение имен

Имена используются для упрощения просмотра и запоминания формул. Ссылки в формулах на имена являются абсолютными ссылками.

Чтобы присвоить имя, можно использовать один из способов:

– выделить ячейку или диапазон, активизировать Поле имени, ввести имя и нажать Enter;

- вылелить ячейку или лиапазон, нажать кнопку **Присвоить имя** на заклалке *Формулы* ленты инструментов, в строке ввода Имя ввести имя и нажать ОК;
- выделить диапазон ячеек вместе с подписью, например, диапазон E2:E6 в задании II.2, нажать кнопку Создать из выделенного фрагмента на закладке Формулы ленты инструментов, установить флажок в строке выше и нажать ОК, при этом диапазон Е3:Е6 получит имя *Премия*. Аналогично можно использовать заголовки строк.

Чтобы применить имя в формуле, можно ввести его с клавиатуры или нажать кнопку Использовать в формуле. Чтобы удалить ненужное или неверно заданное имя, следует нажать кнопку Диспетчер имен, выбрать его в списке имен и нажать кнопку Удалить.

#### Вставка функций

Для вставки функции применяются кнопки на закладке Формулы ленты инструментов <u>или кнопка  $f_x$  в строке формул. Затем в окне Мастер функций следует из соответствующей</u> категории выбрать необходимую функцию, нажать ОК и заполнить диалоговое окно **Аргументы функции** (рис. 3.1).

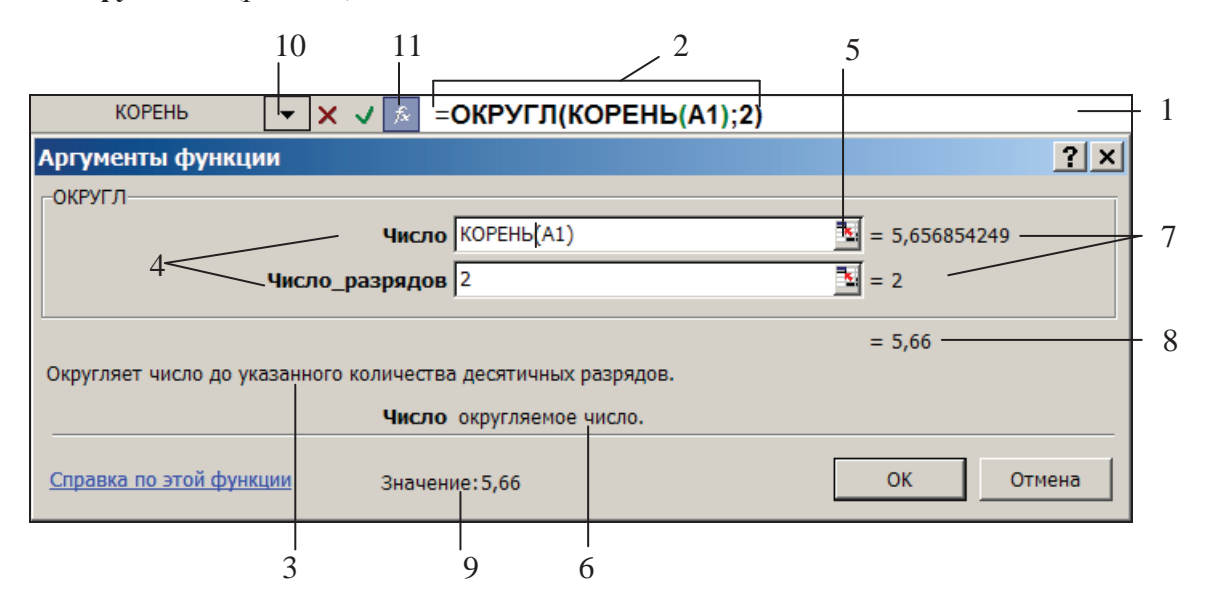

#### Рис. 3.1. Диалоговое окно Аргументы функции

- $1$  строка формул;
- 2 редактируемая формула;
- 3 описание выделенной функции (ОКРУГЛ);
- 4 поля для заполнения аргументов выделенной функции;
- 5 кнопка для сворачивания диалогового окна при заполнении аргумента;
- 6 описание выделенного аргумента;
- 7 значения аргументов (в А1  $\rightarrow$  32);
- 8 результат вычисления выделенной функции;
- 9 результат вычисления всей формулы;
- 10 раскрывающийся список для выбора вложенной функции;
- 11 кнопка **Вставка функции**.

Функции могут использоваться как аргументы в лругих функциях. Можно использовать до 64 уровней вложения функций. Чтобы редактировать формулу, содержащую функции, следует нажать кнопку  $\overline{f_{\tau}}$  (см. рис. 3.1). На экране отобразится диалоговое окно с аргументами первой функции формулы. Изменение какой-либо вложенной функции происходит путем щелчка мышью по имени этой функции в строке формул.

Функции в Excel разделены на категории. В категории **Математические** имеются функции для выполнения арифметических операций, для округления, тригонометрические, степенные, логарифмические функции.

#### **Ɏɭɧɤɰɢɢ ɨɤɪɭɝɥɟɧɢɹ**

ОКРУГЛ — округляет число до указанного количества разрядов по общим правилам.

ОКРУГЛВВЕРХ — округляет число до указанного количества разрядов в большую (по модулю) сторону.

ОКРУГЛВНИЗ и ОТБР — округляют число до указанного количества разрядов в меньшую (по модулю) сторону.

Табличные формулы или формулы массивов применяются, когда требуется выполнить действия над массивами, а затем вернуть одно или массив значений. Чтобы ввести табличную формулу:

- 1. Укажите ячейку, в которую необходимо ввести формулу, если формула возвращает одно значение, или выделите диапазон ячеек, в которые необходимо ввести формулу, если формула возвращает несколько значений.
- 2. Наберите формулу.
- 3. Нажмите клавиши Ctrl+Shift+Enter. Табличная формула автоматически заключается в  $\phi$ игурные скобки { }.

Аргументами табличной формулы могут быть как ссылки на диапазоны ячеек, так и массивы констант. Правила создания массива констант:

- ɜɟɫɶ ɦɚɫɫɢɜ ɡɚɤɥɸɱɚɟɬɫɹ ɜ ɮɢɝɭɪɧɵɟ ɫɤɨɛɤɢ **{ }**
- ɡɧɚɱɟɧɢɹ ɫɬɪɨɤ ɪɚɡɞɟɥɹɸɬɫɹ ɬɨɱɤɚɦɢ ɫ ɡɚɩɹɬɨɣ **;**
- ɡɧɚɱɟɧɢɹ ɫɬɨɥɛɰɨɜ ɪɚɡɞɟɥɹɸɬɫɹ ɞɜɨɟɬɨɱɢɟɦ **:**

Чтобы изменить табличную формулу, которая возвращает массив, необходимо выделить весь массив и отредактировать формулу в строке формул. Завершать редактирование табличной формулы также нужно комбинацией клавиш Ctrl+Shift+Enter.

Функция МОБР (массив) возвращает обратную матрицу.

Функция **МУМНОЖ**(массив1;массив2) возвращает произведение матриц. Результатом является массив с таким же числом строк, как массив1, и с таким же числом столбнов, как массив2.

Формулы с использованием ряда математических функций для значения *х*, введенного в ячейку А1, представлены в табл. 3.1.

## **Ɍɚɛɥɢɰɚ 3.1**

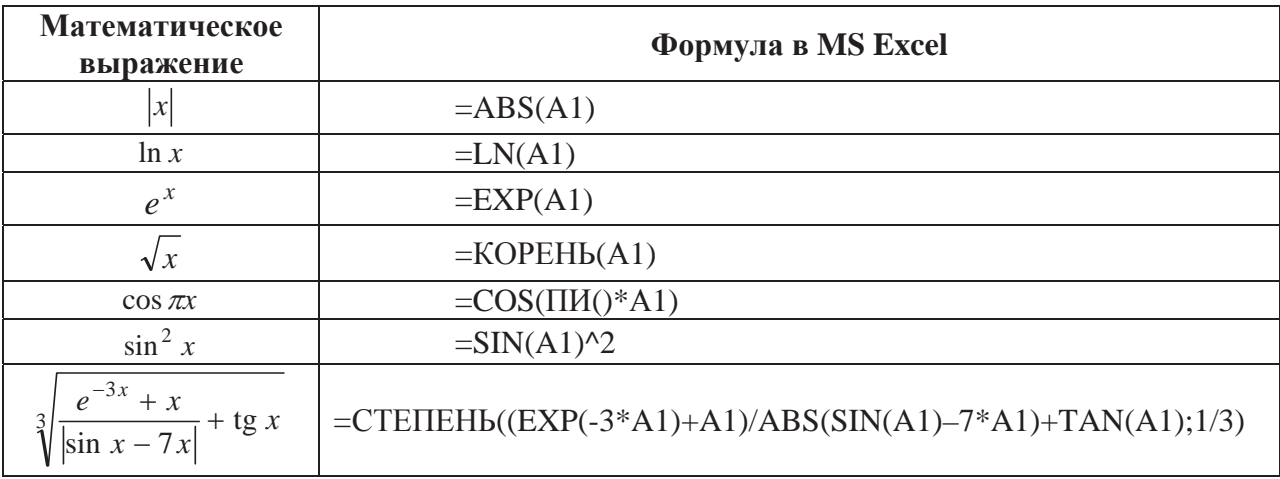

Пример 3.1. В таблице (рис. 3.2) приведен стаж и заработная плата сотрудников.

Определить:

- какой удельный вес составляет заработная плата каждого сотрудника в общем объеме заработной платы;
- сумму заработной платы сотрудников, имеющих стаж более 5 лет.

 $B<sub>bl</sub>no<sub>л</sub>ne<sub>H</sub>ue$ 

- 1. Вычислить сумму заработной платы всех сотрудников (ячейка C11)  $=$ CYMM $(C2:Cl0)$
- 2. Вычислить удельный вес заработной платы первого сотрудника (ячейка D2)  $=C2/\$C$11. B$  данной формуле используется абсолютная ссылка на ячейку С11, т.к. она не должна изменяться при копировании формулы.
- 3. Протянуть маркером формулу, созданную в D2, для остальных сотрудников. Ячейкам D2:D10 назначить процентный формат с двумя десятичными знаками.
- 4. Для нахождения суммы заработной платы сотрудников, имеющих стаж более 5 лет (ячейка С12), следует использовать функцию СУММЕСЛИ. В ней нужно указать диапазон В2:В10, по которому задается условие на стаж — ">5", и диапазон С2:С10, по которому производится суммирование. Таким образом, формула будет иметь вид  $\rightarrow$  $=CYMMECJIW(B2:B10; ">5";C2:C10)$

Пример 3.2. В ячейках А3:А13 (рис. 3.3) даны числа, а в ячейках В2:D2 — значения разрядов, до которых нужно округлить данные числа. В ячейке ВЗ написать формулу для округления и скопировать ее для заполнения всей таблицы.

## $B<sub>bl</sub>no<sub>л</sub>ne<sub>h</sub>ue$

- 1. Числа в Excel можно округлять с избытком, с недостатком или по общим правилам. Так как в условии задачи не указан способ округления, будем использовать функцию ОКРУГЛ.
- 2. Первым аргументом данной функции указывается округляемое число, расположенное в ячейке А3. Для правильного копирования формулы в столбцы С и D в ссылке на А3 должен быть абсолютный столбец (\$A3).

|                 | A                            | B    | C          | D        |                 | A                   | <sub>B</sub> | $\mathcal{C}$ | D        |
|-----------------|------------------------------|------|------------|----------|-----------------|---------------------|--------------|---------------|----------|
|                 | Фамилия                      | Стаж | Заработная | Удельный |                 | Округление<br>чисел | до сотых     | до целого     | до де-   |
|                 |                              |      | плата      | Bec      |                 |                     |              |               | СЯТКОВ   |
| $\overline{2}$  | Гончаров                     | າ    | 300 000    | 7,98%    | 2               |                     |              |               | -1       |
| 3               | Новицкая                     | 3    | 430 000    | 11,44%   | 3               | 3456,345            | 3456,35      | 3456          | 3460     |
|                 |                              |      |            |          | 4               | $-5434,12$          | $-5434,12$   | $-5434$       | $-5430$  |
| 4               | Петренко                     |      | 500 000    | 13,30%   | 5               | $-456,234$          | $-456,23$    | $-456$        | $-460$   |
| 5               | Шевцов                       | 8    | 520 000    | 13,83%   | 6               | 789,19              | 789,19       | 789           | 790      |
| 6               | Федорова                     |      | 400 000    | 10,64%   | $\overline{7}$  | 5566,8              | 5566,8       | 5567          | 5570     |
|                 | Круглов                      |      | 250 000    | 6,65%    | 8               | $-12121,2$          | $-12121,2$   | $-12121$      | $-12120$ |
| 8               | Терешко                      | n    | 380 000    | 10,11%   | 9               | $-0,4578$           | $-0,46$      |               | $\Omega$ |
| 9               | Дубовский                    | 9    | 520 000    | 13,83%   | 10 <sup>1</sup> | 0,9999              |              |               | 0        |
| 10              | Петрова                      | 3    | 460 000    | 12,23%   | 11              | $-35,78$            | $-35,78$     | $-36$         | $-40$    |
| 11              | З/пл всех сотрудников        |      | 3 760 000  |          | 12 <sup>2</sup> | $-72,5599$          | $-72,56$     | $-73$         | $-70$    |
|                 |                              |      |            |          |                 |                     |              |               |          |
| 12 <sup>2</sup> | З/пл сотр-в со стажем >5 лет |      | 1 540 000  |          | 13              | 109,3398            | 109,34       | 109           | 110      |

**Puc.** 3.2 **Puc.** 3.3

- 3. Вторым аргументом указывается число разрядов округления ячейка В2. Для правильного копирования формулы в строки 4—13 в ссылке на В2 должна быть абсолютная строка (B\$2).
- 4. Таким образом, формула в ВЗ будет иметь вид  $\rightarrow$  =ОКРУГЛ(\$А3;В\$2), которую можно скопировать для заполнения всей таблицы.

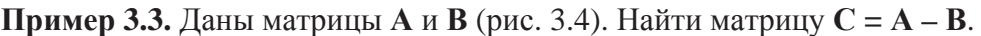

| H4 |  |  | $f_{\star}$ {=A2:B4-D2:E4} |  |  |  |
|----|--|--|----------------------------|--|--|--|
|    |  |  |                            |  |  |  |
|    |  |  |                            |  |  |  |
|    |  |  |                            |  |  |  |
|    |  |  |                            |  |  |  |
|    |  |  |                            |  |  |  |

**Рис.** 3.4

 $B<sub>bl</sub>no<sub>п</sub>ne<sub>H</sub>ue<sub>I</sub>$ 

- 1. Матрица С имеет такую же размерность как матрицы А и В, поэтому нужно выделить диапазон из 3 строк и 2 столбцов (G2:H4).
- 2. В строке формул написать формулу  $\rightarrow$  =A2:B4 D2:E4
- 3. Завершить ввод формулы комбинацией клавиш Ctrl+Shift+Enter. Формула будет автоматически заключена в фигурные скобки и будет одинаковой для всех ячеек диапазона G2:H4.

## **Ʌɚɛɨɪɚɬɨɪɧɚɹ ɪɚɛɨɬɚ ʋ 3**

**Цель работы:** изучить способы относительной и абсолютной адресации ячеек, научиться связывать рабочие листы, именовать ячейки, применять имена в формулах, производить вычисления с использованием математических функций и табличных формул.

#### Залания

#### I. Способы адресации. Связывание листов

- 1. Создать файл на основе шаблона «Excel lab 3».
- 2. На листе «Продукция 1» ввести формулы только в ячейки ВЗ, В4, В5, В6 и В8, используя ссылки на ячейки листов «Исходные данные», «Удельный вес» и **«ɉɪɨɞɭɤɰɢɹ 1».**

#### $C$ *правочные формулы*

 $\Delta$ *Zoxod om оборота* = Цена единицы продукции \* Объем сбыта  $Ce6ecmoumorma = Ce6ecmoumorma$  *единицы продукции* \* Объем сбыта 3атраты на рекламу = Доход от оборота \* % Рекламы *Накладные расходы* = Доход от оборота \* % Накладных расходов  $\Pi$ рибыль = Доход от оборота – (Себестоимость + Затраты на рекламу + Накладные  $\iota$ *pacxod<sub>bl</sub>*)

#### **Внимание!!!**

**Формулы должны правильно копироваться в указанные стрелками ячейки. Для этого** некоторые ссылки необхолимо слелать абсолютными или смешанными, и затем скопировать формулы в соседние ячейки, как показано стрелками на рис. 3.5.

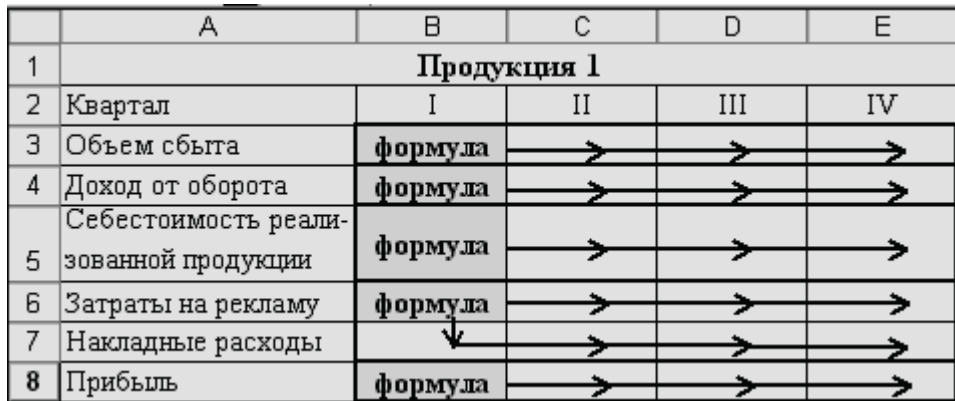

#### **Рис.** 3.5

3. На листе «Продукция 2» рассчитать аналогичную таблицу для продукции 2.

4. На листе «Годовой отчет» в ячейку В3 ввести формулу для вычисления суммарного объема сбыта продукции 1 и продукции 2 за весь год (использовать функцию СУММ). Скопировать формулу для нахождения остальных показателей (рис. 3.6).

|                | Годовой отчет             |         |  |  |  |  |  |  |
|----------------|---------------------------|---------|--|--|--|--|--|--|
| $\overline{2}$ | Продукция 1 + Продукция 2 |         |  |  |  |  |  |  |
| 3              | Объем сбыта               | формула |  |  |  |  |  |  |
| 4              | Доход от оборота          |         |  |  |  |  |  |  |
|                | Себестоимость реали-      |         |  |  |  |  |  |  |
| 5              | зованной продукции        |         |  |  |  |  |  |  |
| 6              | Затраты на рекламу        |         |  |  |  |  |  |  |
| 7              | Накладные расходы         |         |  |  |  |  |  |  |
| 8              | Прибыль                   |         |  |  |  |  |  |  |

Pис. 3.6

5. Изменить какие-либо значения на листе «Исходные данные» и проследить изменения на других листах.

## **II.** Применение имен

- 1. На листе «Зарплата» присвоить имена областям В3:В6, С3:С6, D3:D6. Создать имена областям E3:E6, F3:F6, G3:G6, H3:H6. Отдельным ячейкам A9, B9, C9, D9, E9 задать имена, используя поле имени.
- 2. Рассчитать таблицу, используя **только** созданные имена (рис. 3.7).

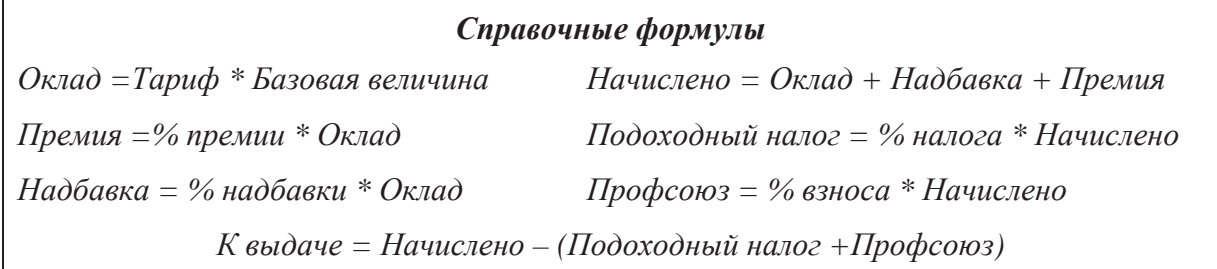

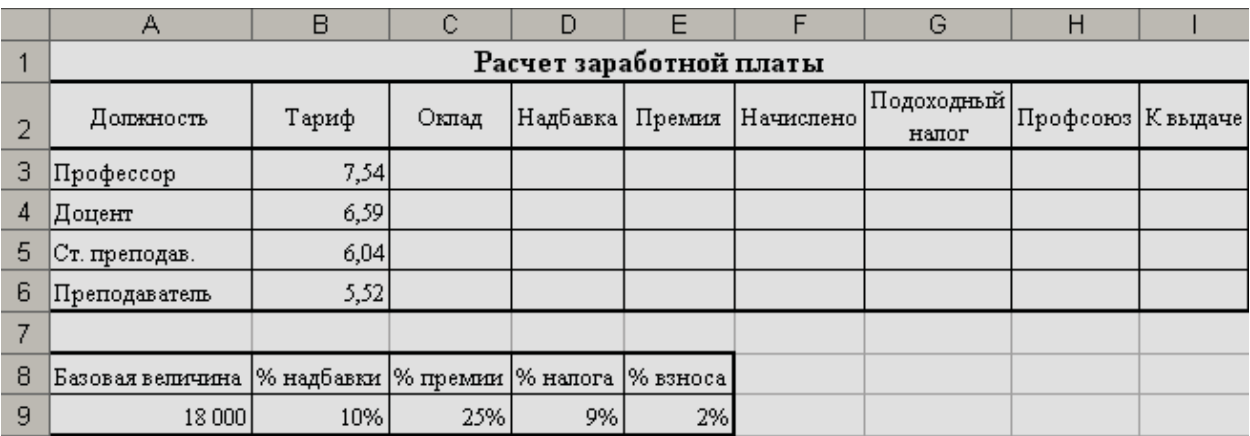

Pис. 3.7

#### **Ш. Использование математических функций и табличных формул**

1. На листе «Задачи» вычислить значения данных выражений при *х* равных -1; -0,5; 0; 0,5; 1

$$
y = \frac{1 + x}{1 + \sqrt{\ln^2(x+5) + |\sin x|}} \qquad z = \frac{1 + x e^{-x}}{2 - \sqrt{|x|^3 + \cos^2 \pi x}}
$$

2. Найти площадь офиса, используя одну функцию:

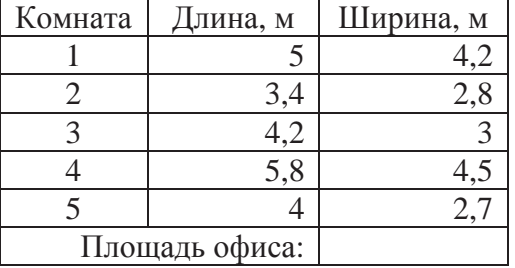

- 3. Используя одну функцию, найти по исходным данным предыдущей задачи суммарную ширину комнат, длина которых больше 4 метров.
- 4. Округлить числа из первого столбца, используя указанные функции:

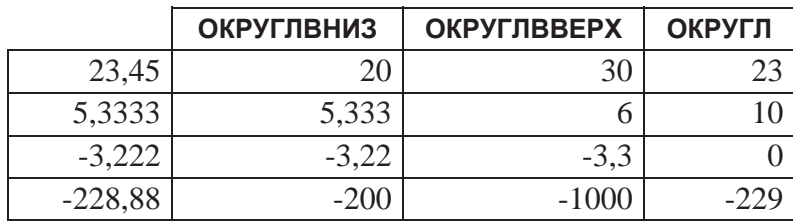

5. Даны матрицы:

$$
A(2; 3) = \begin{pmatrix} -1 & 3 & -1 \\ -2 & 3 & 3 \end{pmatrix}; \quad B(3; 4) = \begin{pmatrix} 2 & 4 & 2 & 2 \\ -1 & -1 & -1 & 0 \\ 3 & 4 & 1 & 2 \end{pmatrix}; \quad C(2; 4) = \begin{pmatrix} 5 & 15 & 10 & 5 \\ 5 & 8 & 4 & 4 \end{pmatrix}
$$

 $\Pi$ олучить матрицы  $D = A \cdot B$  и  $F = D + C$ 

#### Контрольные вопросы к теме

- 1. Назовите способы адресации и различия между ними.
- 2. Когда применяются различные типы ссылок? Как можно изменить тип ссылки?
- 3. Как будет записана в формуле в ячейке **А1** на листе Офис:
	- абсолютная ссылка на ячейку Е3, расположенную на листе Отчеты;
	- $-$  относительная ссылка на ячейку В2 на Лист1 файла lab3.xls;
	- ссылка на диапазон ячеек с **F3** по G7 на листе Отчеты;
	- ссылка на имя **Прибыль** на листе **Отчеты**;
	- смешанная ссылка на ячейку С1 (абсолютная строка) на листе Офис;

– смешанная ссылка на ячейку **Е5** (абсолютный столбец) на **Лист2** файла lab7.xls;

и как изменится эта ссылка при копировании формулы в А2?

- 4. Каким образом осуществляется связывание данных на разных рабочих листах?
- 5. Для чего применяются имена? Назовите способы их присвоения.
- 6. Как можно вставить в формулу ссылку на именованную область?
- 7. Как открыть на экране два листа одной рабочей книги?
- 8. Что такое табличные формулы, как они вводятся и редактируются?
- 9. Как осуществляется вставка функций?
- 10. Сколько уровней вложенных функций допускается в Excel и как можно редактировать формулы, содержащие вложенные функции?
- 11. Поясните работу с функциями округления.

## **Ɍɟɦɚ 4**

# ИСПОЛЬЗОВАНИЕ ВСТРОЕННЫХ ФУНКЦИЙ

#### **Ɏɭɧɤɰɢɢ ɞɚɬɵ ɢ ɜɪɟɦɟɧɢ**

СЕГОДНЯ — возвращает текущую дату. Данная функция не имеет аргументов.

ГОД — возвращает год, соответствующий аргументу дата\_в\_числовом\_формате. Год определяется как целое в интервале 1900-9999.

МЕСЯЦ — возвращает месяц, соответствующий аргументу дата\_в\_числовом\_формате. Месяц определяется как целое в интервале от 1 (Январь) до 12 (Декабрь).

ДЕНЬ — возвращает номер дня в месяце для аргумента дата\_в\_числовом\_формате. День возвращается как целое число диапазоне от 1 до 31.

ДАТА — возвращает дату для заданных года, месяца и дня.

Синтаксис: ДАТА(год; месяц; день)

КОНМЕСЯЦА — возвращает последний день месяца, отстоящего на указанное количество месяцев от даты нач дата.

Синтаксис: КОНМЕСЯЦА (нач дата; число месяцев)

**ДАТАМЕС** — возвращает дату в числовом формате, отстоящую на заданное количество месяцев вперед или назад от заданной даты.

Синтаксис: ДАТАМЕС(нач дата; число месяцев)

**ДОЛЯГОДА** — возвращает долю года, которую составляет количество дней между двумя датами (начальной и конечной).

Синтаксис: ЛОЛЯГОЛА(нач лата: кон лата: базис)

**ЧИСТРАБДНИ** — возвращает количество рабочих дней между нач дата и кон дата. Рабочими днями считаются все дни, за исключением сб, вс и праздников.

Синтаксис: ЧИСТРАБДНИ(нач\_дата;кон\_дата;праздники)

РАБДЕНЬ — возвращает дату, отстоящую на заданное количество рабочих дней вперед или назал от нач дата. Рабочими днями считаются все дни, за исключением сб, вс и праздников.

Синтаксис: РАБДЕНЬ(нач дата; количество дней; праздники)

#### **Логические и статистические функции**

**ЕСЛИ** — возвращает одно значение, если заданное условие при вычислении дает значение ИСТИНА, и другое значение, если ЛОЖЬ. Функция ЕСЛИ используется для условной проверки значений и формул.

Синтаксис: ЕСЛИ(лог\_выражение;значение\_если\_истина;значение\_если\_ложь)

**И** — возвращает значение ИСТИНА, если все аргументы имеют значение ИСТИНА, и возвращает значение ЛОЖЬ, если хотя бы один аргумент имеет значение ЛОЖЬ.

Синтаксис: И(логическое\_значение1; логическое\_значение2; ...)

**ИЛИ** — возвращает ИСТИНА, если хотя бы один из аргументов имеет значение ИСТИНА, и возвращает ЛОЖЬ, если все аргументы имеют значение ЛОЖЬ.

Синтаксис: ИЛИ(логическое\_значение1;логическое\_значение2; ...)

СРЗНАЧ — возврашает среднее арифметическое своих аргументов.

Синтаксис: СРЗНАЧ(число1; число2; ...)

**МИН** и МАКС — возвращают соответственно наименьшее и наибольшее значение из набора значений.

Синтаксис: МИН(число1;число2; ...); МАКС(число1;число2; ...)

СЧЁТ — полсчитывает количество чисел в списке аргументов.

Синтаксис: СЧЁТ(значение1; значение2; ...)

СЧЁТЗ — подсчитывает количество непустых значений в списке аргументов.

Синтаксис: СЧЁТЗ(значение1; значение2; ...)

СЧЁТЕСЛИ — подсчитывает количество ячеек внутри интервала, удовлетворяющих заданному критерию.

Синтаксис: СЧЁТЕСЛИ(интервал; критерий)

СЧИТАТЫПУСТОТЫ — подсчитывает количество пустых ячеек в заданном интервале.

Текстовые функции. Функции ссылок и массивов

СЦЕПИТЬ — объединяет несколько текстовых строк в одну. Вместо функции СЦЕПИТЬ для объединения текстов можно использовать оператор &.

Синтаксис: СЦЕПИТЬ(текст1; текст2;...)

**ЗАМЕНИТЬ** — заменяет часть текстовой строки на другую текстовую строку.

Синтаксис: ЗАМЕНИТЬ(старый\_текст; нач\_ном; число\_литер; новый\_текст)

ПОДСТАВИТЬ — подставляет текст нов текст вместо текста стар текст в текстовой строке. Функция ПОДСТАВИТЬ используется, когда нужно заменить определенный текст в текстовой строке, а функция ЗАМЕНИТЬ — когда нужно заменить любой текст, начиная с определенной позинии.

Синтаксис: ПОДСТАВИТЬ (текст; стар\_текст; нов\_текст; номер\_вхождения)

ПРОПИСН — делает все буквы в тексте прописными.

Синтаксис: ПРОПИСН(текст)

**ЛЕВСИМВ** и ПРАВСИМВ — возвращают соответственно первые (самые левые) и последние (самые правые) символы текстовой строки.

Синтаксис: ЛЕВСИМВ(текст; число литер); ПРАВСИМВ(текст; число литер)

ПСТР — возвращает заданное число символов из строки текста, начиная с указанной позиции.

Синтаксис: ПСТР(текст; нач ном; число литер)

ПОИСК — возвращает позицию первого вхождения символа или текстовой строки при поиске слева направо, используется для поиска вхождения символа или строки текста в другую строку текста, с тем чтобы применить функции ПСТР или ЗАМЕНИТЬ для изменения текста.

Синтаксис: ПОИСК(искомый\_текст; текст\_для\_поиска; нач\_позиция)

ДЛСТР — возвращает количество символов в текстовой строке.

Синтаксис: ДЛСТР(текст)

ПРОСМОТР имеет две синтаксические формы: вектор и массив.

Вектор — это диапазон, который содержит только одну строку или один столбец. Векторная

форма функции ПРОСМОТР просматривает диапазон вектор просмотра в поисках искомого значения и возвращает значение из диапазона вектор\_результата.

Синтаксис: ПРОСМОТР (искомое значение; вектор просмотра; вектор результата)

**ВПР** — ищет значение в крайнем левом столбце таблицы и возвращает значение в той же строке из указанного столбца таблицы. Если сравниваемые значения расположены в верхней строке таблицы данных, а возвращаемые значения расположены на несколько срок ниже, используется функция ГПР, которая ищет значение в верхней строке таблицы и возвращает значение в том же столбце из заданной строки таблицы.

Синтаксис: ВПР(искомое\_значение; табл\_массив; номер\_столбца; диапазон\_просмотра)

ПОИСКПОЗ — возвращает позицию (порядковый номер) элемента в массиве.

Синтаксис: ПОИСКПОЗ(искомое значение; просматриваемый массив; тип сопоставления)

Пример 4.1. Фирма начала выполнение крупного заказа 35 рабочих дней назад. Определить сколько рабочих дней и сколько календарных дней займет работа над заказом, если планируется его закончить в последний день года.

#### $B<sub>bl</sub>no<sub>л</sub>ne<sub>H</sub>ue$

1. По функциям СЕГОДНЯ, ГОД и ДАТА в ячейках С1:С10 (рис. 4.1) получены текущая дата, последняя дата и даты праздников текущего года. Данную задачу необходимо решить в лабораторной работе, поэтому формулы для нее не приводятся.

|    | А             | в               | C.         |                                    | F          |  |  |  |
|----|---------------|-----------------|------------|------------------------------------|------------|--|--|--|
|    | Текущая дата: |                 |            | 22.05.2006 Дата начала работ       | 30.03.2006 |  |  |  |
| 2  |               |                 |            | 01.01.2006 Кол-во календарных дней | 276        |  |  |  |
| 3  |               |                 |            | 07.01.2006 Кол-во рабочих дней     | 192        |  |  |  |
| 4  | 8             |                 | 08.03.2006 |                                    |            |  |  |  |
| 5  |               | 5               | 01.05.2006 |                                    |            |  |  |  |
| 6  | 9             | 5               | 09.05.2006 |                                    |            |  |  |  |
|    | 3             |                 | 03.07.2006 |                                    |            |  |  |  |
| 8  |               |                 | 07.11.2006 |                                    |            |  |  |  |
| 9  | 25            | 12              | 25.12.2006 |                                    |            |  |  |  |
| 10 | 31            | 12 <sup>2</sup> | 31.12.2006 |                                    |            |  |  |  |

Pис. 4.1

- 2. Дата начала работ определяется по функции РАБДЕНЬ, в которой начальной датой является текущая, количество дней  $\rightarrow$  35 со знаком минус, так как выполнение заказа началось 35 рабочих дней назад. Необходимо также указать диапазон праздников, созданный в С2:С9. Таким образом, формула = РАБДЕНЬ(C1;-35;C2:С9), созданная в Е1 вернет результат  $\rightarrow$  38806, который нужно отформатировать как дату.
- 3. Количество календарных дней определяется разностью между датами окончания и начала работ  $\rightarrow$  =C10–E1. Результат в E2 нужно отформатировать как число.
- 4. Количество рабочих дней в Е3 определяется по функции ЧИСТРАБДНИ, в которой нужно указать даты начала и окончания работ, а также даты праздников:  $=$ ЧИСТРАБДНИ (E1;C10;C2:C9)

Пример 4.2. Рассчитать премию сотрудников по данным таблицы в A1:D9 (рис. 4.2), если она составляет 40 % от оклала при отсутствии опозланий. За кажлое опозлание процент премии снижается на 10 %, а 4-е опоздание лишает сотрудника всяческой премии. Процент премии, оставшийся после вычетов за опоздания, может увеличиваться на  $10\%$  за  $6-10$ сверхурочных часов, на 20 % — за  $11-15$ , на 30 % — за 16 и выше.

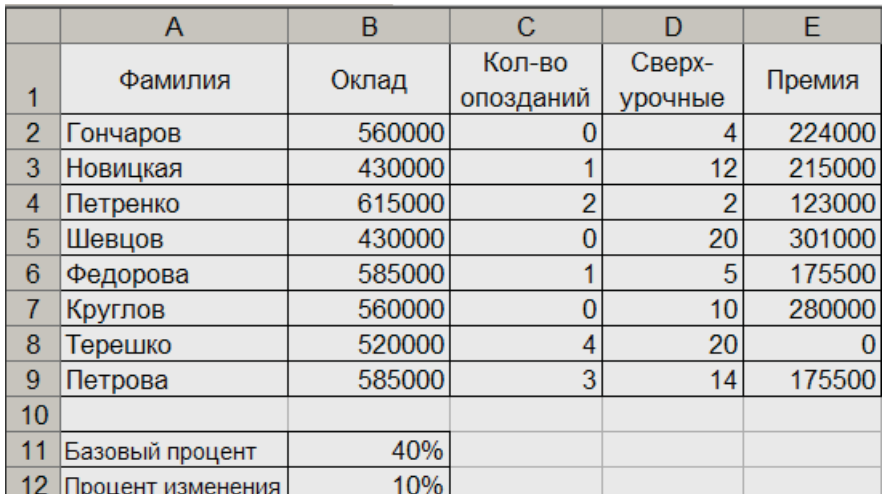

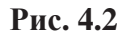

#### $B<sub>bl</sub>no<sub>л</sub>ne<sub>H</sub>ue:$

1. Для вычисления премии нужно оклад умножить на процент премии (=B2\*B11). Так как процент премии зависит от ряда факторов (количество опозданий сотрудника и сверхурочные часы), то вместо базового процента в В11 для определения фактического процента следует использовать функцию ЕСЛИ. Чтобы не запутаться в условиях, удобно составить блок-схему (рис. 4.3).

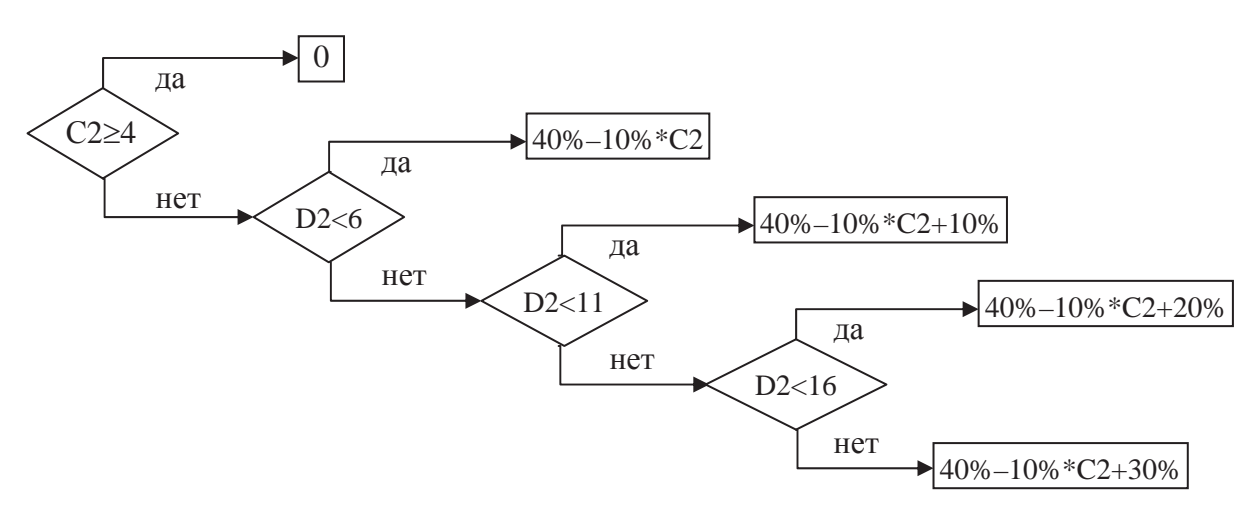

Рис. 4.3. Логическая блок-схема для примера 4.2

2. Составленную блок-схему несложно применить для заполнения аргументов функции ЕСЛИ. Количество ромбов (0) в схеме соответствует количеству функций ЕСЛИ в формуле, условие в ромбе — это логическое выражение в функции ЕСЛИ, выражение или формула, которая идет по стрелке «да» соответствует аргументу «Значение\_если\_истина», по стрелке «нет» — аргументу «Значение\_если\_ложь».

3. Формула разрабатывается в Е2, для первого сотрудника, а затем протягивается в Е3:Е9:

 =B2\***ȿɋɅɂ**(C2>=4;0;**ȿɋɅɂ**(D2<6;\$B\$11–\$B\$12\*C2; **ȿɋɅɂ**(D2<11;\$B\$11–\$B\$12\*C2+\$B\$12;**ȿɋɅɂ**(D2<16; \$B\$11–\$B\$12\*C2+\$B\$12\*2;\$B\$11–\$B\$12\*C2+\$B\$12\*3))))

Пример 4.3. Получить в столбце В название улицы из адреса в столбце А (рис. 4.4).

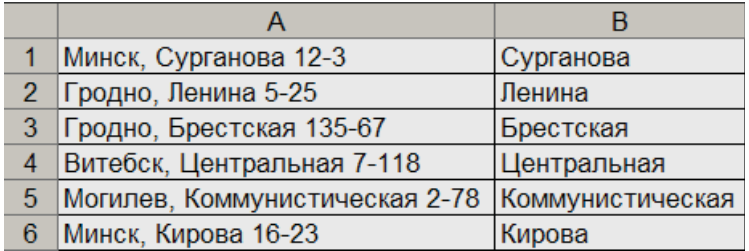

#### Pис. 4.4

## $B<sub>bl</sub>no<sub>л</sub>ne<sub>h</sub>ue$

- 1. Для получения части текста из ячейки используется функция ПСТР, в которой аргумент «Текст» — это ячейка, содержащая весь текст, аргумент «Начальная позиция» — это номер символа, следующего за первым пробелом (..), аргумент «Количество знаков» это разность между номером второго пробела и начальной позицией.
- 2. Для нахождения номера символа используется функция ПОИСК. Чтобы найти первый пробел, поиск нужно начинать с первого символа  $\rightarrow$  ПОИСК(",";A1;1). Прибавив к этой формуле единицу, получим номер символа, следующего за первым пробелом.
- 3. Чтобы найти второй пробел, поиск нужно начинать с символа, следующего за первым пробелом  $\rightarrow$  ПОИСК(",";A1;ПОИСК(",";A1;1)+1)
- 4. Подставив полученные формулы поиска первого и второго пробела в функцию ПСТР, в ячейке В1 получим формулу:

 $= \Pi CTP(A1; \Pi OHCK("_ ";A1;1)+1; \Pi OHCK("_ ";A1;Pi OHCK("_ ";A1;1)+1)-(\Pi OHCK("_ ";A1;1)+1))$ 

Пример 4.4. Разработать формулу, которая будет по данным таблицы в A1:G4 возвращать текст в виде «Процент надбавки составляет XX%» в зависимости от введенных в С6 категории и в С7 стажа работы (рис. 4.5).

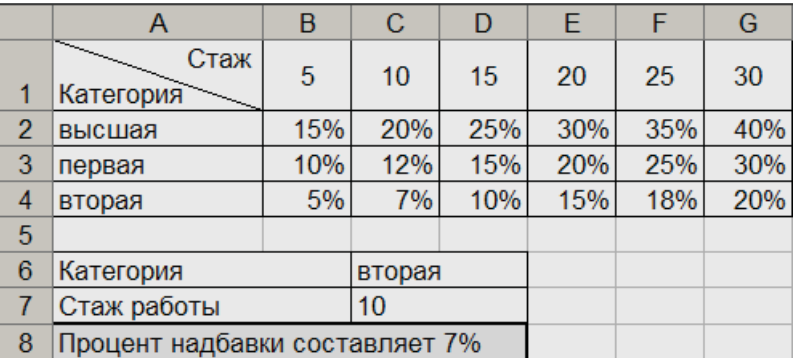

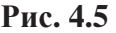

#### *ȼɵɩɨɥɧɟɧɢɟ:*

Искомый процент надбавки находится на пересечении заданной категории и стажа работы. Чтобы получить его по формуле, нужно использовать функции ссылок и массивов. Задачу можно решить несколькими способами.

 $1$   $c$  $\pi$  $\alpha$  $\alpha$  $\delta$ 

- 1.1. Рассмотрим таблицу А2:G4, в первом столбце которой расположены категории.
- 1.2. Используя функцию ВПР и указав в аргументе «Искомое значение»  $\rightarrow$  С6, можно извлечь процент надбавки из любого столбца этой таблицы для категории введенной в C<sub>6</sub>.
- 1.3. Столбец, из которого нужно извлечь процент надбавки, зависит от стажа, введенного в С7, поэтому для его нахождения нужно использовать формулу  $\rightarrow$ ПОИСКПОЗ(C7;A1:G1;0)
- 1.4. Таким образом, функция ВПР должна быть следующей  $\rightarrow$  ВПР(С6;A2:G4; ɉɈɂɋɄɉɈɁ(C7;Ⱥ1:G1;0);0)
- 1.5. Результат, возвращаемый функцией ВПР, нужно отформатировать с помощью функции ТЕКСТ и сцепить с текстовой строкой:

="Процент надбавки составляет "&ТЕКСТ(ВПР(С6;A2:G4;ПОИСКПОЗ(С7;A1:G1;0);0);"0%")

 $2 \text{ cm}$ <sub>co</sub> $6$ 

- 2.1. Рассмотрим таблицу B1:G4, в первой строке которой находится стаж.
- 2.2. Используя функцию ГПР и указав в аргументе «Искомое значение»  $\rightarrow$  С7, можно извлечь процент надбавки из любой строки этой таблицы для стажа введенного в С7.
- 2.3. Строка, из которой нужно извлечь процент надбавки, зависит от категории, введенной в С6, поэтому для ее нахождения нужно использовать формулу > ΠΟΗΣΚΠΟ3(C6;A1:A4;0)
- 2.4. Таким образом, функция ГПР должна быть следующей → =ГПР(С7;B1:G4; ПОИСКПОЗ(C6:A1:A4:0):0)
- 2.5. Результат, возвращаемый функцией ГПР, нужно отформатировать с помощью функции ТЕКСТ и сцепить с текстовой строкой:

="Процент надбавки составляет "&ТЕКСТ(ГПР(С7;B1:G4;ПОИСКПОЗ(С6;A1:A4;0);0);"0%")

# **Ʌɚɛɨɪɚɬɨɪɧɚɹ ɪɚɛɨɬɚ ʋ 4**

**Цель работы:** научиться применять встроенные функции при решении задач.

## Задания

## **Вариант 1**

Создать файл на основе шаблона «Excel Lab 4 1».

## **И.** Функции даты и времени

1.1. Получить даты праздников 1 января, 7 января, 8 марта, 1 мая, 9 мая, 3 июля, 7 ноября,  $25$  декабря для текущего года:

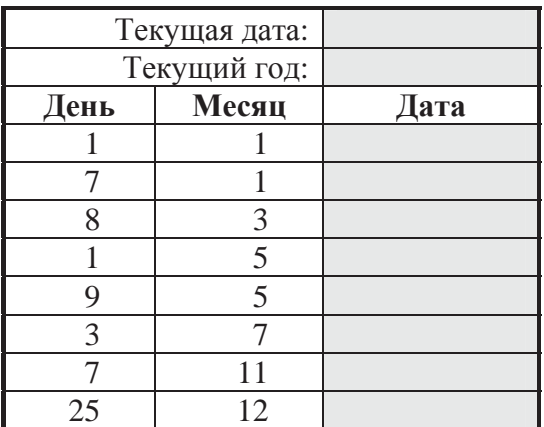

1.2. Используя данные первой задачи, разработать формулу для определения количества рабочих дней оставшихся до конца I полугодия:

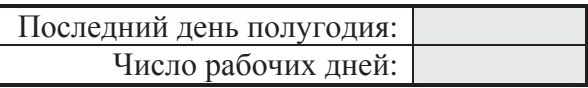

- 1.3. Работа над новым заказом должна начаться первого числа месяца, следующего за текущим. На выполнение заказа требуется 60 рабочих дней. Используя данные первой задачи, разработать формулу, определяющую дату исполнения заказа.
- 1.4. Разработать формулу, вычисляющую количество полных лет стажа работников предприятия на текущую дату:

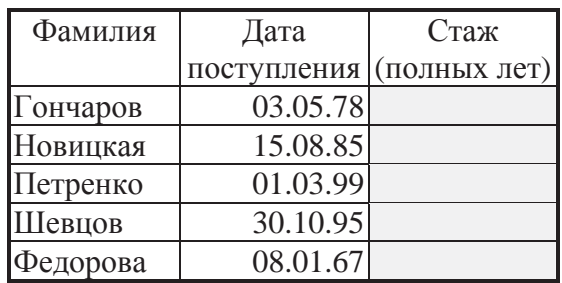

## **II.** Логические и статистические функции

1.5. Вычислить подоходный налог, который составляет 9 %, если доход меньше 10 базовых величин, и 12 % в противном случае:
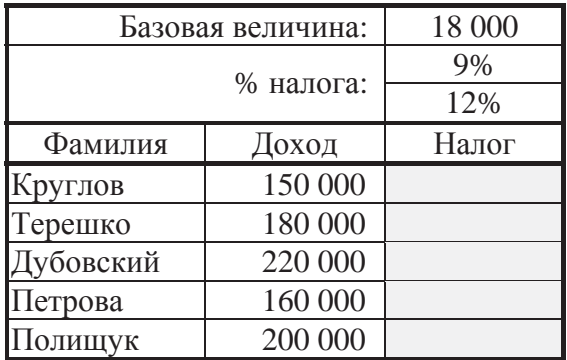

1.6. Написать формулу, которая выдает "ошибка", если есть хотя бы одно отрицательное число в строке, и считает сумму чисел в строке, если нет отрицательных чисел:

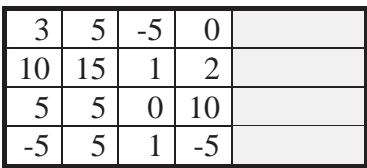

1.7. Используя функцию, вывести числа из диапазона исходных данных по возрастанию. С помощью функций посчитать, сколько в таблице с исходными данными: а) заполненных ячеек; б) пустых ячеек; в) всего ячеек.

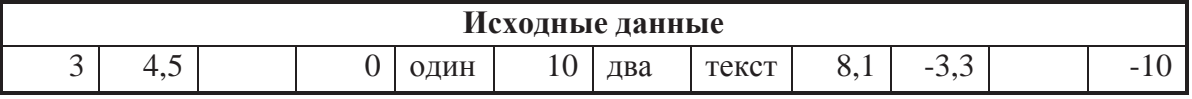

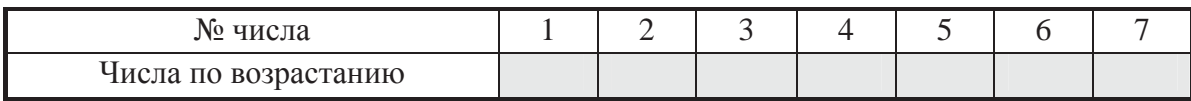

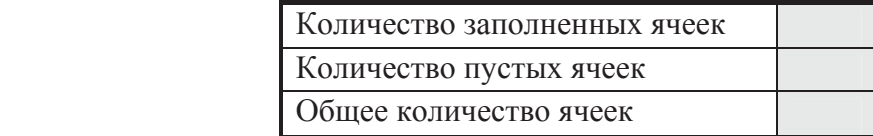

1.8. Разработать функцию, которая будет возвращать «верно», если выполняется хотя бы одно из трех условий: 1) число в первом столбце меньше нуля; 2) число во втором столбце больше нуля; 3) число в третьем столбце равно нулю. Если все условия не выполняются, функция должна возвращать «неверно». Задачу решить двумя способами: 1) используя для объединения условий функцию ИЛИ; 2) используя для объединения условий функцию И.

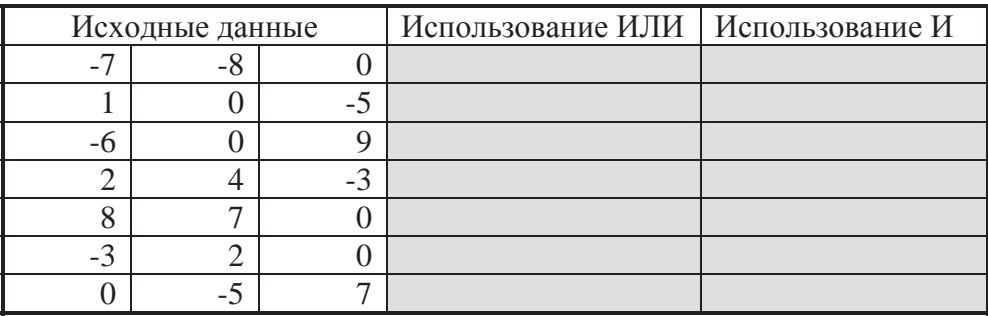

### **Ш. Текстовые функции. Функции ссылок и массивов**

### 1.9. В ячейку АЗ ввести текст: магазин работает с 9 до 19 часов

Используя указанные функции, получить текст, в котором обведенные кружком символы были получены путем замены или подстановки:

— в ячейке A4, используя функцию ПОДСТАВИТЬ: магазин работает с 9 до 18 часов

- в ячейке А5, используя функцию ПОЛСТАВИТЬ: **магазин работает с 11 ло 19 часов**
- в ячейке Аб, используя функцию ЗАМЕНИТЬ: Тинвермар работает с 9 до 19 часов
- 1.10. В ячейку введен электронный адрес. Разработать формулу, которая будет возвращать ɬɟɤɫɬ ɜ ɜɢɞɟ: **ALEX ɡɚɪɟɝɢɫɬɪɢɪɨɜɚɧ ɧɚ tut.by**

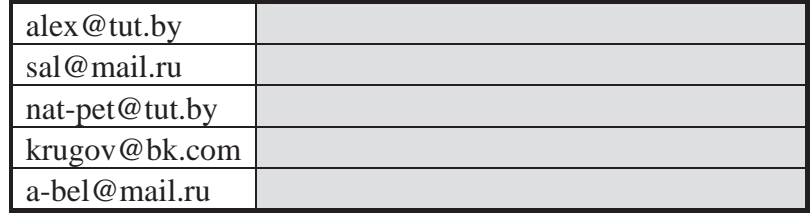

Указания. При разработке формулы использовать функции ПРОПИСН, ЛЕВСИМВ, ПРАВСИМВ, ДЛСТР, ПОИСК, оператор &. Функция ПОИСК должна применяться для нахождения номера символа @.

1.11. Дана таблица с характеристиками моделей производственного оборудования. В ячейку **F4** вводится название модели. С помощью функций просмотра и ссылок вывести: 1) в **F5** – порядковый номер этой модели в списке; 2) в **F6** – производительность модели.

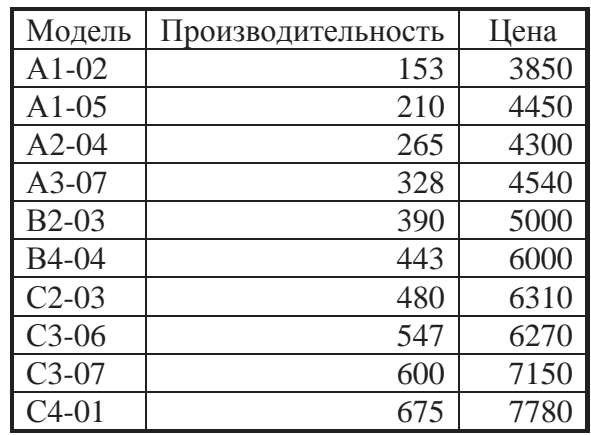

1.12. В ячейке В5 напишите формулу, которая будет выводить день недели, соответствующий дате из ячейки В4. Если В4 пустая, то в В5 должен выводиться текст "Введите дату". В формуле использовать функции ЕСЛИ, СЧИТАТЬПУСТОТЫ, ПРОСМОТР, ДЕНЬНЕД ɢ ɞɚɧɧɵɟ ɞɢɚɩɚɡɨɧɚ **Ⱥ8:ȼ14**.

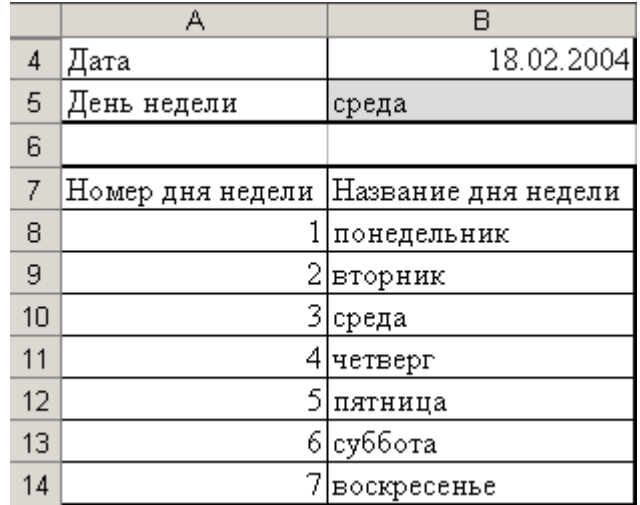

## **Вариант 2**

Создать файл на основе шаблона «Excel\_Lab\_4\_2».

# **I.** Функции даты и времени

2.1. Получить даты праздников 1 января, 7 января, 8 марта, 1 мая, 9 мая, 3 июля, 7 ноября,  $25$  декабря для текущего года:

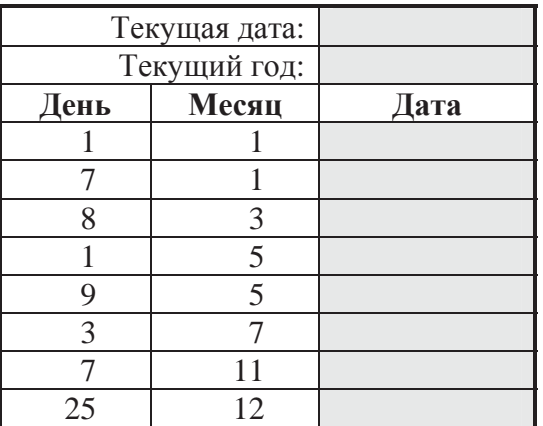

2.2. Используя данные первой задачи, разработать формулу для определения количества рабочих дней, прошедших с начала года:

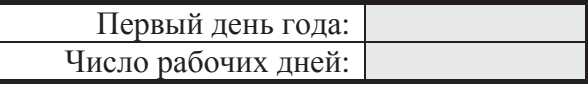

- 2.3. Работа над проектом начнется через 3 месяца от текущей даты и займет 80 рабочих дней. Используя данные первой задачи, разработать формулу, определяющую дату окончания работы над проектом.
- 2.4. Разработать формулу, вычисляющую возраст (полных лет) работников предприятия на текущую дату:

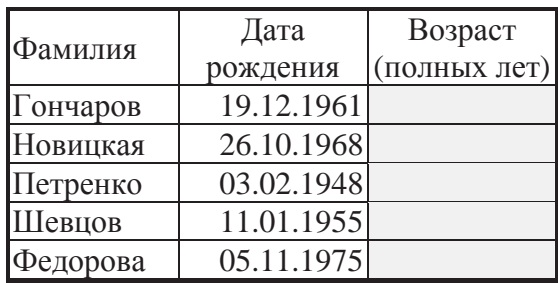

### **II.** Логические и статистические функции

2.5. Найти надбавку за стаж работы, которая составляет 5% при стаже менее 10 лет и 10% в противном случае:

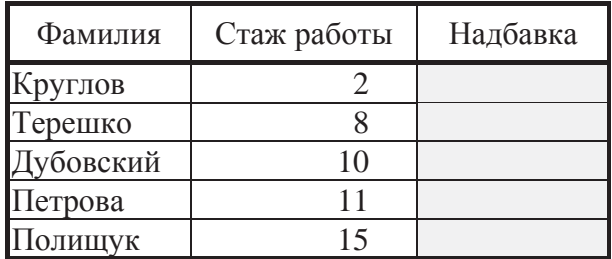

2.6. Напишите формулу, которая вычисляет сумму чисел в строке, если в строке есть хотя бы одна пустая ячейка, а если пустых ячеек нет, то вычисляется среднее арифметическое:

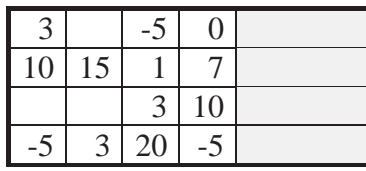

2.7. Используя функцию, вывести числа из диапазона исходных данных по убыванию. С помощью функций посчитать, сколько в таблице с исходными данными: а) заполненных ячеек; б) ячеек с числами; в) ячеек с положительными числами.

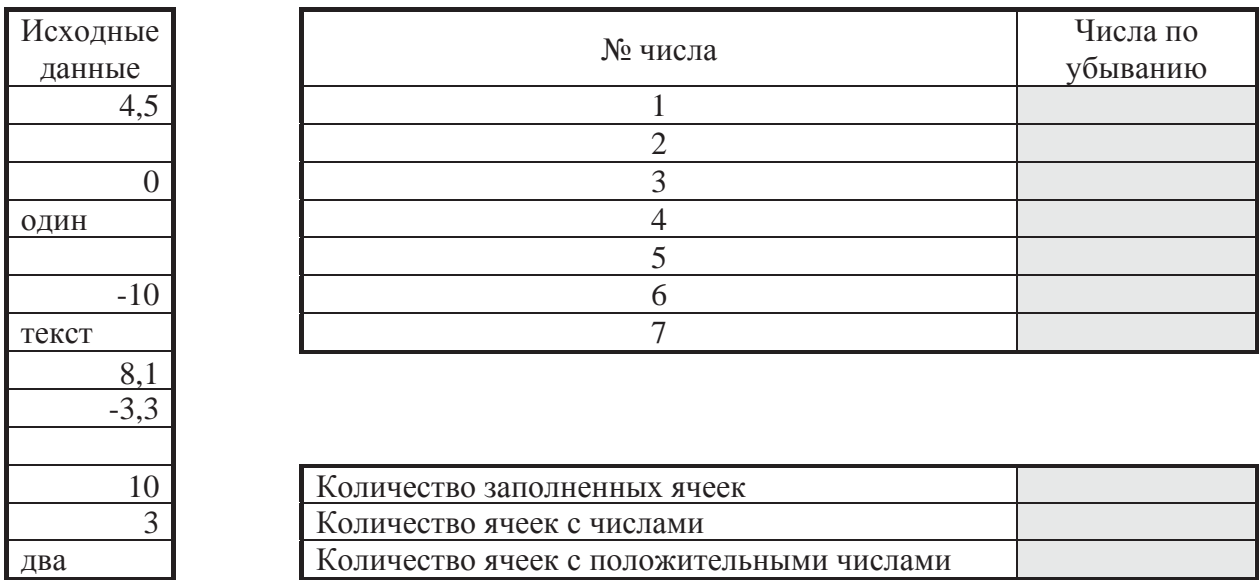

2.8. Разработать функцию, которая будет возвращать «открыто», если выполняются три условия: 1) число в первой строке меньше 10; 2) число во второй строке меньше 100; 3) число в третьей строке меньше 1000. Если хотя бы одно из условий не выполняется, функция должна возвращать «закрыто». Задачу решить двумя способами: 1) используя для объединения условий функцию И; 2) используя для объединения условий функцию ИЛИ.

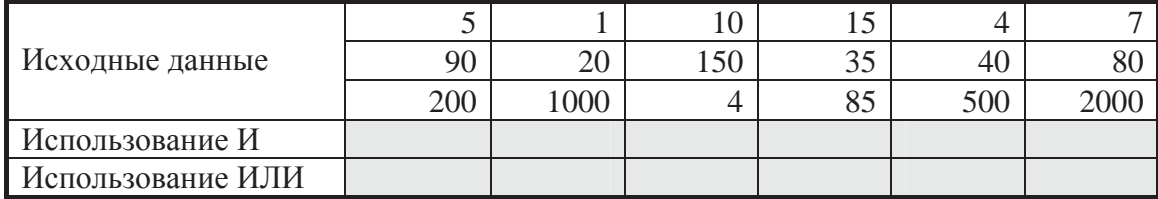

#### **Ш. Текстовые функции. Функции ссылок и массивов**

- 2.9. В ячейку АЗ ввести текст: часы приёма с 10:45 до 14:15 Используя указанные функции, получить текст, в котором обведенные кружком символы были получены путем замены или подстановки:
- в ячейке A4, используя функцию ПОДСТАВИТЬ: часы приёма с 10:45 до 14:45
- в ячейке **А5**, используя функцию ПОДСТАВИТЬ: часы приёма с 10:45 до 1  $\theta$ :15
- в ячейке А6, используя функцию ЗАМЕНИТЬ: (время)приёма с 10:45 до 14:15
- 2.10. В ячейку введена фамилия и имя сотрудника. Разработать формулу, которая будет выводить сначала имя, а затем фамилию прописными (заглавными) буквами.

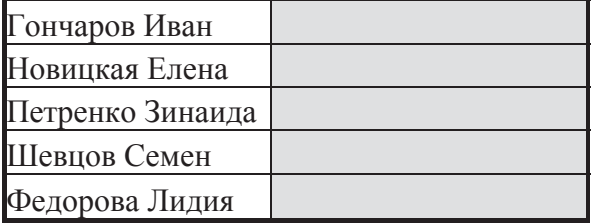

2.11. Дана таблица с характеристиками моделей производственного оборудования.

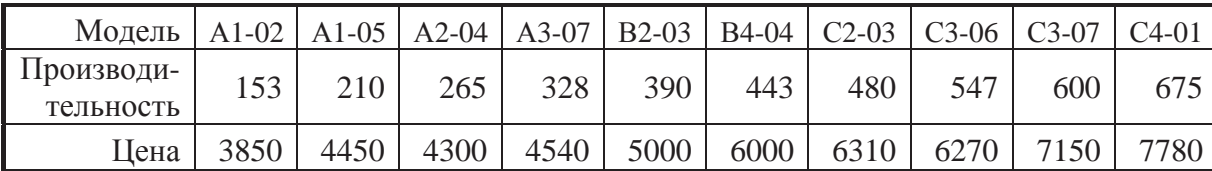

В ячейку В8 вводится название модели. С помощью функций просмотра и ссылок вывести: 1) в В9 — порядковый номер этой модели в списке; 2) в В10 — цену модели.

2.12. В ячейке В5 напишите формулу, которая будет выводить название месяца, соответствующего дате из ячейки В4. Если В4 пустая, то в В5 должен выводиться текст "Введите дату". В формуле использовать функции ЕСЛИ, СЧИТАТЬПУСТОТЫ, ПРОСМОТР, МЕСЯЦ и данные диапазона А8:B19.

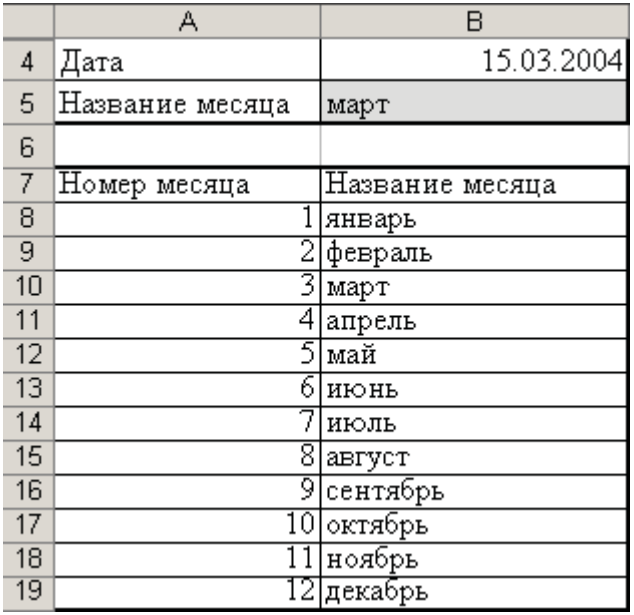

## Контрольные вопросы к теме

- 1. Какие функции применяются для нахождения:
	- количества рабочих дней между двумя датами;
	- количества лет между двумя датами;
	- даты, отстоящей на заданное количество месяцев от начальной даты;
	- даты, отстоящей на заданное количество рабочих дней от начальной даты?
- 2. Назначение и правила использования функций ЕСЛИ, ИЛИ, И.
- 3. С использованием каких функций можно найти:
	- количество пустых ячеек в диапазоне;
	- количество заполненных ячеек в лиапазоне:
	- количество ячеек с числовыми значениями в диапазоне;
	- общее количество ячеек в диапазоне;
	- количество ячеек со значениями, удовлетворяющими заданному условию;
	- количество символов в ячейке;
	- номер ячейки, содержащей искомое значение, в указанном диапазоне;
	- номер заданного символа в ячейке?
- 4. Какими способами можно:
	- получить значение из указанного столбца таблицы, расположенное в той же строке, что и искомое значение в первом столбце;
	- объединить несколько текстовых строк в одну;
	- получить часть символов из текстовой строки;
	- поменять один или несколько символов на другие?

## **Ɍɟɦɚ 5**

# ПОСТРОЕНИЕ И ФОРМАТИРОВАНИЕ ДИАГРАММ

Диаграммы используются для наглядного представления информации, содержащейся в таблицах, и ее анализа. Диаграмма является графическим объектом и располагается поверх ячеек рабочего листа или на отдельном листе диаграммы. В Excel можно строить различные типы диаграмм: гистограммы, графики, поверхности, линейчатые, круговые, кольцевые, лепестковые, точечные, пузырьковые, биржевые. Для создания диаграммы нужно подготовить данные на рабочем листе, выделить их и выбрать нужный тип диаграммы на закладке Вставка ленты инструментов (рис. 5.1).

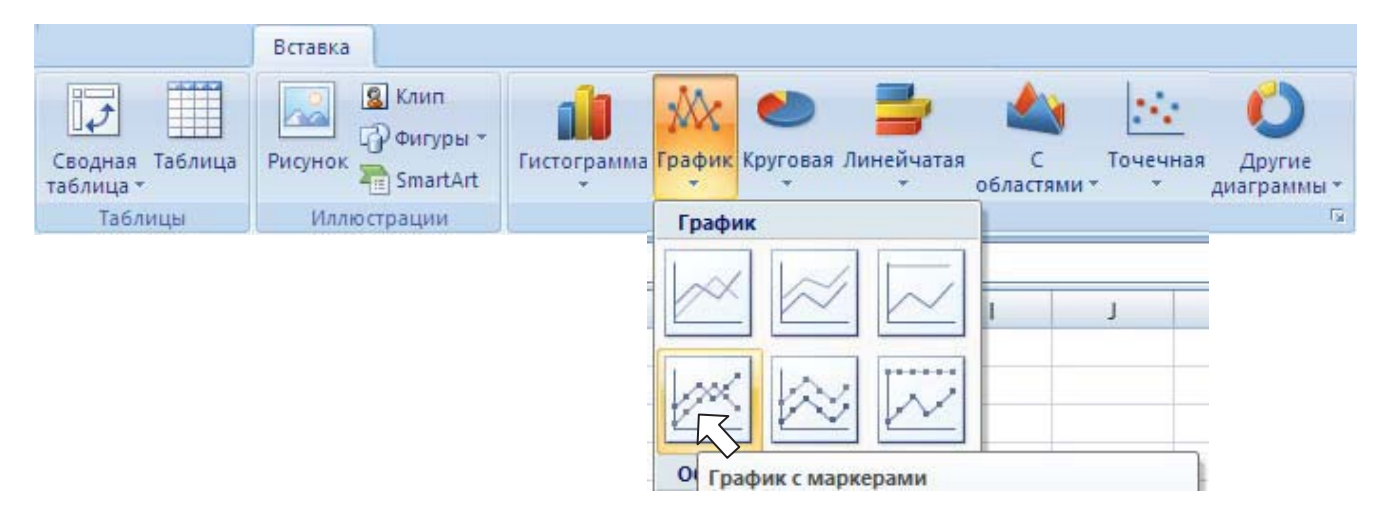

Рис. 5.1. Закладка Вставка ленты инструментов

После вставки диаграммы при ее выделении на ленте инструментов появляются три дополнительные закладки для работы с диаграммами (рис. 5.2).

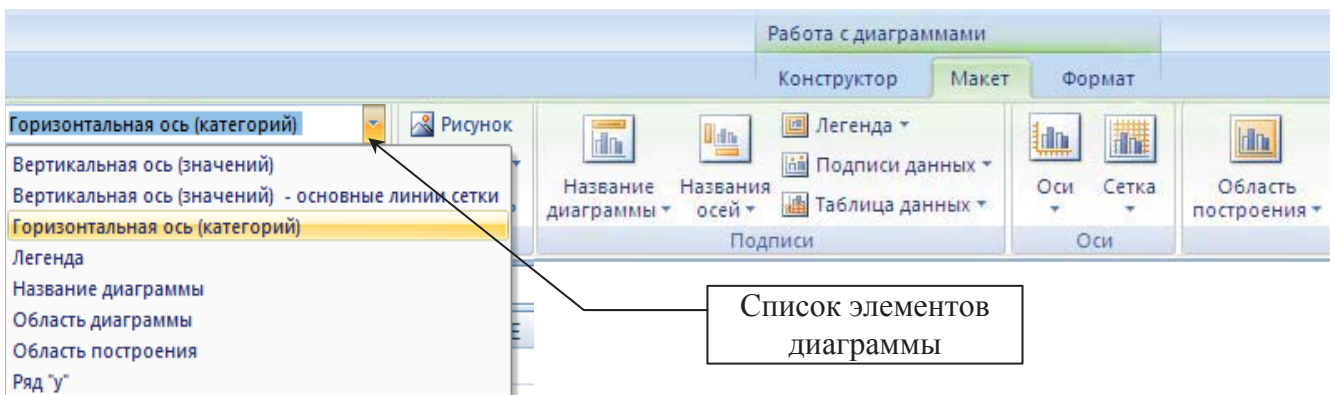

Рис. 5.2. Закладки для работы с диаграммами

Диаграмма состоит из ряда элементов (см. рис. 5.2), к которым относятся: оси, легенда, маркеры, ряды данных, область построения диаграммы, подписи, линии сетки. Созданную диаграмму можно перемещать, форматировать, изменять ее размеры. Форматирование диаграммы и ее отдельных элементов осуществляется с помощью команд контекстного меню либо кнопок на закладках Конструктор, Макет, Формат ленты инструментов. Создание диаграммы и форматирование ее элементов рассмотрим более подробно на примерах.

**Пример 5.1.** Построить график функции  $y = \begin{cases} 1 & \text{if } x \in \mathbb{R}^n, \\ y \in \mathbb{R}^n \end{cases}$  $\vert$  $\left\{ \right.$  $\int$  $>$  $\leq$  $^{+}$  $^{+}$  $=$  $2x^2 \sin^3 x, x > 0$  $\frac{1+x^3}{4+\cos x}, x \le 0$  $2 \sin^3$ 3  $x^2$  sin<sup>3</sup> x, x *x x x*  $y = \begin{cases} 4 + \cos x \end{cases}$  для значений  $x \in [-1,2; 1,4]$ 

с шагом 0,2. Отформатировать построенную диаграмму так, чтобы оси пересекались в нуле, цена деления по оси значений — 1,5, маркеры ряда данных — в виде треугольника. Продлить построенный график для значений  $x \in [1,4; 2,2]$ .

 $B$ ыполнение:

- 1. Ввести подписи: в A1 *x*, в B1 *y*.
- 2. В  $A2$  ввести -1,2, в  $A3 1$ . Выделить  $A2: A3$  и протянуть маркером до  $A15$ , при этом ячейки заполнятся значениями **x** с шагом 0.2.
- 3. В ячейку В2 ввести формулу для у и протянуть маркером до В15  $=$   $ECIIM(A2<=0;(1+A2^2)/(4+COS(A2));2*A2^2*SIN(A2)^3)$
- 4. Выделить диапазон В1:В15, перейти на закладку Вставка, раскрыть кнопку График и выбрать тип диаграммы — график с маркерами (см. рис. 5.1).
- 5. Нажать кнопку **Выбрать данные** на закладке *Макет* и в открывшемся диалоге (рис. 5.3) нажать кнопку Изменить подписи горизонтальной оси. В появившемся окне указать диапазон подписей оси (выделить мышью). После этого на графике (рис. 5.4) вместо порядковых номеров на оси *х* будут отображаться его значения.
- 6. В построенном графике нужно отформатировать оси и ряд данных. Для этого:
- в списке элементов диаграммы на закладке *Макет* (см. рис. 5.2) выбрать элемент <del>Из симене висительно из изатем нажать кнопку ® формат выделенного фрагмента</del>
- в открывшемся диалоге активизировать опции, как показано на рис. 5.5 слева, чтобы оси пересекались в нуле;
- затем выбрать элемент Вертикальная ось (значений) и отформатировать его, как показано на рис. 5.5 справа;
- после выбора элемента *Ряд* "у" отформатировать тип, размер и заливку маркера, цвет и тип линии ряда (рис. 5.6)
- 7. Для продления графика заполнить ячейки A16:A19 значениями *х* и протянуть формулу иля *v* до В19.
- 8. Выделить диаграмму щелчком мыши. Диапазоны ячеек, которые были использованы для построения диаграммы, будут выделены цветными рамками. Протянуть левой кнопкой мыши за маркер (правый нижний угол ячейки В15) до ячейки В19, после чего новые данные будут отображены на графике.

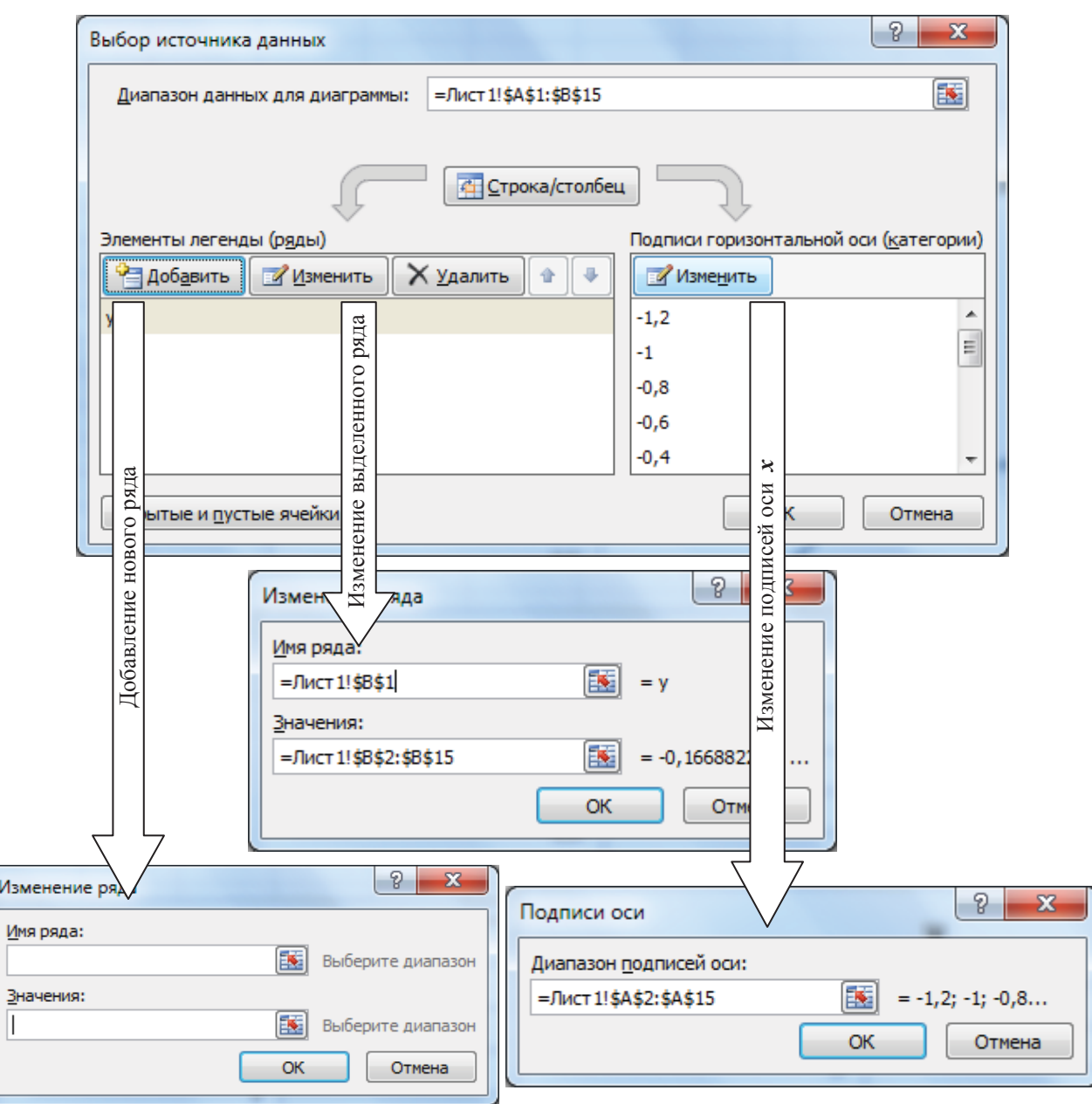

Рис. 5.3. Диалоговое окно для изменения источника данных диаграммы

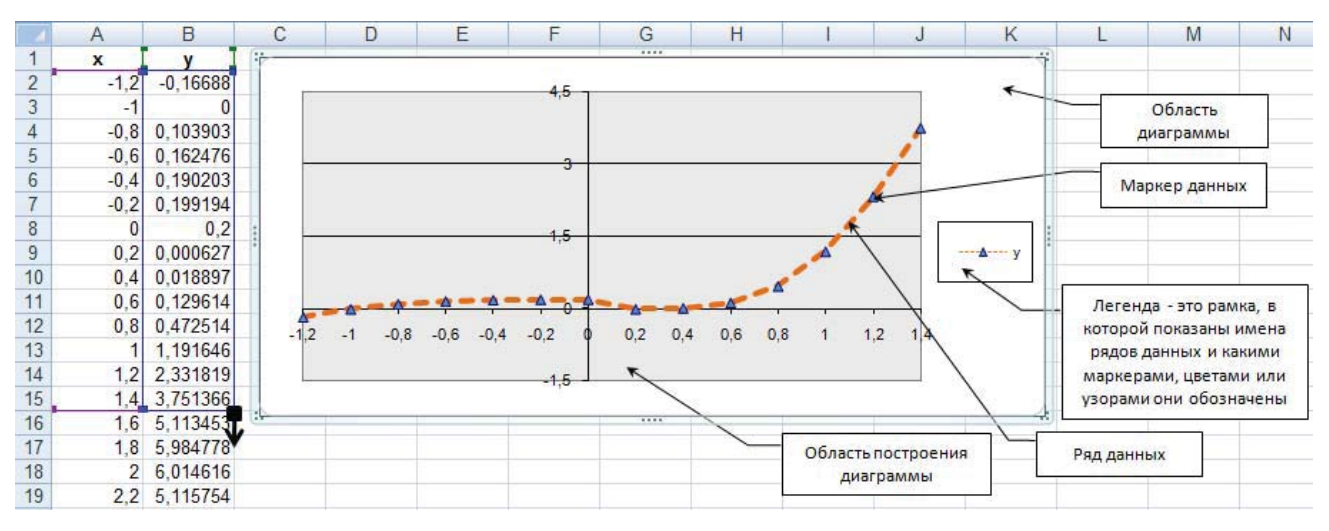

**Рис. 5.4. График функции**  $y = f(x)$  (пример 5.1)

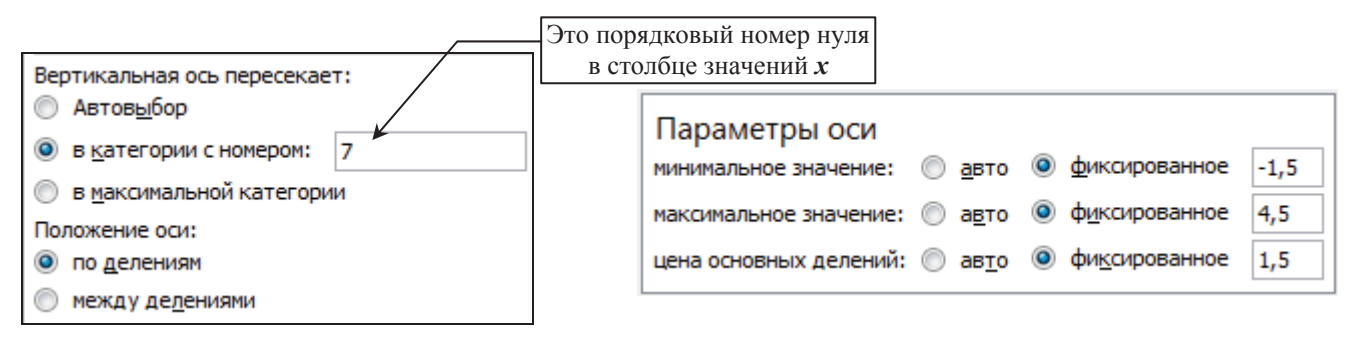

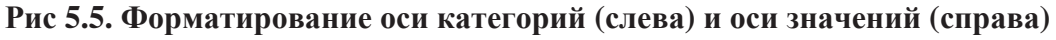

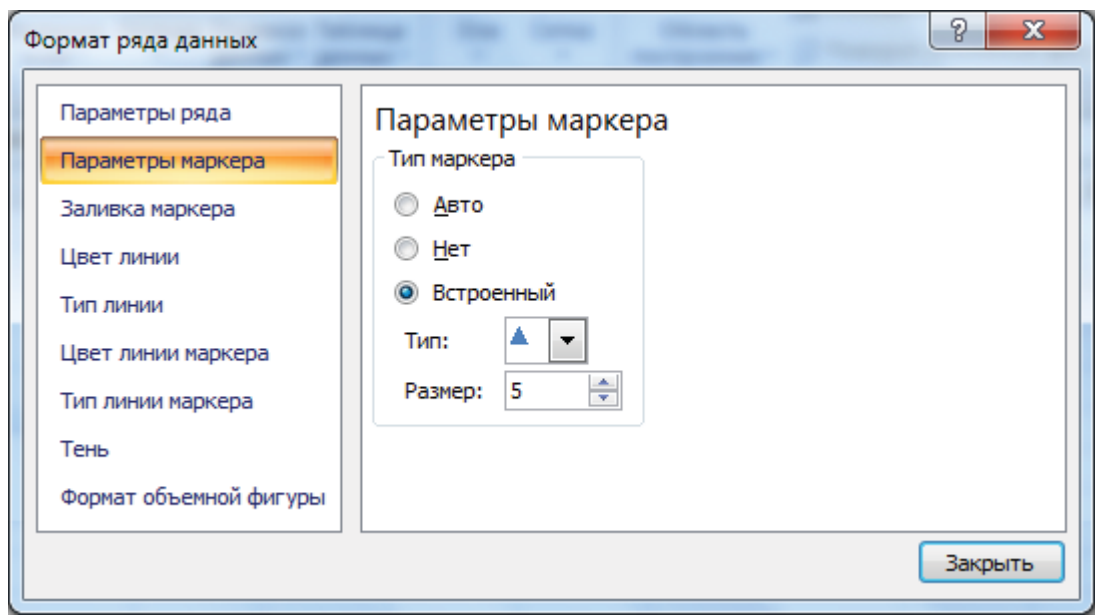

Рис 5.6. Форматирование ряда данных для графика

Пример 5.2. Построить круговую диаграмму по данным таблицы A1:B10 (рис. 5.7).

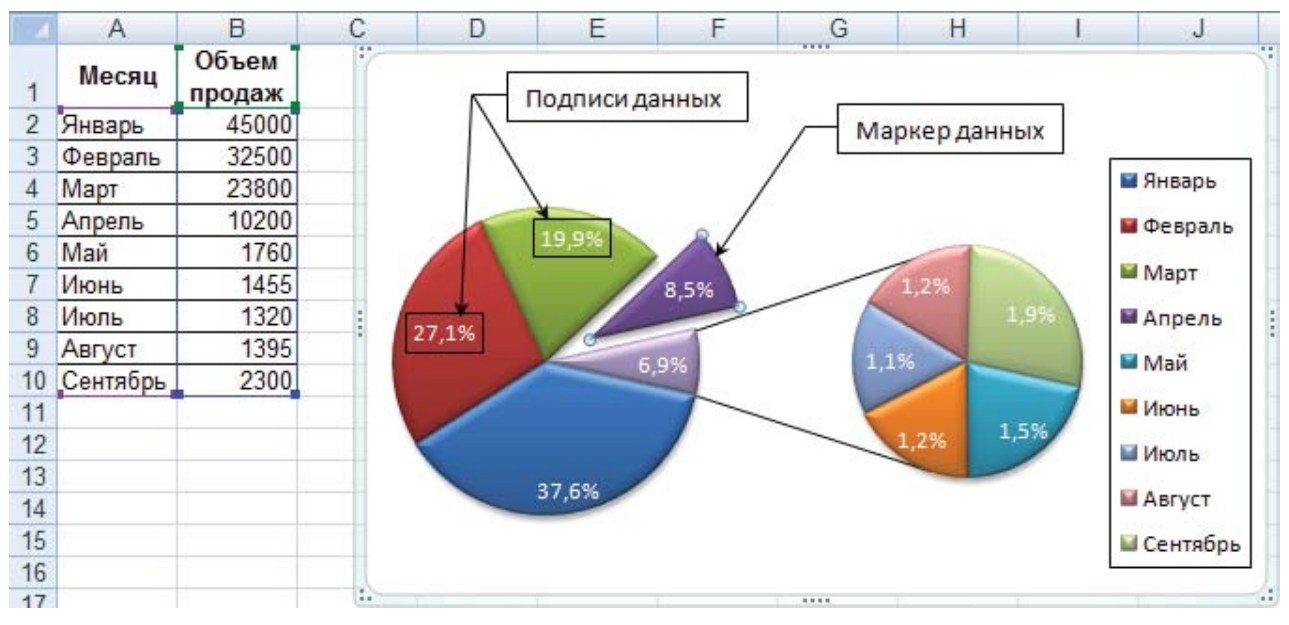

**Рис. 5.7. Вторичная круговая диаграмма (пример 5.2)** 

 $B<sub>bl</sub>no<sub>п</sub>ne<sub>H</sub>ue<sub>I</sub>$ 

- 1. Имеющиеся данные будут отображены более наглядно на вторичной круговой диаграмме  $\rightarrow$   $\circ$ , так как продажи за май—сентябрь значительно меньше, чем в первые месяцы.
- 2. После вставки вторичной круговой диаграммы (см. рис. 5.7) необходимо изменить параметры ряда данных так, чтобы на вторичную диаграмму попали только данные за май—сентябрь (рис. 5.8).

| Формат ряда данных           |                                                        | P<br>x              |
|------------------------------|--------------------------------------------------------|---------------------|
| Параметры ряда               | Параметры ряда                                         |                     |
| Заливка                      | Разделить ряд                                          | Значение<br>$\cdot$ |
| Цвет границы<br>Стили границ | Вторая область построения содержит все значения меньше | 10000,0             |
|                              |                                                        |                     |

Рис. 5.8. Форматирование ряда данных для круговой диаграммы

3. Для вставки подписей данных нужно раскрыть кнопку Подписи данных на закладке Макет, выбрать строку *Дополнительные параметры подписей данных* и изменить подписи, как показано на рис. 5.9. Можно также выдвинуть мышкой один сектор, при этом должен быть выделен только этот сектор.

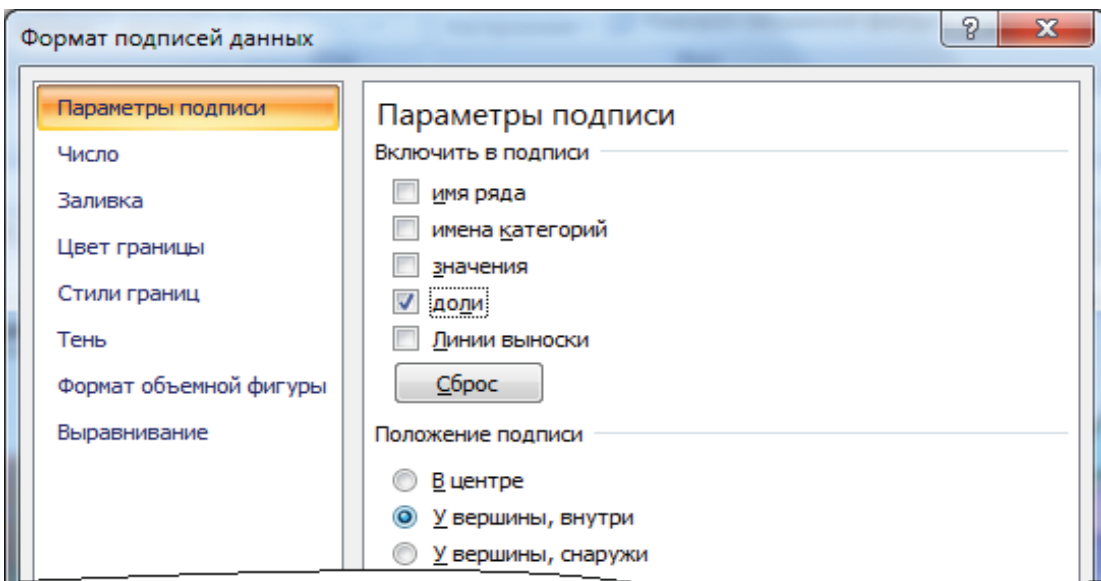

Рис. 5.9. Форматирование подписей данных

Пример 5.3. Построить гистограмму по данным таблицы A2:D6 (рис. 5.10).

 $B<sub>bl</sub>no<sub>л</sub>ne<sub>h</sub>ue$ 

1. Выделить А2:D6 и вставить гистограмму с группировкой.

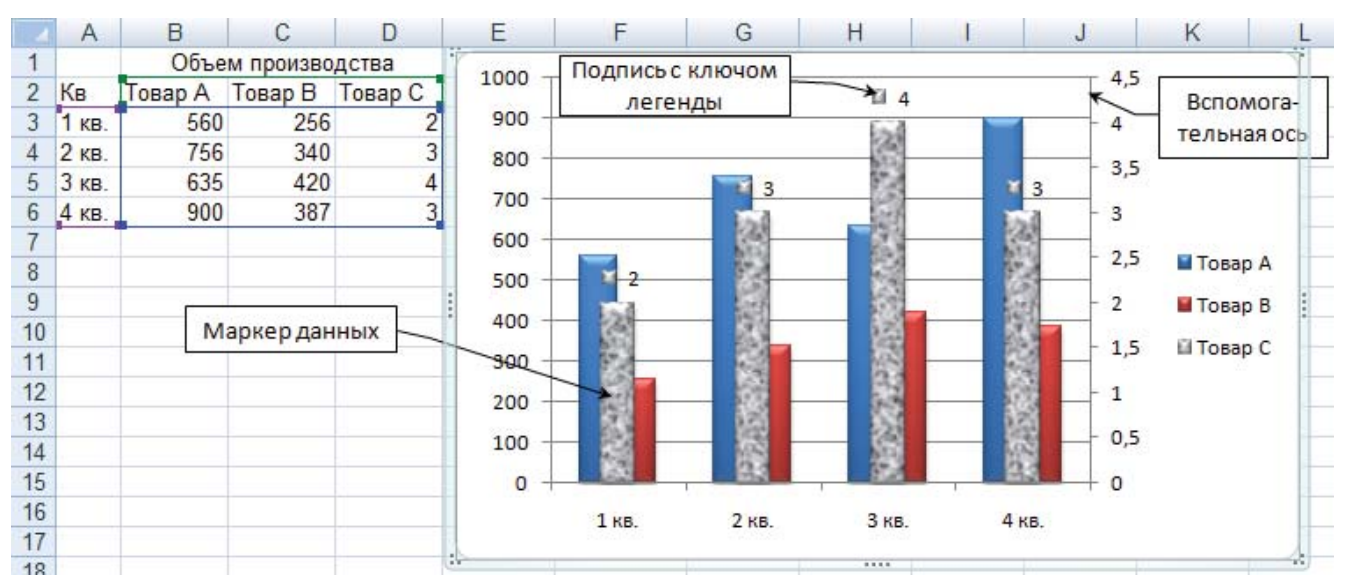

Рис. 5.10. Гистограмма со вспомогательной осью (пример 5.3)

2. Объем производства товара С на два порядка меньше, чем товаров А и В, поэтому данные по товару С практически не будут видны на гистограмме. Чтобы этого избежать, нужно выбрать элемент диаграммы Ряд "Товар С" на закладке Макет, открыть его формат и указать опцию *по вспомогательной оси*, а также боковой зазор 300 % (рис. 5.11). Не отменяя выделение ряда "Товар С" добавить для него подписи значений **с ключом легенды** (см. пример 5.2).

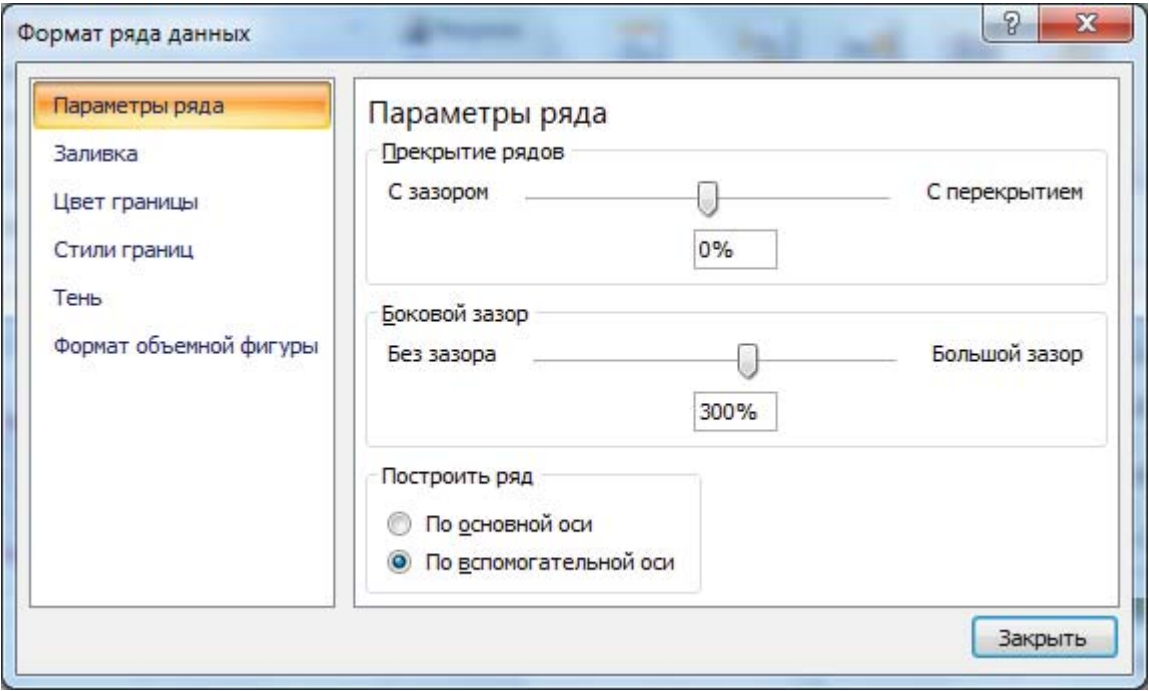

Рис. 5.11. Форматирование ряда данных для гистограммы

**Пример 5.4.** Построить поверхность  $z = y^2 - 4x$  для  $x \in [0.1, 1]$  с шагом 0,2.

 $B<sub>bl</sub>no<sub>л</sub>ne<sub>h</sub>ue$ 

Для построения поверхности нужно правильно полготовить исхолные ланные на листе (рис. 5.12). Значения Х и Ү должны образовывать плоскость (т.е. одному Х соответствует ряд Ү и наоборот), поэтому значения Х вводятся в первый столбец  $A2:A12$ , а  $Y - B$  первую строку **B1:L1**, ячейка А1 должна быть пустой. Затем в ячейку В2 вводится формула для Z с использованием ссылок на Х и Ү, меняется тип адресации и копируется по строкам и по столбцам: **=B\$1^2 – 4\*\$A2**. После такой подготовки данных нужно выделить весь диапазон А1:L12, раскрыть кнопку Другие диаграммы на закладке Вставка и выбрать Поверхность. Удалить легенду, изменить стиль диаграммы по своему усмотрению.

|                | <b>B2</b> |                  | $f_x$  |  |        | =B\$1^2-4*\$A2 |  |
|----------------|-----------|------------------|--------|--|--------|----------------|--|
|                |           |                  | с      |  |        |                |  |
|                |           |                  | $-0.8$ |  | $-0,6$ | $-0,4$         |  |
| $\overline{2}$ |           |                  | 4,64   |  | 4,36   | 4,16           |  |
| 3              | $-0,8$    | $\overline{1,2}$ | 3,84   |  | 3,56   | 3,36           |  |
| 4              | $-0,6$    | 3,4              | 3,04   |  | 2,76   | 2,56           |  |
| 5              | $-0,4$    | 2,6              | 2,24   |  | 1,96   | 1,76           |  |
|                |           |                  |        |  |        |                |  |

Рис. 5.12. Исходные данные для построения поверхности

## **Ʌɚɛɨɪɚɬɨɪɧɚɹ ɪɚɛɨɬɚ ʋ 5**

**Цель работы:** научиться пользоваться средствами графического отображения информации в MS Excel, освоить способы форматирования различных типов диаграмм.

#### **Вариант 1**

- 1.1. Выполнить примеры 5.1—5.4. Каждый пример и каждое задание лабораторной работы следует располагать на отдельном рабочем листе.
- 1.2. Построить на одной диаграмме графики функций при  $x \in [-2,8; 1]$  с шагом 0,2.

$$
y = 3.91 + 1.935x - 2.28x2 - x3 \qquad z = \begin{cases} \frac{1+x}{\sqrt[3]{1+x^2}}, & x \le -1.4\\ -x + 2e^{-2x}, & -1.4 < x < 0.4\\ |2 - x|^{\frac{1}{3}}, & x \ge 0.4 \end{cases}
$$

На оси категорий должны отображаться значения *х*. На легенде должны отображаться имена рядов — *у* и *z*. Оси должны пересекаться в нуле. Продлить построенные графики для значений  $x \in [1; 1, 6]$  (см. пример 5.1).

1.3. Построить гистограмму по данным таблицы. Ряд «Мясные изделия» отобразить оранжевым цветом; ряд «Кондитерские» — синим цветом.

|                | 1998      | 1999     | 2000      | 2001    | 2002                          | 2003 |
|----------------|-----------|----------|-----------|---------|-------------------------------|------|
| Мясные изделия | oΩ<br>JU. | ററ<br>υU | ⊬د        | 60      | $\overline{\phantom{a}}$<br>◡ | 60   |
| Кондитерские   | 140       | 168      | $.1 \cap$ | $22\pi$ | 196                           | 168  |

Добавить на гистограмму ряд «Хлебобулочные». Отобразить значения этого ряда на вспомогательной оси и вывести для него подписи значений с ключом легенды (см. пример 5.3).

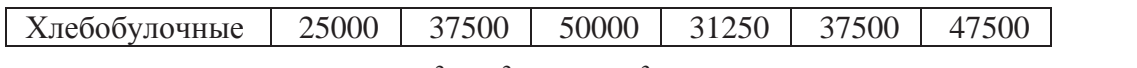

- 1.4. Построить поверхность  $z = 2x^2 \cos^2 x 2y^2$  при  $x, y \in [-1, 1]$  с шагом 0,2  $(c<sub>M</sub>.<sub>П</sub>*PHMep* 5.4).$
- 1.5. Рассчитать таблицу по приведенным ниже формулам. Результаты отобразить на круговой объемной диаграмме.

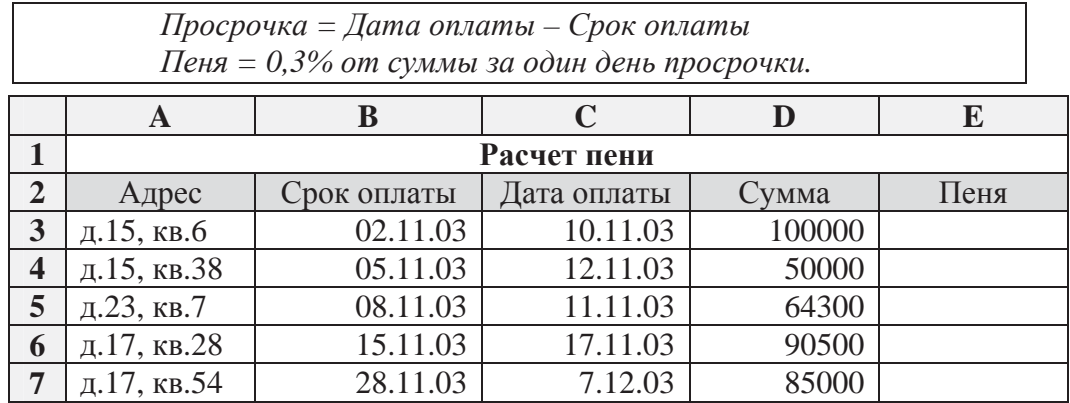

Отформатировать диаграмму так, как показано на рис. 5.13 (изменить цвет, заливку, объемный вид, вывести подписи долей, выдвинуть один сектор):

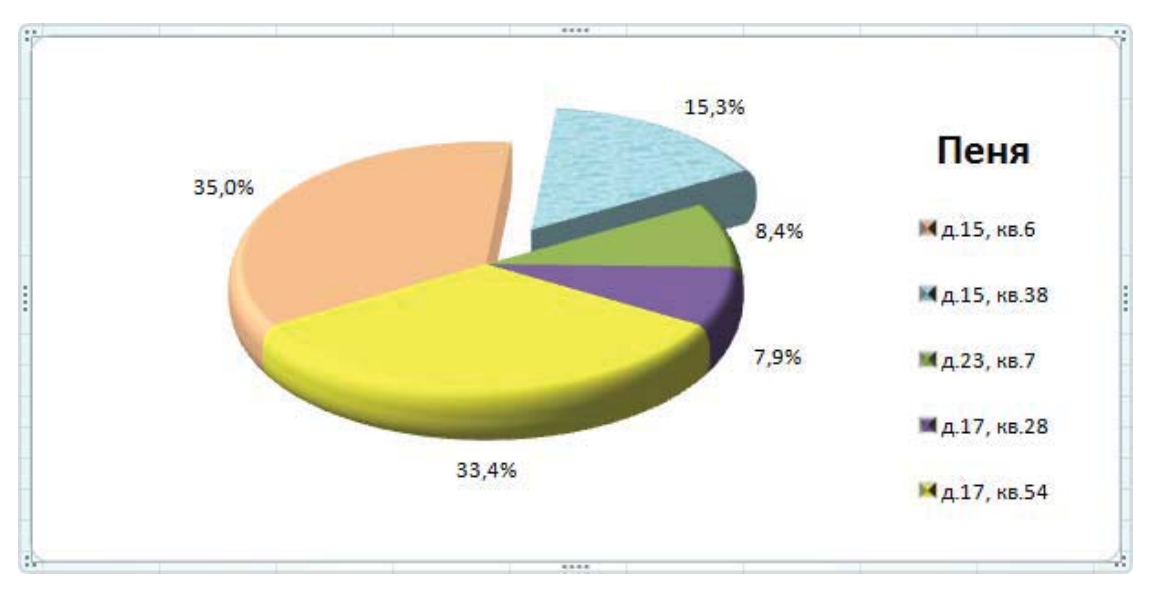

Pис. 5.13

1.6. Отобразить в виде линейчатой диаграммы с накоплением данные таблицы, проанализировать ее и отформатировать (рис. 5.14).

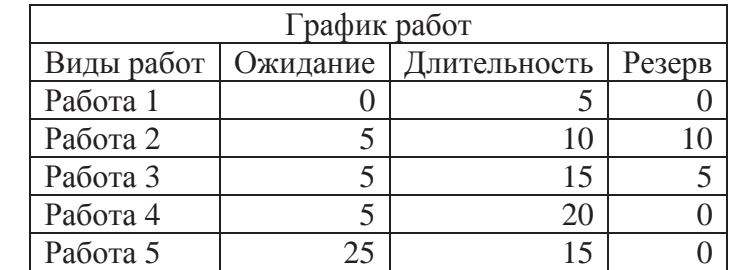

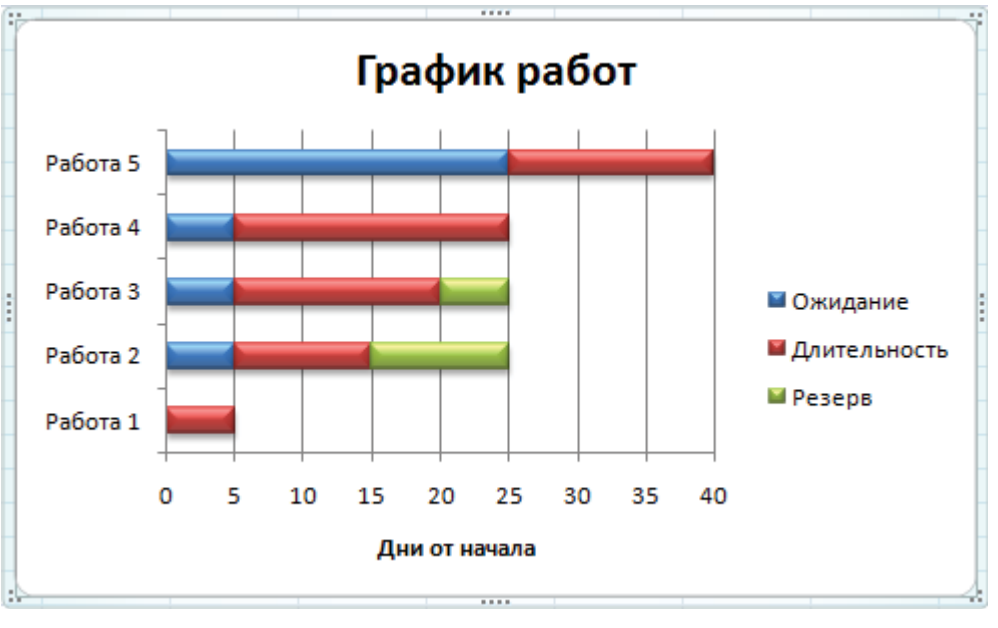

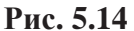

1.7. Построить пузырьковую диаграмму так, чтобы по оси категорий шли даты, по оси значений — цена акций, а размеры пузырьков отражали количество продаж (рис. 5.15). Вывести на диаграмме подписи размеров пузырьков, установить масштаб пузырьков 80%, отформатировать ось *х*.

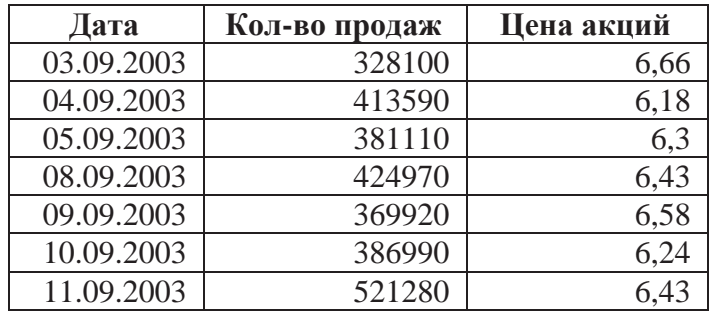

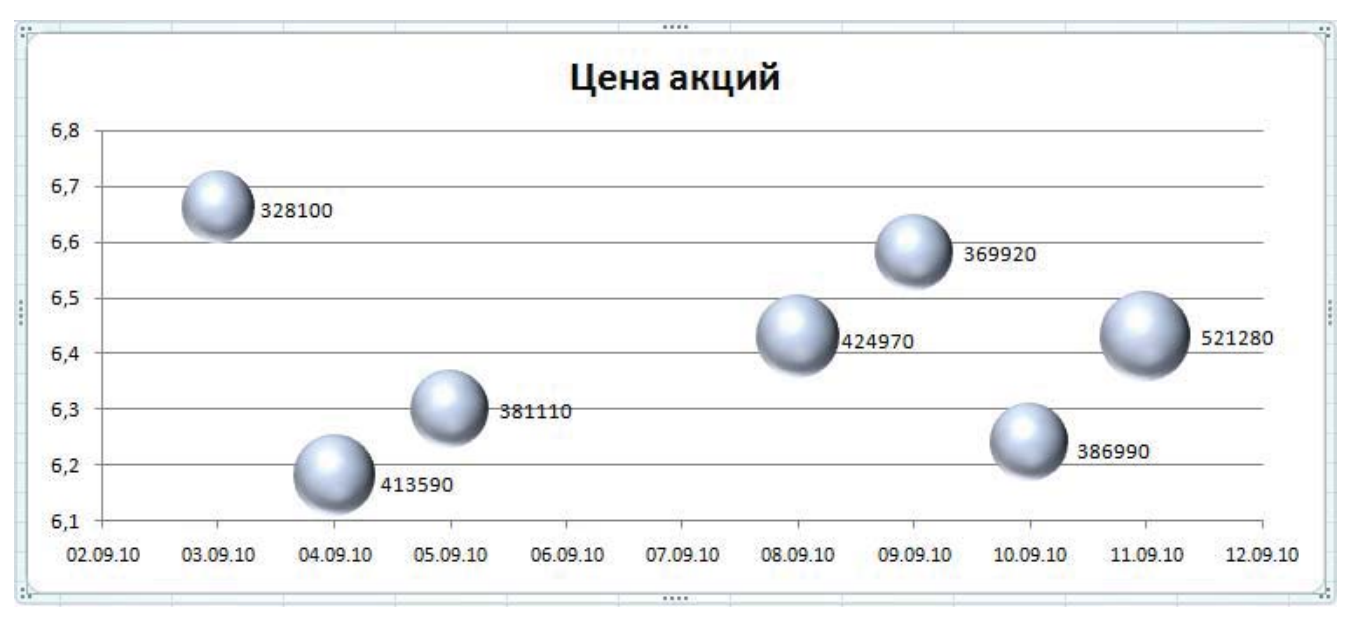

Рис. 5.15

### **Вариант 2**

- 2.1. Выполнить примеры 5.1—5.4. Каждый пример и каждое задание лабораторной работы следует располагать на отдельном рабочем листе.
- 2.2. Построить на одной диаграмме графики функций при  $x \in [-2,6; 1,2]$  с шагом 0,2.

$$
y = x^{3} + 0.88x^{2} - 3.456x + 0.038
$$
\n
$$
z = \begin{cases} \frac{|x|}{1 + x^{2}} e^{-2x}, x < -1 \\ \sqrt{1 + x^{2}}, -1 \le x < 1 \\ \frac{1 + \sin x}{1 + x} + 3x, x \ge 1 \end{cases}
$$

На оси категорий должны отображаться значения *х*. На легенде должны отображаться имена рядов — *у* и *z*. Оси должны пересекаться в нуле. Продлить построенные графики для значений  $x \in [1,2; 1,8]$  (см. пример 5.1).

2.3. Построить гистограмму по данным таблицы. Ряд «Телевизоры» отобразить зеленым цветом; ряд «DVD-плейеры» — фиолетовым цветом.

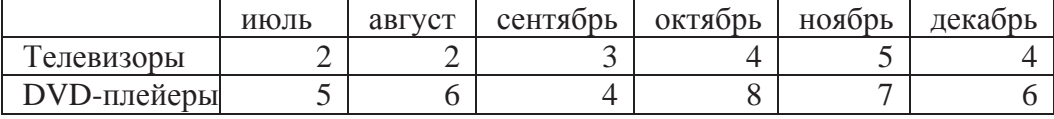

Добавить на гистограмму ряд «DVD-диски». Отобразить значения этого ряда на вспомогательной оси и вывести для него подписи значений с ключом легенды (см. пример 5.3).

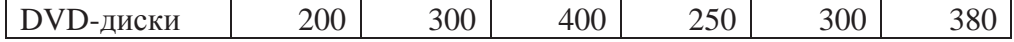

- 2.4. Построить поверхность  $z = 5x^2 \cos^2 y 4ye^y$  при  $x, y \in [-1; 1]$  с шагом 0,2 (см. пример 5.4).
- 2.5. Рассчитать таблицу по приведенным ниже формулам. Результаты отобразить на кольцевой диаграмме.

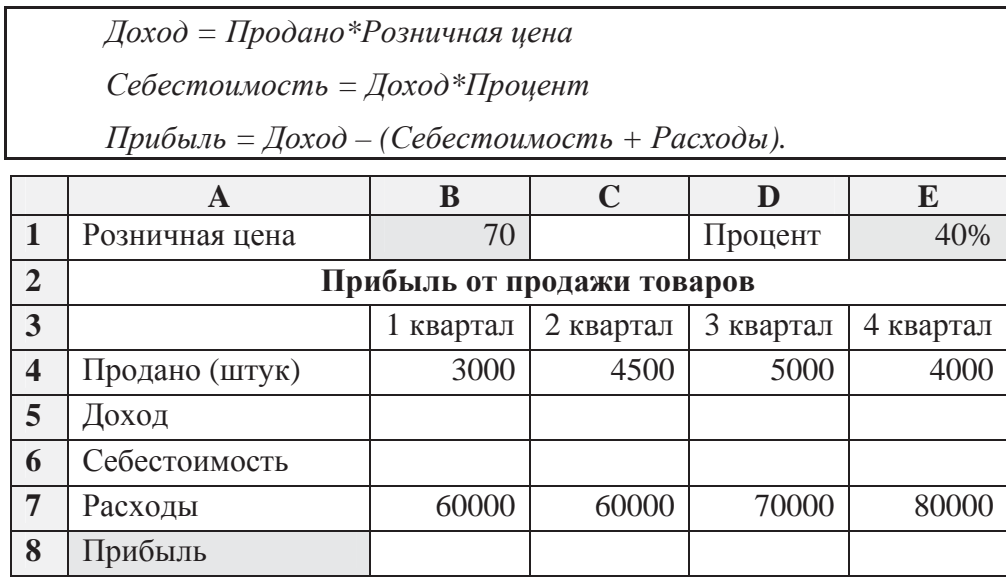

Отформатировать диаграмму так, как показано на рис. 5.16 (изменить цвет, вывести подписи имен рядов, выдвинуть сектор).

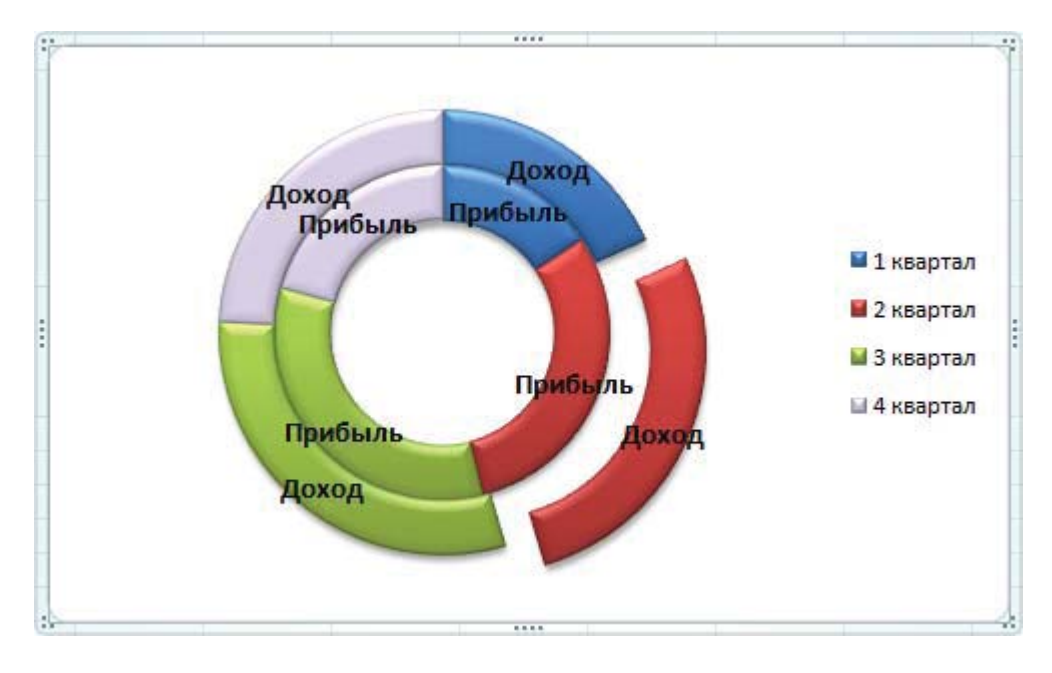

Pис. 5.16

2.6. Отобразить в виде объемной гистограммы результаты таблицы:

|          | Математика | Ин. яз | Информатика |
|----------|------------|--------|-------------|
| Иванов   |            |        |             |
| Петрова  |            |        |             |
| Смирнова |            |        |             |
| Медведев |            |        |             |

Отформатировать диаграмму так, как показано на рис. 5.17 (изменить цвет и фигуры маркеров, заливку стен, применить вращение).

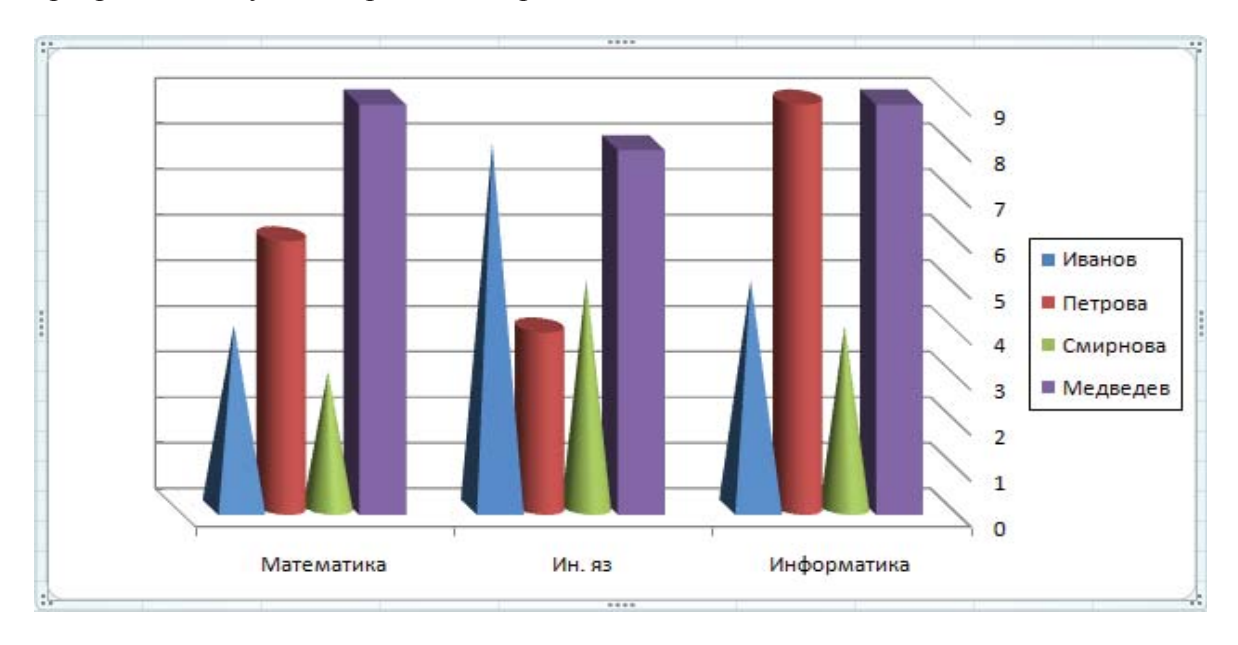

Pис. 5.17

2.7. По результатам социологического опроса построить лепестковую диаграмму (рис. 5.18). Какие тенденции можно проследить по данной диаграмме?

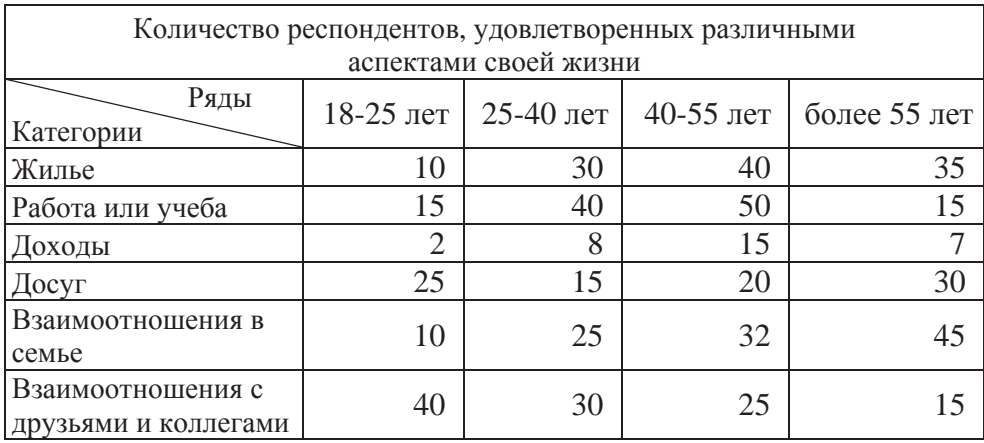

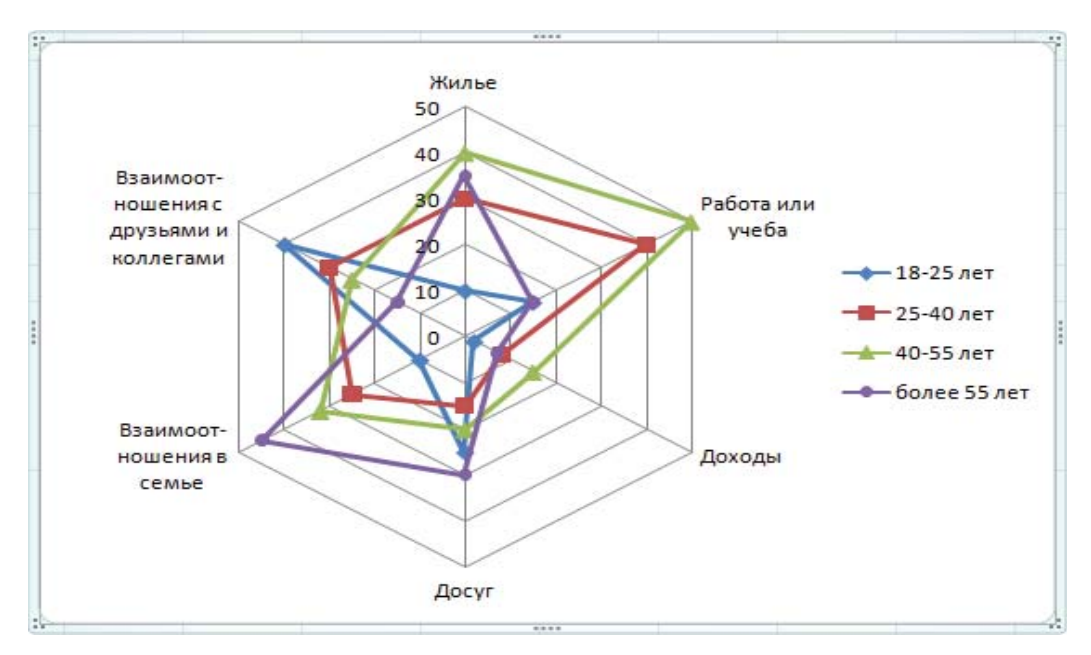

Pис. 5.18

## Контрольные вопросы к теме

- 1. Что такое маркеры данных? Приведите примеры для различных типов диаграмм.
- 2. Каково назначение легенды?
- 3. Как можно добавить на диаграмму новые данные?
- 4. Назовите основные элементы объемной гистограммы. Какие варианты форматирования можно применить к данному типу диаграммы?
- 5. Каким образом можно отобразить на диаграмме значения разных порядков?
- 6. Каково назначение и основные особенности лепестковой диаграммы?
- 7. Как должны вводиться данные для построения поверхности?
- 8. Назовите основные элементы объемной круговой диаграммы. Какие варианты форматирования можно применить к данному типу диаграммы?

# **Тема 6**

## **УПРАВЛЕНИЕ СПИСКАМИ**

Списком называют таблицу на рабочем листе, строки которой содержат связанные данные. Строки списка называются записями, а столбцы — полями. Первая строка списка содержит названия столбцов, которые являются именами полей базы данных.

Записи списка можно упорядочивать по одному или нескольким полям, что достигается с помощью сортировки. Для этого нужно указать любую ячейку списка, нажать кнопку Сортировка на закладке Данные и заполнить диалог Сортировка.

### **Ɏɢɥɶɬɪɚɰɢɹ ɫɩɢɫɤɚ**

В Excel имеется три способа отображения записей списка, удовлетворяющих заданным условиям: автофильтр, пользовательский автофильтр, расширенный фильтр.

После нажатия кнопки Фильтр на закладке Данные в строке имен полей появляются кнопки раскрывающихся списков (автофильтр), содержащих перечень всех имеющихся значений поля, а также команду Числовые фильтры или Текстовые фильтры в зависимости от типа данных, хранящихся в данном поле. В свою очередь данные команды также содержат ряд команд:

- для отображения необходимого количества наибольших или наименьших значений в списке используется команда Первые 10...;
- используя команду *Настраиваемый фильтр*, можно открыть диалог Пользовательский **автофильтр**, в котором допускается задание двух условий по выбранному полю. Условия должны выполняться одновременно (связь по И), либо достаточно выполнения одного из заданных условий (связь по ИЛИ) для отображения записей.

Команда *Снять фильтр с* снимает все заданные условия фильтрации и отображают все записи списка.

Расширенный фильтр используется для задания сложных условий фильтрации. Чтобы его применить, нужно сначала создать диапазон критериев. Первая строка этого диапазона должна содержать имена полей, по которым будут задаваться условия, в следующих строках вводятся условия. Между критериями в одной строке идет связь по **И**, между строками критериев — по **ИЛИ**.

После создания диапазона условий нужно указать любую ячейку списка, нажать кнопку Дополнительно на закладке Данные и заполнить диалог Расширенный фильтр. В этом диалоге Исходный диапазон — это диапазон списка. В строке Диапазон условий нужно указать ссылку на созданный диапазон критериев. С помощью опций список можно

56

фильтровать на месте или скопировать результат в другое место, указав при этом диапазон из одной строки и стольких столбцов, сколько полей в списке. Начиная с этой строки будет выведен отфильтрованный список.

В расширенном фильтре для задания условий можно также использовать символы шаблонов (\* — заменяет любое количество символов; ? — заменяет один символ) и формулы. Используемая в условии формула должна ссылаться на ячейку первой записи списка в поле, для которого задается условие. В диапазоне критериев с использованием формулы ячейку первой строки, в которой должно быть имя поля, нужно оставить пустой.

#### $\Pi$ олвеление итогов в списках

Для проведения вычислений над данными списка, которые удовлетворяют заданным үсловиям, предназначены функции работы с базой данных. Функция БИЗВЛЕЧЬ извлекает отдельное значение из столбца списка, удовлетворяющее заданным условиям, остальные  $\phi$ ункции данной категории имеют аналоги в других категориях: БДСУММ  $\rightarrow$  СУММ, ДСРЗНАЧ → СРЗНАЧ, ДМИН → МИН, ДМАКС → МАКС, БДСЧЁТ → СЧЁТ, БДСЧЁТА → СЧЁТЗ, БДПРОИЗВЕД  $\rightarrow$  ПРОИЗВЕД и др. В отличие от аналогов эти функции имеют три аргумента:

1) **База данных** — весь диапазон списка, содержащий строку с названиями полей.

2) Поле — заголовок в кавычках, порядковый номер поля или адрес ячейки с именем поля, по которому следует вычислить итог.

3) **Критерий** — адрес диапазона, содержащего условия. Правила создания диапазона условий такие же, как для расширенного фильтра.

Подведение итогов по группам записей начинается с сортировки по тем полям, для которых требуется получить итоговые значения. Затем нужно указать любую ячейку списка и нажать кнопку Промежуточные итоги на закладке Данные. В появившемся диалоге в списке При каждом изменении в выбирается поле, по которому проводилась сортировка. Указывается также функция, с помощью которой вычисляются итоги, и поле, к которому она применяется.

Сводная таблица позволяет группировать данные в строках по одним полях, в столбцах по другим полям, а на пересечении строк и столбцов производить вычисления.

Перед созданием сводной таблицы из списка убирают все промежуточные итоги и фильтры. Затем нужно указать любую ячейку списка и нажать кнопку Сводная таблица на закладке Вставка. В открывшемся окне уже будет прописан диапазон данных, по которому должна быть построена сводная таблица, и активизирована опция *На новый лист*, куда и будет вставлена сводная таблица (рис. 6.1). При необходимости это можно изменить и нажать ОК.

57

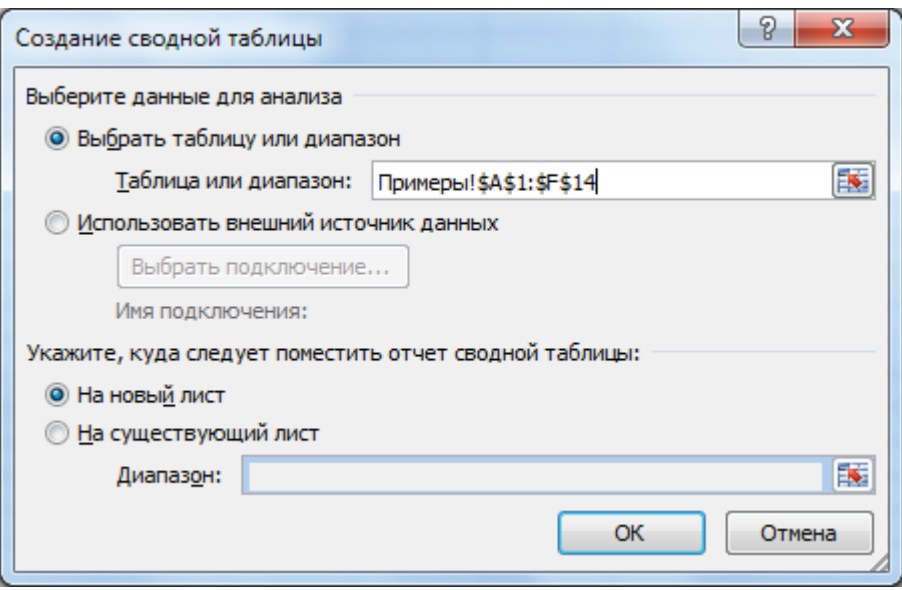

Рис. 6.1. Создание сводной таблицы

После этого на экране появится новый лист с пустым макетом для сводной таблицы, закладки для работы со сводными таблицами *Параметры* и Конструктор (рис. 6.2) и список полей для построения сводной таблицы.

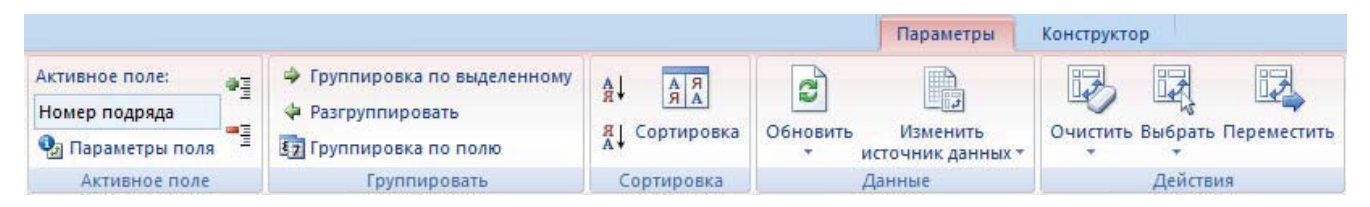

Рис. 6.2. Закладки для работы со сводными таблицами

С помошью кнопок на данных закладках над созданной сводной таблицей можно осуществлять следующие действия:

- 1. Группировка по полю используется для группировки данных поля, содержащего даты, по месяцам, кварталам, годам.
- 2. Обновить обновляет сводную таблицу, если изменились данные, по которым она была построена.
- 3. Параметры поля открывает диалог (рис. 6.3), в котором можно изменить итоговую функцию и дополнительные вычисления для активного поля, например, выразить данные в процентах (долях) от общей суммы.
- 4. Список полей отображает или скрывает окно списка полей, с помощью которого строится макет сводной таблицы на рабочем листе.
- 5. Макет отчета позволяет отображать отчет в сжатой форме, в форме структуры, в табличной форме.

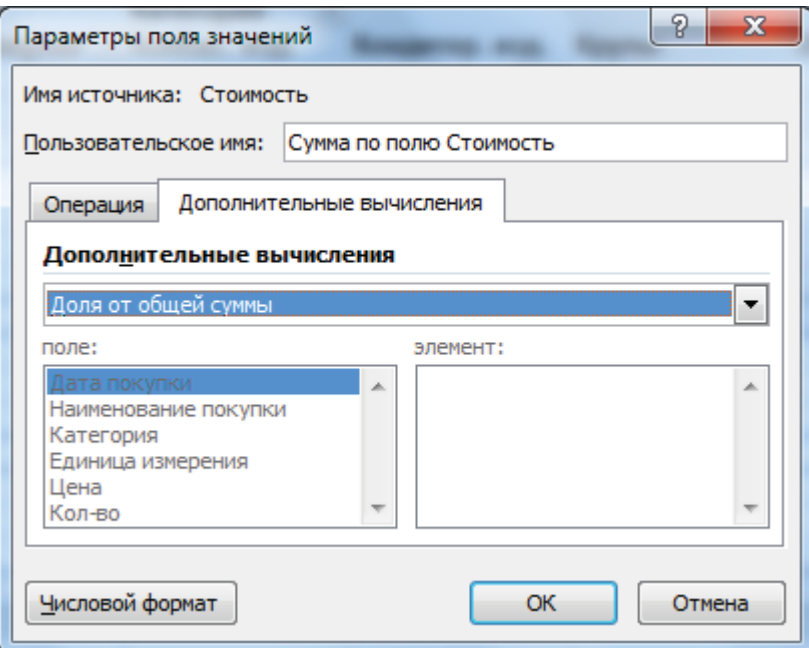

Рис. 6.3. Изменение параметров поля сводной таблицы

I

Пример 6.1. Из списка (рис. 6.4) отобрать с помощью расширенного фильтра записи о работах подряда № 25020601, на которые затрачено от 10 до 16 часов.

|                | Α               | B          | С      | D           | F         | F       |
|----------------|-----------------|------------|--------|-------------|-----------|---------|
|                | Номер           | Шифр       | Кол-во | Испол-      | Профессия | Сумма к |
| 1              | подряда         | работы     | часов  | нитель      |           | оплате  |
| $\overline{2}$ | 25020601        | $3 - 1205$ | 12     | Круглов     | токарь    | 38000   |
| 3              | 25020601 Ш-4510 |            | 20     | Толмачев    | слесарь   | 54000   |
| 4              | 18030602 P-6303 |            |        | 16 Карицкий | слесарь   | 42000   |
| 5              | 18030602 3-1225 |            | 10     | Толмачев    | токарь    | 36000   |
| 6              | 18030602 Ш-4510 |            |        | 8 Карицкий  | слесарь   | 30000   |
| 7              | 25020601 3-1205 |            |        | 10 Панин    | токарь    | 34000   |
| 8              | 18030602 3-1215 |            |        | 16 Круглов  | токарь    | 45000   |
| 9              | 25020601 Ш-4530 |            |        | 20 Сурко    | слесарь   | 60000   |
| 10             | 25020601 3-1225 |            | 8      | Толмачев    | токарь    | 28000   |
| 11             | 18030602 Ш-4530 |            | 6      | Сурко       | слесарь   | 20000   |
| 12             | 18030602 P-6303 |            | 18     | Карицкий    | слесарь   | 50000   |
| 13             | 25020601 3-1215 |            |        | 16 Круглов  | токарь    | 45000   |
| 14             | 25020601 3-1205 |            |        | 10 Панин    | токарь    | 34000   |

Рис. 6.4. Список исполнителей и выполненных работ

#### $B<sub>bl</sub>no<sub>л</sub>ne<sub>h</sub>ue$

- 1. Создать диапазон условий А16:С17. Поле «Кол-во часов» добавлено дважды, чтобы задать интервал от 10 до 16, т.е. требуется одновременное выполнение двух условий  $>=10 \text{ u} \le 16.$
- 2. Нажать кнопку Дополнительно на закладке Данные и заполнить диалог (рис. 6.5):
- 3. После нажатия ОК в ячейках A19:F23 (рис. 6.6) будут выведены записи, удовлетворяющие заданным условиям.

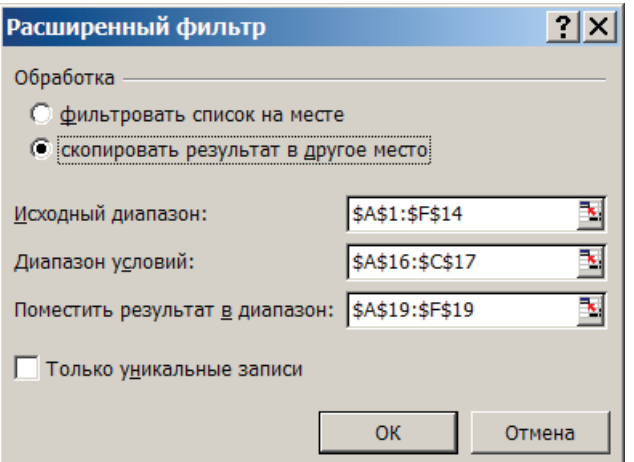

Рис. 6.5. Заполнение диалога расширенного фильтра

|    | =ДСРЗНАЧ(А1:F14;C1;E16:E17)<br>F17<br>fx<br>▼ |                 |                 |          |                |                   |  |
|----|-----------------------------------------------|-----------------|-----------------|----------|----------------|-------------------|--|
|    | A                                             | в               | С               | D        | F              |                   |  |
|    | Номер<br>подряда                              | Кол-во<br>часов | Кол-во<br>часов |          | Шифр<br>работы | Среднее<br>кол-во |  |
| 16 |                                               |                 |                 |          |                | часов             |  |
| 17 | 25020601                                      | $>=10$          | <=16            |          | Ш*             | 13,5              |  |
| 18 |                                               |                 |                 |          |                |                   |  |
|    | Номер                                         | Шифр            | Кол-во          | Испол-   | Профессия      | Сумма к           |  |
| 19 | подряда                                       | работы          | часов           | нитель   |                | оплате            |  |
| 20 | 25020601                                      | $3 - 1205$      | 12              | Круглов  | токарь         | 38000             |  |
| 21 | 25020601                                      | $3 - 1205$      |                 | 10 Панин | токарь         | 34000             |  |
| 22 | 25020601                                      | $3 - 1215$      | 16              | Круглов  | токарь         | 45000             |  |
| 23 | 25020601 3-1205                               |                 | 10              | Панин    | токарь         | 34000             |  |

Рис. 6.6. Результаты решения примеров 6.1 и 6.2

Пример 6.2. С помощью функции работы с базой данных вычислить среднее количество часов по работам, шифр которых начинается на «Ш».

## $B$ ыполнение:

- 1. Создать диапазон условий Е16:Е17 (см. рис. 6.6).
- 2. В ячейку F17 выполнить вставку функции ДСРЗНАЧ.
- 3. Заполнить аргументы функции:
	- База данных  $\rightarrow$  A1:F14;
	- $\Box$  Done  $\rightarrow$  C1:
	- Критерий  $\rightarrow$  E16:E17.
- 4. Результат и текст формулы в строке формул приведены на рис. 6.6.

Пример 6.3. Подвести итоги оплаченной суммы по каждому исполнителю.

 $B<sub>bl</sub>no<sub>л</sub>ne<sub>H</sub>ue$ 

- 1. Выполнить сортировку по полю «Исполнитель» (рис. 6.7 а). В результате список будет упорядочен по фамилиям исполнителей.
- 2. Нажать кнопку **Промежуточные итоги** на закладке Данные и заполнить диалог  $(pnc. 6.7 6).$

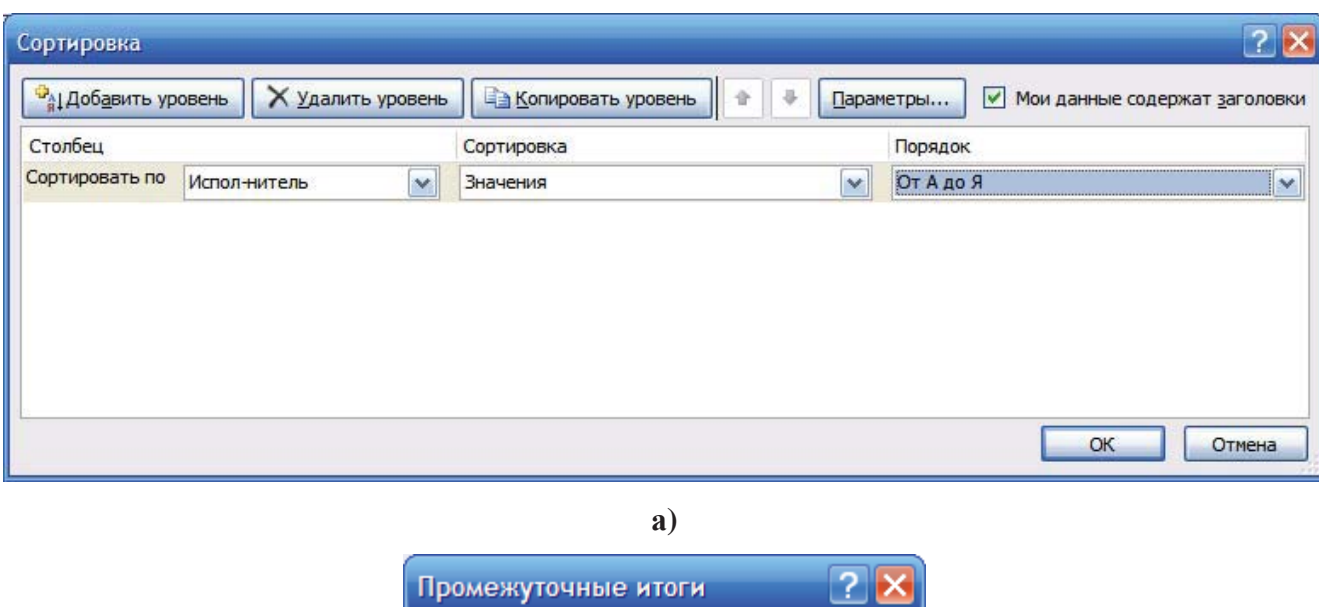

 $\overline{\phantom{a}}$ 

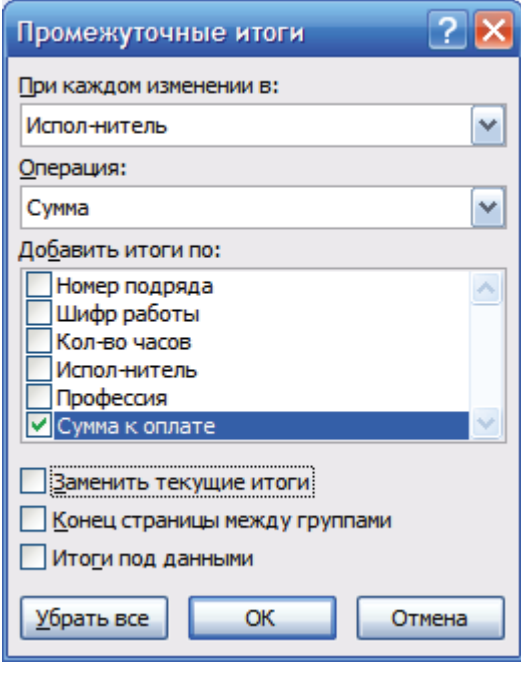

**ɛ)**

Рис. 6.7. Сортировка и подведение промежуточных итогов в списке

3. После нажатия ОК под группой записей для каждой фамилии появится строка с вычисленным итогом, а слева от заголовков строк — уровни структуры. Щелкая по этим кнопкам можно скрывать и раскрывать детальные данные (рис. 6.8).

|           | 3<br>12 |    |               |         |
|-----------|---------|----|---------------|---------|
| Уровни    |         |    | Испол-        | Сумма к |
| структуры |         |    | нитель        | оплате  |
|           |         | 5  | Карицкий Итог | 122000  |
|           |         | 9  | Круглов Итог  | 128000  |
|           |         |    | 12 Панин Итог | 68000   |
|           |         |    | 15 Сурко Итог | 80000   |
|           |         | 19 | Толмачев Итог | 118000  |
|           |         | 20 | Общий итог    | 516000  |

Рис. 6.8. Результат выполнения примера 6.3

Замечание. При подведении итогов по нескольким полям список должен быть отсортирован по этим полям в том порядке, в каком будут подводиться итоги. Второй и последующие уровни сортировки добавляются с помощью кнопки Добавить уровень в диалоговом окне Сортировка (см. рис. 6.7 а). Диалог Промежуточные итоги открывается и заполняется столько раз, сколько итогов должно быть создано. При подведении второго итога флажок Заменить текущие итоги должен быть снят.

Пример 6.4. По данным списка (см. рис. 6.4) построить сводную таблицу, отражающую сумму к оплате по каждому подряду для каждой профессии.

 $B<sub>bl</sub>no<sub>л</sub>ne<sub>h</sub>ue$ 

- 1. Нажать кнопку Сводная таблица на закладке Вставка. В открывшемся окне (см. рис. 6.1) нажать ОК. После этого в области задач (справа от рабочего листа) появится список полей сводной таблицы.
- 2. Перетащить поля, как показано на рис. 6.9.

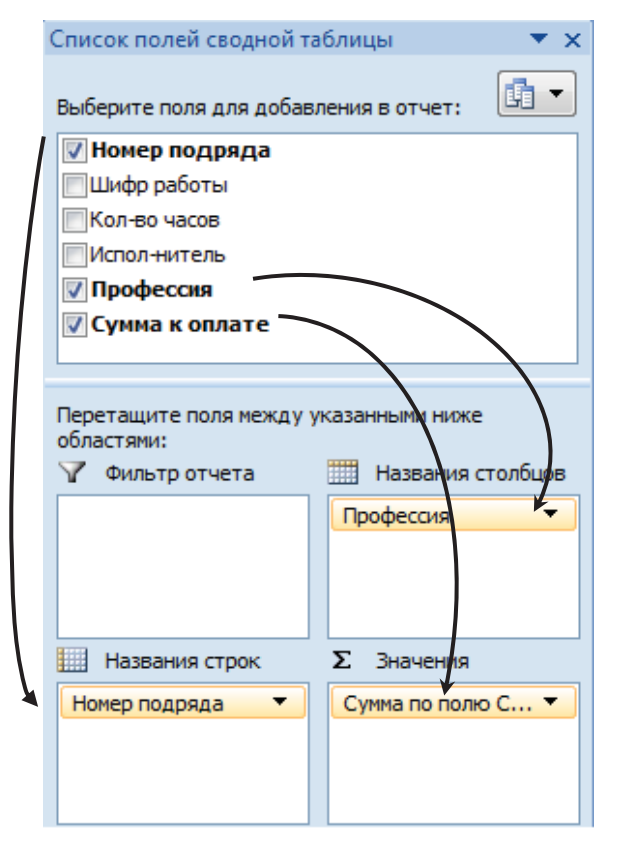

Рис. 6.9. Построение макета сводной таблицы

- 3. Раскрыть кнопку **Макет отчета** на заклалке Конструктор и выбрать строку **Показать в** табличной форме.
- 4. В построенной таблице (рис. 6.10) данные получены путем суммирования соответствующих значений, например, 142000 это сумма оплаченных работ по подряду  $N$  18030602, выполненных слесарями (42000 + 50000 + 30000 + 20000).

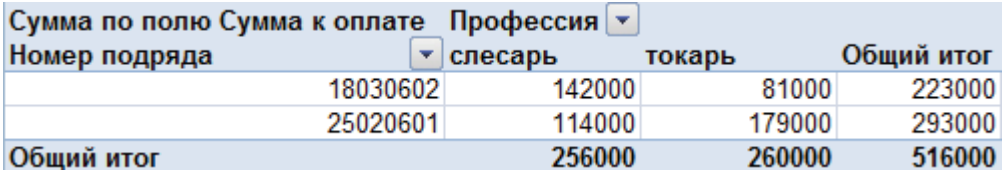

### Рис. 6.10. Результат выполнения примера 6.4

## **Ʌɚɛɨɪɚɬɨɪɧɚɹ ɪɚɛɨɬɚ ʋ 6**

**Цель работы:** научиться использовать электронные таблицы Excel как средство управления базами данных, создавать списки, сортировать и фильтровать данные, группировать и подводить итоги, создавать сводные таблицы.

#### Залания

### **Вариант 1**

- 1.1. Создать файл на основе шаблона «Excel\_lab\_6\_1».
- 1.2. Выполнить примеры 6.1—6.4 на листе **Примеры**.
- 1.3. Перейти на лист Исходный список. Провести сортировку списка, копируя результаты каждой сортировки на новый лист:
	- a) по наименованиям;
	- b) по цене;
	- c) по категориям и датам, то есть сортировка по датам в пределах каждой категории;
	- d) по категориям, наименованиям и количеству.
- 1.4. Установить Фильтр. Задавая самостоятельно различные условия, просмотреть результаты фильтрации. Скопировать один из вариантов фильтрации на новый лист.
- 1.5. Выполнить поиск круп, купленных после 01.06.05, используя пользовательский **автофильтр**. Результат скопировать на новый лист.
- 1.6. С помошью **расширенного фильтра** выполнить поиск с копированием результатов на новое место ниже исхолного списка:
	- а) всех кондитерских изделий, а также колбасных изделий, купленных по цене не превышающей 10000;
	- b) товаров на букву « $K\gg$ ;
	- с) овощей, купленных осенью.
- 1.7. Используя функции работы с базой данных, на листе с исходным списком вычислить:
	- а) на какую сумму было куплено картофеля и моркови;
	- b) максимальную цену круп и извлечь наименование этой крупы;
- c) сколько раз делались покупки осенью:
- d) среднюю цену кондитерских изделий.
- 1.8. На списке с результатами сортировки п. 2-с подвести **стоимостные итоги** по товарам, относящимся к одинаковым категориям.
- 1.9. На списке с результатами сортировки п. 2-а подвести итоги с максимальной и **минимальной** ценой товаров в каждом наименовании.
- 1.10. На списке с результатами сортировки п. 2-d подвести итоги средней стоимости товаров, относящихся к одинаковым категориям. Не отменяя эти итоги, добавить итоги по **количеству** товаров каждого наименования. Поработать со структурой данного списка.
- 1.11. На основе исходного списка создать **сводную таблицу** на новом листе, отражающую количество товаров по категориям за различные периоды времени.
- 1.12. Внести изменения (например, изменить количество) в исходный список и обновить сводную таблицу.
- 1.13. Перестроить таблицу таким образом, чтобы она отображала информацию о стоимости покупок по наименованиям за различные периоды времени.
- 1.14. Сгруппировать поле «Дата покупки» по месяцам, кварталам.
- 1.15. Показать максимальную величину общей стоимости по кварталам.
- 1.16. Вывести данные в области данных в процентах от итогов по всей таблице.
- 1.17. Создать фильтр отчета по категориям.

### **Вариант 2**

- 2.1. Создать файл на основе шаблона «Excel\_lab\_6\_2».
- 2.2. Выполнить примеры 6.1—6.4 на листе **Примеры**.
- 2.3. Перейти на лист Исходный список. Провести сортировку списка, копируя результаты каждой сортировки на новый лист:
	- a)  $\pi$ o ab $\pi$ an;
	- b) по датам;
	- с) по авторам и цене, то есть сортировка по цене книг каждого автора;
	- d) по стеллажам, авторам и названиям.
- 2.4. Установить фильтр на исходный список. Задавая самостоятельно различные условия, просмотреть результаты фильтрации. Скопировать один из вариантов фильтрации на новый лист.
- 2.5. Выполнить поиск книг Чехова, поступивших до 01.04.05, используя пользовательский **автофильтр**. Результат фильтрации скопировать на новый лист.
- 2.6. С помощью **расширенного фильтра** выполнить поиск, с копированием результатов на новое место ниже исхолного списка:
	- а) книг на стеллажах с 1 по 3-й, цена которых не превышает 7000;
- b) книг с названиями на букву «Т»;
- с) книг Пушкина, поступивших весной.

### 2.7. Используя функции работы с базой данных, на листе с исходным списком вычислить:

- а) какова стоимость книг Чехова и Пушкина;
- b) минимальную цену книги на 5-м стеллаже и извлечь название этой книги;
- с) сколько раз поступали книги весной;
- d) среднюю цену книг на 1-м стеллаже.
- 2.8. На списке с результатами сортировки п. 2-а подвести **стоимостные итоги** по книгам каждого автора.
- 2.9. На списке с результатами сортировки п. 2-с подвести итоги с максимальной и **минимальной** ценой книг каждого автора.
- 2.10. На списке с результатами сортировки п. 2-d подвести итоги **средней стоимости** книг на каждом стеллаже. Не отменяя эти итоги, добавить итоги по количеству книг каждого автора. Поработать со структурой данного списка.
- 2.11. На основе исходного списка создать сводную таблицу на новом листе, отражающую стоимость книг на различных стеллажах за различные периоды времени.
- 2.12. Внести изменения в исходный список (например, изменить количество) и обновить сводную таблицу.
- 2.13. Перестроить таблицу таким образом, чтобы она отображала информацию о количестве книг различных авторов за различные периоды времени.
- 2.14. Струппировать поле «Дата поступления» по месяцам, кварталам.
- 2.15. Посчитать количество книг, поступивших в течение различных кварталов.
- 2.16. Вывести данные в области данных в процентах от итогов по всей таблице.
- 2.17. Создать фильтр отчета по стеллажам.

### **Контрольные вопросы к теме**

- 1. Правила создания, основные структурные элементы списка. Как упорядочить данные в списке?
- 2. Способы и правила фильтрации списка.
- 3. Вычисления с использованием функций работы с базами ланных.
- 4. Подведение промежуточных итогов нескольких уровней.
- 5. Как создать сводную таблицу?
- 6. Как сгруппировать данные в сводной таблице?
- 7. Какие вычисления можно производить в сводной таблице?
- 8. Как в существующей сводной таблице отобразить данные, добавленные в исходный список?
- 9. Как задаются дополнительные вычисления в полях сводной таблицы?
- 10. Каким образом перестраивается сводная таблица?

### **Тема 7**

## **ȺȼɌɈɆȺɌɂɁȺɐɂə ɊȺȻɈɌɕ ȼ EXCEL**

Для автоматизации трудоемких или часто повторяющихся задач в Excel используются макросы. Макрос — это последовательность команд и действий, сохраненная под одним именем. Макрос можно создать двумя способами: 1) записать действия автоматически; 2) разработать процедуру в редакторе VBA.

Можно записывать макрос с абсолютными ссылками и с относительными ссылками. Макрос с относительными ссылками выполняется, начиная с ячейки, которая была текущей перед началом выполнения макроса. Макрос с абсолютными ссылками выполняется в одних и тех же ячейках, которые использовались во время записи макроса.

Для работы с макросами и элементами управления используется закладка Разработчик (рис. 7.1). Если такой закладки на ленте инструментов нет, ее нужно включить следующим образом:

- нажать кнопку Office **[**<del></del>**q**<sub>ia</sub>], щелкнуть по кнопке | **a** Параметры Excel |
- открыть категорию Основные;
- установить флажок Показывать вкладку "Разработчик" на ленте.

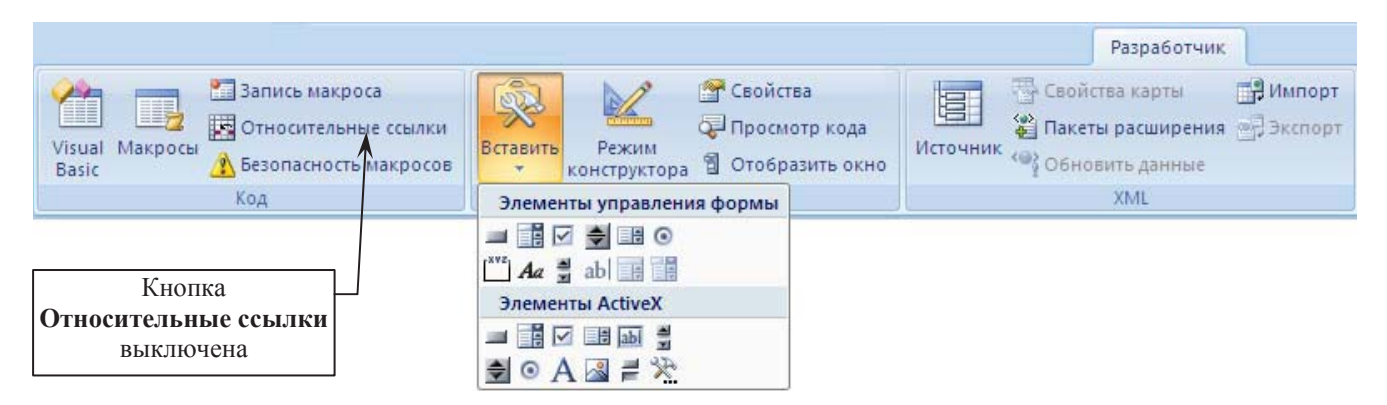

Рис. 7.1. Закладка Разработчик ленты инструментов

Запись макроса начинается после нажатия кнопки Запись макроса. Способ записи определяется состоянием кнопки **Относительные ссылки**. Если кнопку включить, то будет записываться макрос с относительными ссылками, если выключить - с абсолютными.

**Выполнение** макроса можно задать комбинации клавиш, кнопке на панели инструментов, элементу управления формы или графическому объекту на рабочем листе.

**Удаление** макроса производится в диалоге Макросы, который открывается кнопкой Макросы на закладке Разработчик. Нужно выбрать в списке требуемый макрос и нажать кнопку **Улалить**. В этом же лиалоге можно запустить выбранный макрос на выполнение, если не задан другой способ выполнения макроса.

Для автоматизации заполнения шаблонов в Excel используются элементы управления формы (рис. 7.2) и элементы ActiveX. Элемент управления — это графический объект, позволяющий пользователю управлять приложением. Чтобы создать элемент управления, нужно раскрыть кнопку **Вставить** (см. рис. 7.1), выбрать требуемый элемент и растянуть мышью до желаемого размера в нужном месте рабочего листа. Когда элемент управления выделен, с помощью кнопки Свойства на закладке Разработчик можно изменять его параметры, например, связать с какой-либо ячейкой листа.

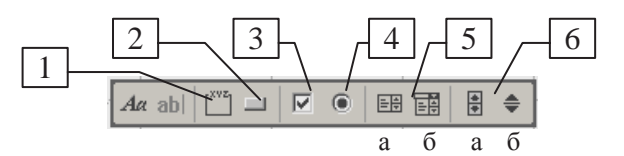

Рис. 7.2. Элементы управления формы

- 1. Группа рамка, которая используется для объединения переключателей.
- 2. Кнопка используется для выполнения назначенного ей макроса.
- 3. Флажок если установлен, то в связанной с ним ячейке выводится значение ИСТИНА, если снят — ЛОЖЬ.
- 4. Переключатель используется всегда в группе. Когда переключатели объединены в группу, только один из них может установлен. Тогла в ячейке, связанной с этой группой переключателей, выводится порядковый номер выбранного переключателя.
- 5. Список (а) и Поле со списком (б) отображают список значений, который нужно предварительно ввести в ячейки, а затем указать диапазон этих ячеек в параметрах элемента управления. Номер выбранного в списке значения помещается в ячейку, связанную со списком.
- 6. Полоса прокрутки (а) и Счетчик (б) изменяют значение связанной с ними ячейки. В параметрах элемента управления можно задать диапазон и шаг изменения этого значения.

Пример 7.1. Записать макрос под именем «Первый день месяца», который начиная с текушей ячейки выволит латы первых лней шести месяцев, слелующих за текущим, и форматирует их так, чтобы название месяца выводилось словом, выравнивание по левому краю, цвет текста — синий, шрифт — Courier New полужирный. Выполнение макроса назначить автофигуре.

#### $B$ ыполнение:

- 1. Нажать кнопку Запись макроса на закладке Разработчик.
- 2. В открывшемся диалоге задать имя макроса Первый день месяца, можно задать комбинацию клавиш и затем нажать ОК. При этом включится запись и кнопка Запись **макроса** будет преобразована в кнопку **Остановить запись** (рис. 7.3).

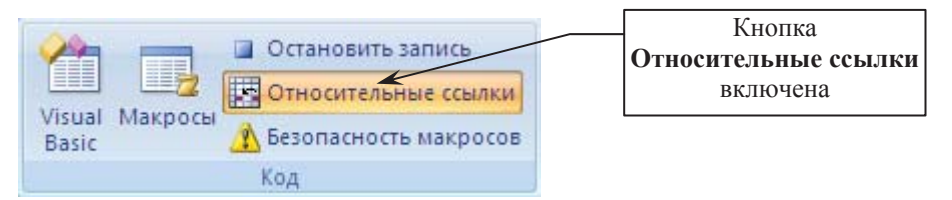

Рис. 7.3. Вид фрагмента закладки *Разработчик* во время записи макроса

- 3. Включить кнопку **Относительные ссылки** (см. рис. 7.3).
- 4. Проделать действия, которые должен выполнять макрос:
	- в текущую ячейку ввести формулу, которая будет возвращать дату первого числа месяца, следующего за текущим (текущей является дата 15.05.06):  $=$ ЛАТА(ГОЛ(СЕГОЛНЯ));МЕСЯЦ(СЕГОЛНЯ))+1;1)
	- выделить 6 ячеек, начиная с введенной формулы, раскрыть кнопку Заполнить 昼 на закладке *Главная* и выбрать команду **Прогрессия...**;
	- в открывшемся диалоге указать Тип  $\rightarrow$  Даты, Единицы  $\rightarrow$  Месяц.
	- $-$  открыть диалог **Формат ячеек...**;
	- на заклалке **Число** залать формат ЛЛ ММММ ГГГГ, на заклалке **Выравнивание** > по горизонтали по левому краю, на закладке Шрифт > шрифт — Courier New полужирный, цвет — синий.
- 5. Нажать кнопку Остановить запись (см. рис. 7.3).
- 6. На рабочем листе нарисовать какую-либо автофигуру, выбрав ее на закладке Вставка. В контекстном меню автофигуры выбрать команду Назначить макрос. В открывшемся диалоге указать макрос «Первый\_день\_месяца» и нажать ОК.
- 7. Сделать текущей любую ячейку и проверить работу макроса щелкнув по автофигуре  $(p<sub>HC.</sub> 7.4).$

| 01 Июнь 2006     |  |
|------------------|--|
| 01 Июль 2006     |  |
| 01 ABPYCT 2006   |  |
| 01 Сентябрь 2006 |  |
| 01 Октябрь 2006  |  |
| 01 Ноябрь 2006   |  |

Рис. 7.4. Результат выполнения макроса «Первый день месяца»

Пример 7.2. Создать бланк заказ-наряда (рис. 7.5), в котором наименование работы выводится в ячейке В2 с помощью списка, а количество часов в ячейке В3 заполняется с помощью полосы прокрутки.

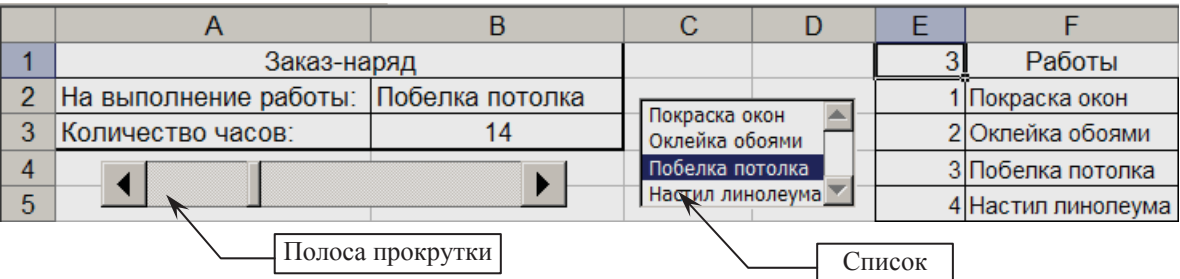

Рис. 7.5. Создание бланка с элементами управления формы

### *ȼɵɩɨɥɧɟɧɢɟ:*

- 1. Заполнить ячейки ланными как на рис. 7.5, кроме ячеек В2, В3, Е1.
- 2. Нарисовать элементы управления список и полосу прокрутки.
- 3. Изменить параметры созданных элементов управления (рис. 7.6). Так как полоса прокрутки связана с ячейкой В3, то щелчок мышью по стрелке полосы прокрутки будет менять значение ячейки на один шаг — 1. Список связан с ячейкой E1, поэтому при выборе значения «Побелка потолка» в ячейке будет выведен порядковый номер этого значения в списке — 3.
- 4. Чтобы вывести в В2 наименование работы, а не ее номер, нужно использовать функцию ВПР, которая в зависимости от номера выбранной из списка работы в ячейке Е1, будет возвращать соответствующее значение из второго столбца таблицы Е2:F5. Таким образом, формула в B2 будет следующей:  $=$ ВПР(E1;E2:F5;2).

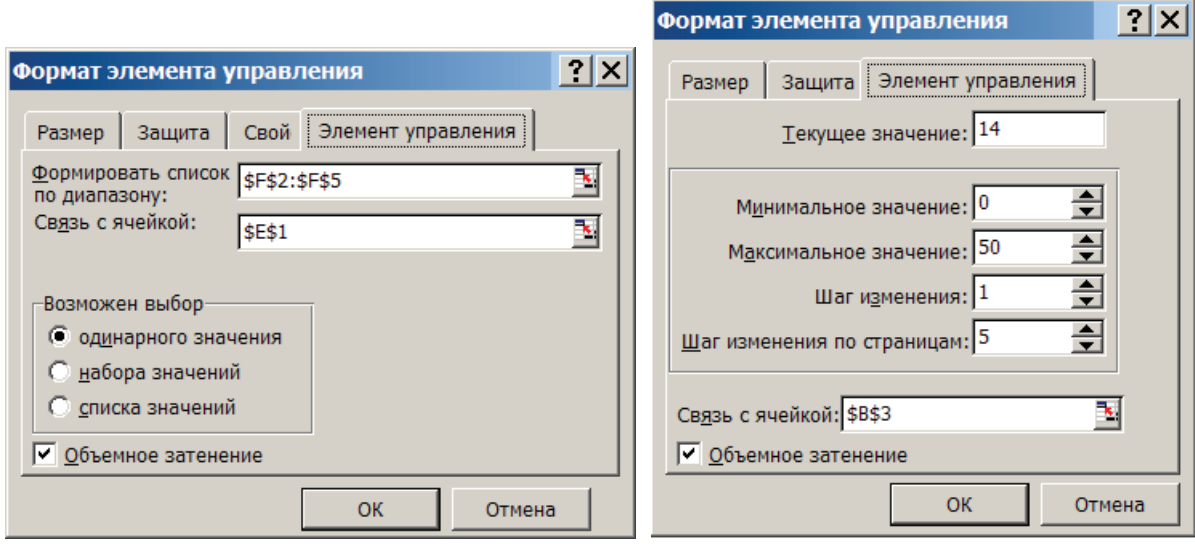

Рис. 7.6. Параметры полосы прокрутки (слева) и списка (справа)

Замечание. Полосу прокрутки и список можно создать с помощью элементов ActiveX и затем изменить их свойства, как показано на рис. 7.7.

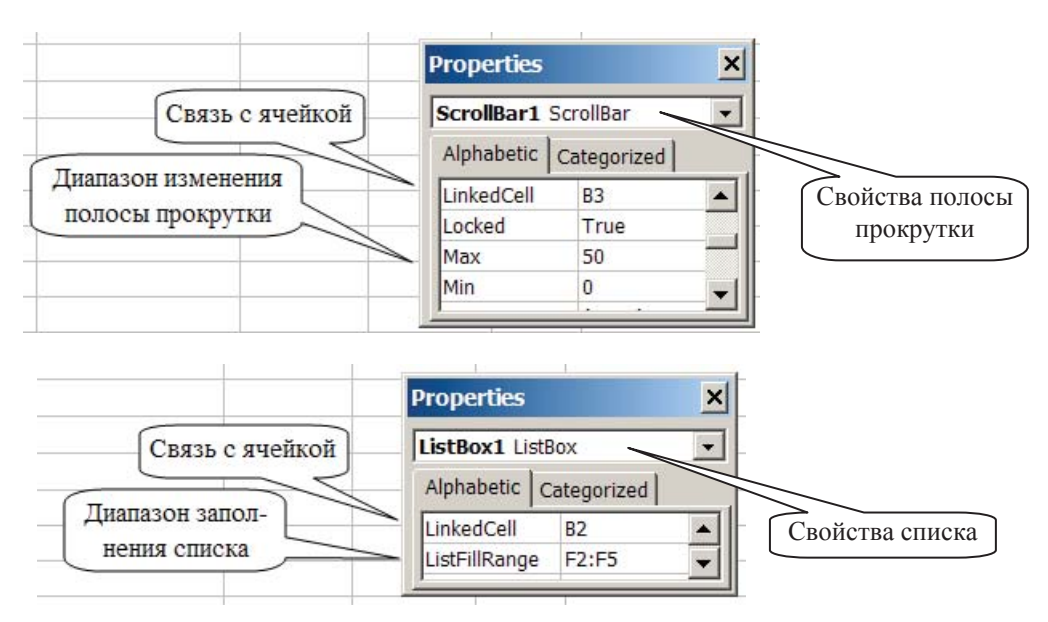

Рис. 7.7. Изменение свойств для элементов ActiveX

# **Ʌɚɛɨɪɚɬɨɪɧɚɹ ɪɚɛɨɬɚ ʋ 7**

**Цель работы:** научиться создавать и использовать макросы и элементы управления формы на рабочем листе для автоматизации работы в Excel.

### Задания

- **I.** Записать макросы:
	- 1. С относительными ссылками. Макрос должен выводить названия месяцев в столбце, начиная с текущей ячейки, со следующими элементами форматирования:
		- цвет символов красный,
		- обрамление ячеек тонкая линия,
		- текст выровнен по центру,
		- внешнее обрамление столбца жирная линия.

На панели элементов Формы выбрать элемент Кнопка, нарисовать его на рабочем листе, назвать МЕСЯЦЫ и назначить созданный макрос.

- 2. С абсолютными ссылками. Макрос должен очищать весь рабочий лист. На рабочем листе нарисовать любую автофигуру и назначить созданный макрос.
- 3. Ввести в какую-нибудь ячейку любую дату. Макрос должен, начиная с введенной даты, заполнять 10 ячеек датами по рабочим дням, очищать 10 ячеек двух соседних столбцов и форматировать их так, как показано на рис. 7.8. На рабочем листе нарисовать любую автофигуру и назначить созданный макрос.

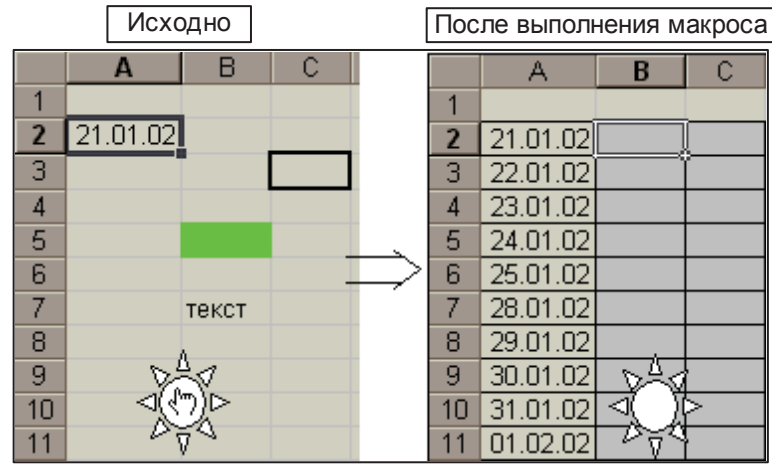

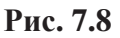

- **II.** Создать шаблон для заполнения бланка заказа авиабилетов с элементами управления формы:
	- 1. Заполнить ячейки данными, кроме ячеек С2:С4, С6 и С13, и вставить элементы управления формы (рис. 7.9):

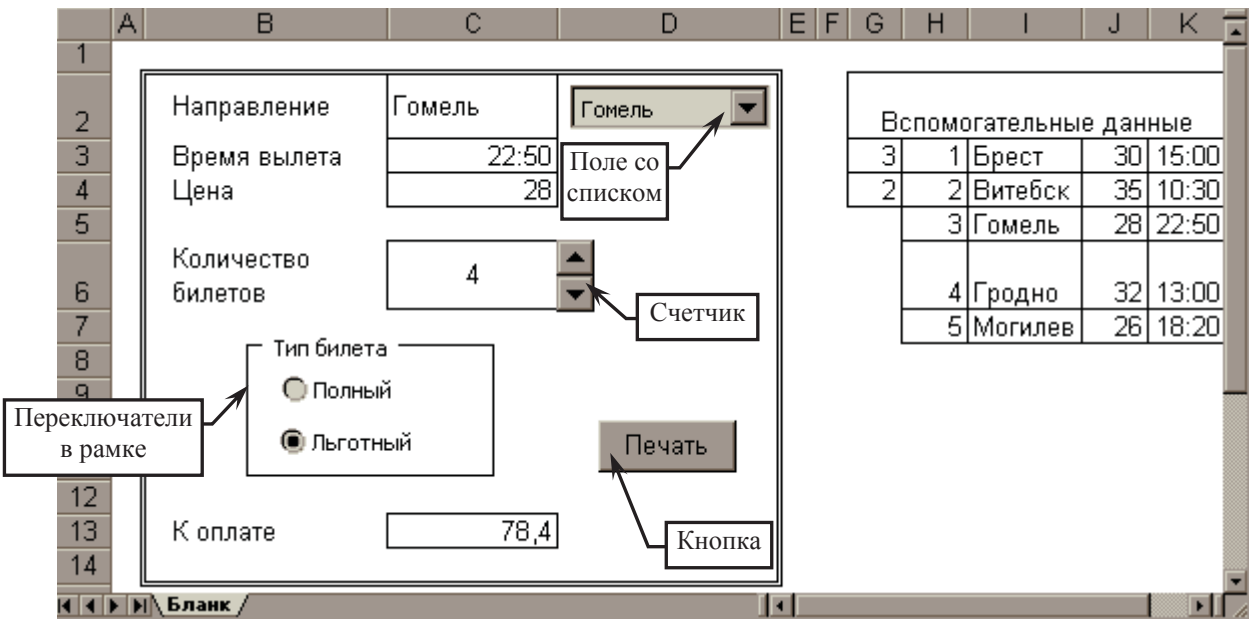

Pис. 7.9

- 2. Изменить свойства элементов управления:
	- 2.1. Для **поля со списком** вывод на печать отключен, объемное затенение включено, список формируется по диапазону **I3:I7**, результат помещается в ячейку **G3**, т. е. в эту ячейку помешается номер элемента, который был выбран в списке.
	- 2.2. Для **счетчика** вывод на печать отключен, объемное затенение включено, диапазон изменения от 1 до 10 с шагом 1, результат помещается в ячейку С6.
	- 2.3. Для переключателей вывод на печать и объемное затенение включены, результат помещается в ячейку G4. Переключатели объединены в **рамку**.
	- 2.4. Лля **кнопки** вывол на печать отключен.
- 3. В ячейках С2:С4 написать формулы (используя функцию ВПР), которые выводят город, время вылета и цену билета в зависимости от выбранного значения списка.
- 4. В ячейке С13 написать формулу для расчета суммы к оплате в зависимости от количества билетов и типа билета (для льготного — скидка 30 %).
- 5. Снять защиту с ячеек, с которыми связаны элементы управления.
- 6. Формулы скрыть.
- 7. Скрыть столбцы, содержащие вспомогательные данные.
- 8. Создать и назначить кнопке «**Печать**» макрос, который задает альбомную раскладку и размер бумаги А5 и отображает шаблон в режиме предварительного просмотра.
- 9. Защитить лист и сохранить файл как шаблон.

# Контрольные вопросы к теме

- 1. Какими способами можно автоматизировать заполнение шаблона?
- 2. Зачем используются относительные ссылки при записи макроса?
- 3. Назовите элементы управления и их назначение.
- 4. Как создать элемент управления на рабочем листе и изменить его параметры?
- 5. Назовите способы выполнения макроса.
## **ЛИТЕРАТУРА**

- 1. Excel 2007 для менеджеров и экономистов: логистические, производственные и оптимизационные расчеты / А. Трусов. – СПб.: Питер: Питер Пресс, 2009. – 254 с.
- 2. Microsoft Office 2007: все программы пакета: Word, Excel, Access, PowerPoint, Publisher, Outlook, OneNote, InfoPath, Groove / А.Н. Тихомиров [и др.]. – СПб.: Наука и техника,  $2009. - 599$  c.
- 3. Microsoft Office Excel 2007: [русская версия: перевод с английского] / Кёртис Д. Фрай. М.: ЭКОМ, 2009. – 479 с.
- 4. Бизнес-анализ с помощью Microsoft Excel / Карлберг Конрад. 2-е изд. М.: Вильямс,  $2003. - 446$  c.
- 5. Гарнаев, A.Ю. Excel, VBA, Internet в экономике и финансах / А.Ю. Гарнаев. СПб.:  $BHV$ – $T$ e $rep$ бург, 2001. – 816 с.
- 6. Гетц, К. Программирование на Visual Basic и VBA. Руководство разработчика: пер с англ. / К. Гетц. М. Гилберт. – Киев: Излательская группа ВНУ, 2001. – 912 с.
- 7. Графики, вычисления и анализ данных в Excel 2007 / В.В. Серогодский [и др.]. СПб.: Наука и техника, 2009. – 333 с.
- 8. Додж, М. Эффективная работа с Excel 7.0: пер. с англ. / М. Додж, К. Кината, К. Стинсон.  $-$  СПб.: Питер, 1996. – 1031 с.
- 9. Использование макросов в Excel / С. Роман. 2-е изл. СПб.: Питер. 2004. 507 с.
- 10. Обработка и анализ экономической информации в Microsoft Excel: Пособие для студентов экономических специальностей / Д.П. Подкопаев, В.И. Яшкин. – Минск: Издательство БГУ, 2001. – 50 с.
- 11. Функции в Excel 2007: справочник пользователя / Минько А.А. М.: Эксмо, 2008. 480 c.
- 12. Экономическая информатика / под ред. П.В. Конюховского и Д.Н. Колесова. СПб.: Питер, 2001. – 560 с.

## ПРИЛОЖЕНИЕ

 $Ta$ блица П.1

| Покупки             |                 |                |                    |       |                |           |  |  |  |  |
|---------------------|-----------------|----------------|--------------------|-------|----------------|-----------|--|--|--|--|
| Дата                | Наименование    | Категория      | Единица            | Цена  | Кол-во         | Стоимость |  |  |  |  |
| покупки<br>21.03.05 | покупки<br>Хлеб | Хлебобул. изд. | измерения<br>ШT.   | 540   | 1              | 540       |  |  |  |  |
|                     |                 |                |                    |       |                |           |  |  |  |  |
| 24.05.05            | Колбаса         | Колбас. изд.   | $\mathbf{K}\Gamma$ | 9080  | 0,5            | 4540      |  |  |  |  |
| 08.04.05            | Батон           | Хлебобул. изд. | ШТ.                | 440   | $\overline{2}$ | 880       |  |  |  |  |
| 16.07.05            | Caxap           | Кондитер. изд. | $\mathbf{K}\Gamma$ | 1480  | 8              | 11840     |  |  |  |  |
| 30.05.05            | Конфеты         | Кондитер. изд. | $\mathbf{K}\Gamma$ | 10900 | $\mathbf{1}$   | 10900     |  |  |  |  |
| 28.09.05            | Помидоры        | Овощи          | KГ                 | 3000  | 1,5            | 4500      |  |  |  |  |
| 29.11.05            | Картофель       | Овощи          | $\mathbf{K}\Gamma$ | 1000  | 10             | 10000     |  |  |  |  |
| 17.02.05            | Ветчина         | Колбас. изд.   | KГ                 | 12000 | 1,8            | 21600     |  |  |  |  |
| 23.12.05            | Рис             | Крупы          | $\mathbf{K}\Gamma$ | 2700  | $\overline{2}$ | 5400      |  |  |  |  |
| 31.12.05            | Гречка          | Крупы          | $K\Gamma$          | 2980  | $\overline{2}$ | 5960      |  |  |  |  |
| 17.01.05            | Морковь         | Овощи          | $\mathbf{K}\Gamma$ | 1200  | 3              | 3600      |  |  |  |  |
| 01.12.05            | Сосиски         | Колбас. изд.   | $\mathbf{K}\Gamma$ | 10010 | $\overline{2}$ | 20020     |  |  |  |  |
| 07.03.05            | Рис             | Крупы          | $K\Gamma$          | 2200  | 1,5            | 3300      |  |  |  |  |
| 28.04.05            | Помидоры        | Овощи          | $K\Gamma$          | 6000  | $\overline{2}$ | 12000     |  |  |  |  |
| 05.08.05            | Колбаса         | Колбас. изд.   | $\mathbf{K}\Gamma$ | 8500  | $\mathbf{1}$   | 8500      |  |  |  |  |
| 18.10.05            | Хлеб            | Хлебобул. изд. | ШТ.                | 500   | $\mathbf{1}$   | 500       |  |  |  |  |
| 23.09.05            | Картофель       | Овощи          | $K\Gamma$          | 850   | $\overline{7}$ | 5950      |  |  |  |  |
| 15.05.05            | Гречка          | Крупы          | $K\Gamma$          | 2500  | 1              | 2500      |  |  |  |  |
| 20.01.05            | Конфеты         | Кондитер. изд. | $\mathbf{K}\Gamma$ | 5800  | 0,8            | 4640      |  |  |  |  |
| 15.07.05            | Гречка          | Крупы          | $\mathbf{K}\Gamma$ | 2300  | 1              | 2300      |  |  |  |  |
| 12.10.05            | Морковь         | Овощи          | $\mathbf{K}\Gamma$ | 1400  | 3              | 4200      |  |  |  |  |
| 05.11.05            | Сосиски         | Колбас. изд.   | $\mathbf{K}\Gamma$ | 15000 | 1,3            | 19500     |  |  |  |  |
| 08.06.05            | Батон           | Хлебобул. изд. | ШT.                | 500   | 1              | 500       |  |  |  |  |
| 01.06.05            | Caxap           | Кондитер. изд. | $\mathbf{K}\Gamma$ | 1200  | $\overline{4}$ | 4800      |  |  |  |  |
| 12.08.05            | Рис             | Крупы          | $\mathbf{K}\Gamma$ | 2000  | $\mathbf{1}$   | 2000      |  |  |  |  |

Данные шаблона «Excel\_lab\_6\_1»

## Таблица П.2

Данные шаблона «Excel\_lab\_6\_2»

| Магазин             |           |                   |                            |       |                |           |  |  |  |  |
|---------------------|-----------|-------------------|----------------------------|-------|----------------|-----------|--|--|--|--|
| Дата<br>поступления | Автор     | Название          | N <sub>2</sub><br>стеллажа | Цена  | Кол-во         | Стоимость |  |  |  |  |
| 23.03.05            | Чехов     | Три сестры        |                            | 5670  | 10             | 56700     |  |  |  |  |
| 24.05.05            | Пушкин    | Капитанская дочка | 3                          | 3450  | 9              | 31050     |  |  |  |  |
| 09.04.05            | Толстой   | Война и мир       | 3                          | 10900 | 6              | 65400     |  |  |  |  |
| 16.07.05            | Шолохов   | Тихий Дон         | $\overline{2}$             | 18000 | 3              | 54000     |  |  |  |  |
| 30.04.05            | Ян        | Чингис-хан        | 1                          | 4500  | 6              | 27000     |  |  |  |  |
| 28.08.05            | $\rm{HR}$ | Батый             | 5                          | 7860  | 5              | 39300     |  |  |  |  |
| 23.11.05            | Толстой   | Анна Каренина     | $\overline{4}$             | 9670  | 8              | 77360     |  |  |  |  |
| 27.02.05            | Пушкин    | Евгений Онегин    | 5                          | 5400  | 10             | 54000     |  |  |  |  |
| 23.12.05            | Чехов     | Степь             | $\overline{2}$             | 4500  | $\overline{4}$ | 18000     |  |  |  |  |
| 31.12.05            | Чехов     | Чайка             | 1                          | 8900  | $\overline{7}$ | 62300     |  |  |  |  |
| 27.01.05            | Шолохов   | Поднятая целина   | 5                          | 9000  | 5              | 45000     |  |  |  |  |
| 05.06.05            | Ремарк    | Жизнь взаймы      | $\overline{4}$             | 7700  | $\overline{2}$ | 15400     |  |  |  |  |
| 10.10.05            | Ремарк    | Тени в раю        | $\mathbf 1$                | 10000 | $\overline{2}$ | 20000     |  |  |  |  |
| 15.03.05            | Пушкин    | Русалка           | $\overline{2}$             | 5500  | $\overline{3}$ | 16500     |  |  |  |  |
| 01.10.05            | Толстой   | Прыжок            | $\overline{3}$             | 8000  | $\mathbf{1}$   | 8000      |  |  |  |  |
| 25.05.05            | Шолохов   | Рассказы          | 5                          | 3200  | $\overline{4}$ | 12800     |  |  |  |  |
| 20.04.05            | Пушкин    | Цыгане            | $\mathbf 1$                | 8800  | 5              | 44000     |  |  |  |  |
| 05.02.05            | Чехов     | Вишневый сад      | $\overline{2}$             | 6500  | $\overline{2}$ | 13000     |  |  |  |  |
| 03.09.05            | Пушкин    | Стихи             | $\overline{5}$             | 5000  | $\overline{3}$ | 15000     |  |  |  |  |
| 15.01.05            | Драйзер   | Финансист         | 3                          | 12000 | $\overline{4}$ | 48000     |  |  |  |  |
| 27.03.05            | Драйзер   | Титан             | $\overline{4}$             | 15000 | 3              | 45000     |  |  |  |  |
| 14.05.05            | Драйзер   | Стоик             | $\overline{2}$             | 14000 | 5              | 70000     |  |  |  |  |
| 04.07.05            | Чейз      | Весна в Париже    | $\overline{3}$             | 9800  | $\overline{5}$ | 49000     |  |  |  |  |
| 28.09.05            | Чейз      | Парадиз-Сити      | $\overline{4}$             | 8700  | $\overline{4}$ | 34800     |  |  |  |  |
| 18.11.05            | Чейз      | Цветок лотоса     | 1                          | 11000 | $\overline{7}$ | 77000     |  |  |  |  |